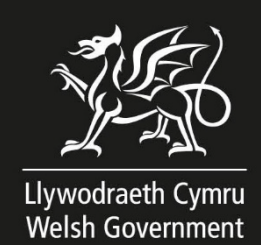

# **2024 Single Application Form (SAF) Online How to Complete Guide**

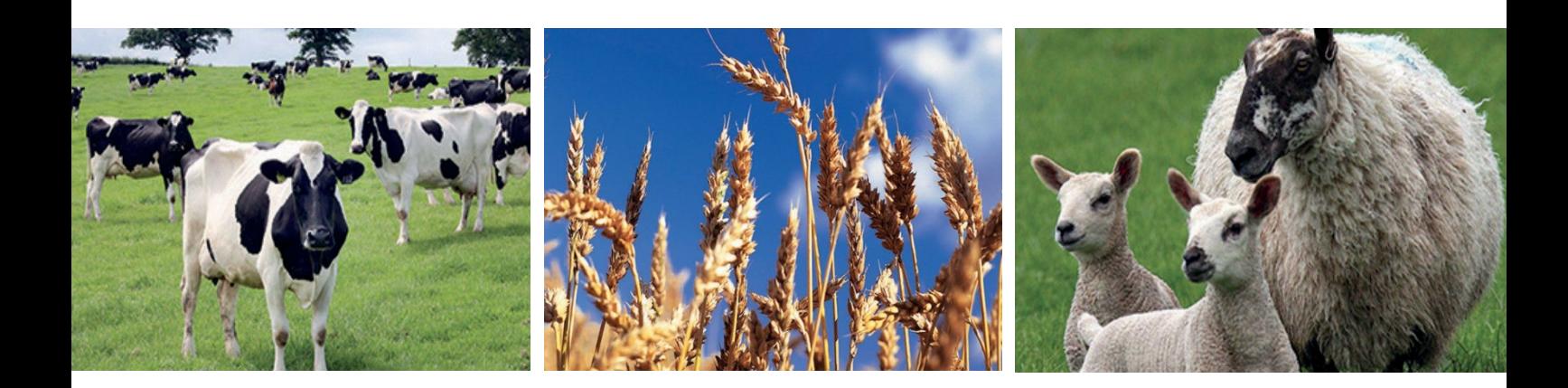

Produced by the Welsh Government

© Crown Copyright 2024

ISBN 978-1-83504-443-8

March 2024

# **CONTENTS**

<span id="page-2-0"></span>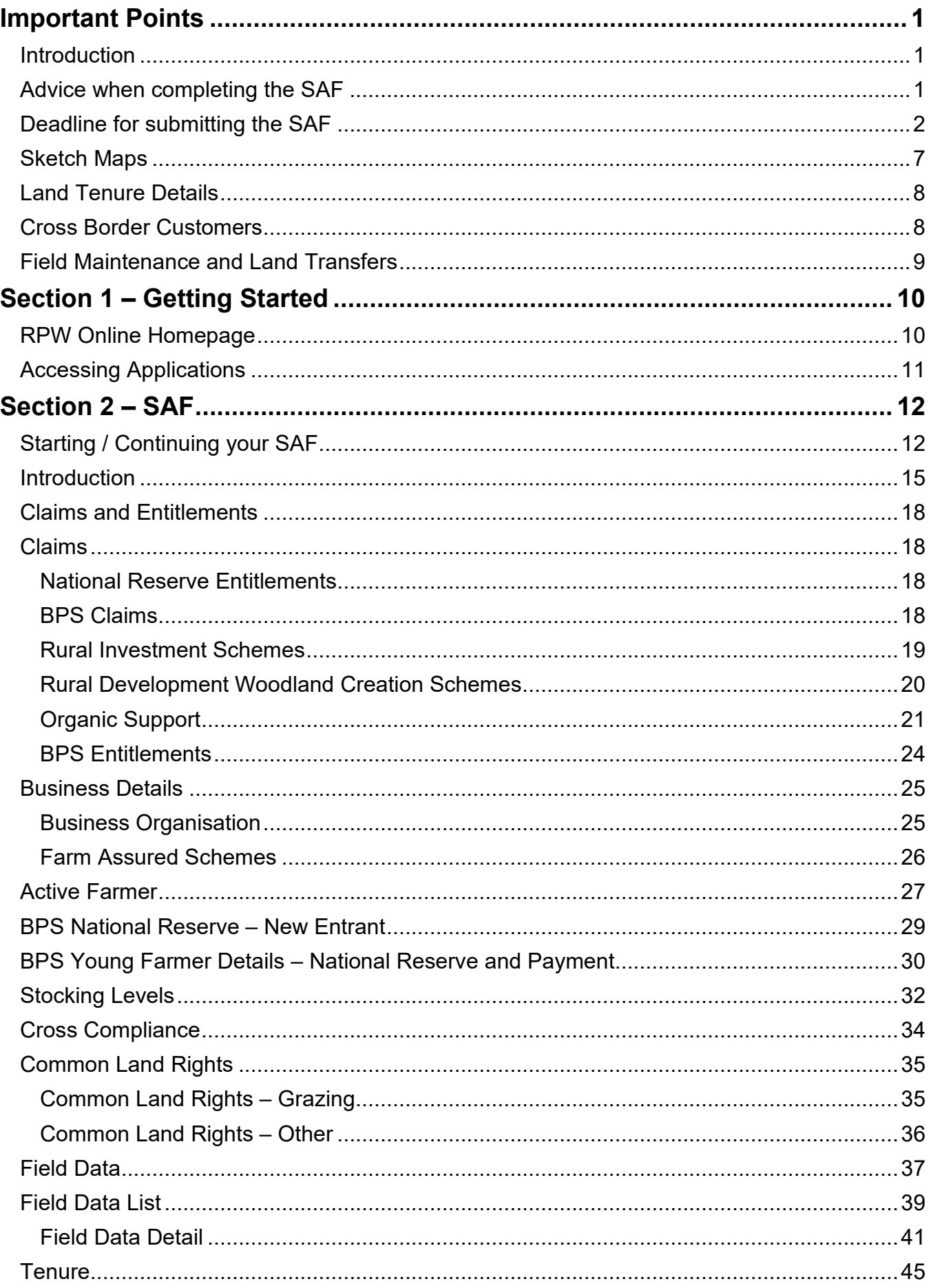

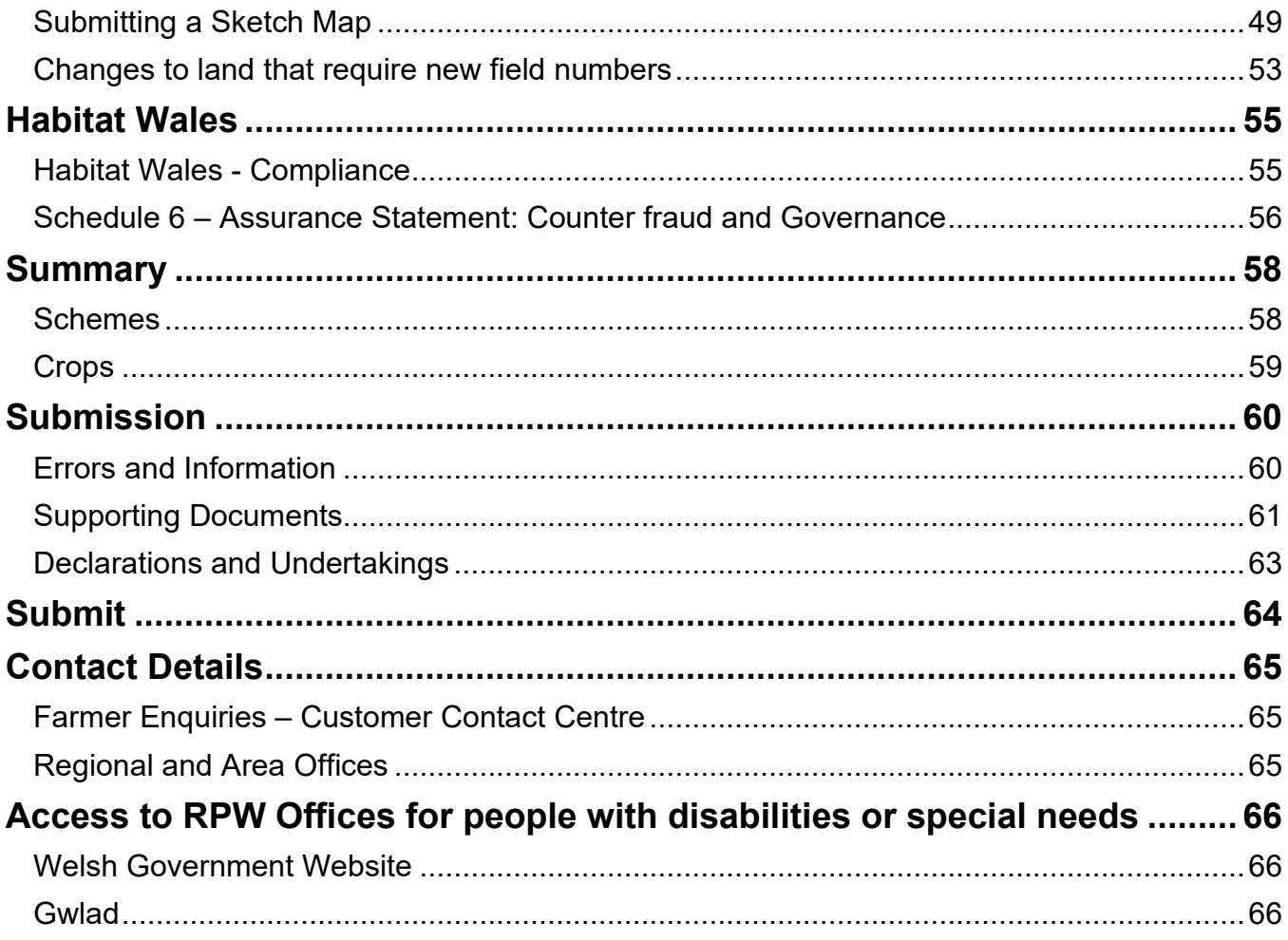

# <span id="page-4-0"></span>**Important Points**

# <span id="page-4-1"></span>**Introduction**

This guide explains how to complete your 2024 Single Application Form (SAF) for land in Wales that is at your disposal.

Before you complete your SAF, you should read:

- this guide
- the '*[2024 Single Application Rules Booklet](https://www.gov.wales/single-application-form-saf-2024-rules-booklet)*', published in March 2024
- the latest '*[Cross Compliance Farmers Factsheets'](https://www.gov.wales/cross-compliance-2024)*.

The SAF was developed in close collaboration with farmers, farming agents and farming unions, and includes many tools to make completion of your application easy and quick. The SAF offers easy to use question-specific help and some auto-validation to avoid predictable or inconsistent entry errors. It also provides easy to use online Sketch Maps with measuring tools to help with declaring Permanent Features and crop code changes.

If you are not an existing [RPW](https://www.gov.wales/rpw-online-how-register) Online customer, you can register by following the RPW [Online: how to register](https://www.gov.wales/rpw-online-how-register) instructions. If you are encountering problems or are unable to access your online account, please contact the Customer Contact Centre on 0300 062 5004.

The Customer Contact Centre opening times during the SAF application window are as follows:

- 1 March to 26 April 2024 (excluding Bank Holidays): Monday to Friday: 09:00 to 16:00
- 29 April to 15 May 2024 (excluding Bank Holidays): Monday to Thursday: 09:00 to 17:00 Friday: 09:00 to 16:00.

# <span id="page-4-2"></span>**Advice when completing the SAF**

If you need additional help completing your SAF, contact the Customer Contact Centre on the number above. They will be able to discuss further support available.

Staff can explain how the application should be completed, however they cannot be held responsible for what you do or do not claim - this is your responsibility. You may also wish to seek professional advice before submitting your SAF.

# <span id="page-5-0"></span>**Deadline for submitting the SAF**

The Welsh Government must receive your completed SAF no later than midnight on Monday 15 May 2024. Applications received from 16 May 2024 up to and including 10 June 2024 will incur financial penalties. Applications and claims received after 10 June 2024 cannot be accepted.

All Supporting Documents for BPS must be received by 31 December 2024. No payment (including BPS Advance Payment) will be made until evidence you are carrying out an agricultural activity in 2024 has been received. If no evidence is submitted by 31 December 2024 your claim will be rejected.

The supporting documents which are required for Rural Investment Schemes – Organic Conversion Scheme and Organic Support, including to demonstrate you are carrying out Agricultural Activity, are subject to the 31 December 2024 deadline. If supporting documents are not received by this date your claim will be rejected.

Please refer to the '*2024 Single Application Rules Booklet*' for details regarding penalties and reductions for late submission of the SAF and supporting documentation.

# **Pre-population**

The following information will be populated for you on your SAF:

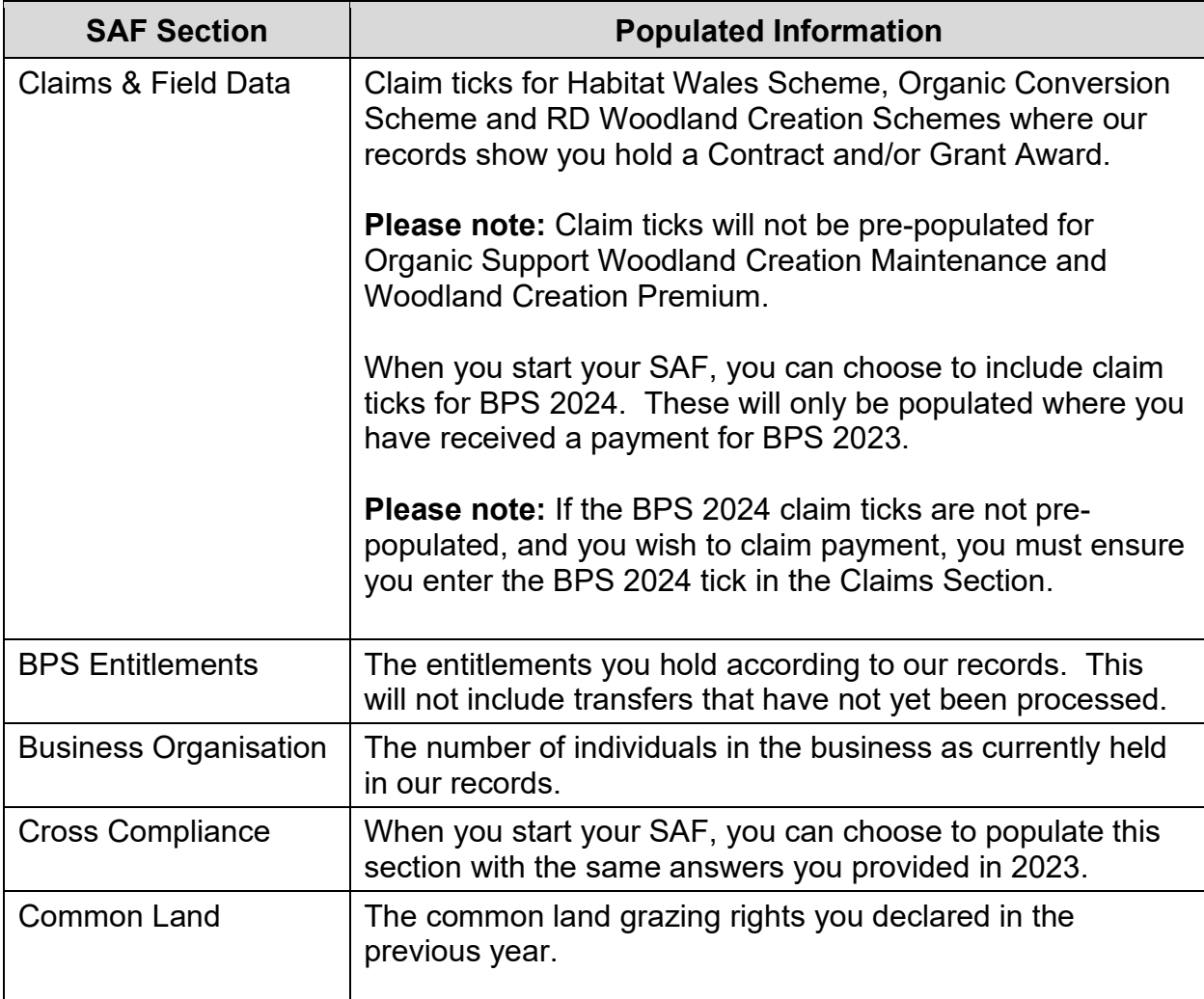

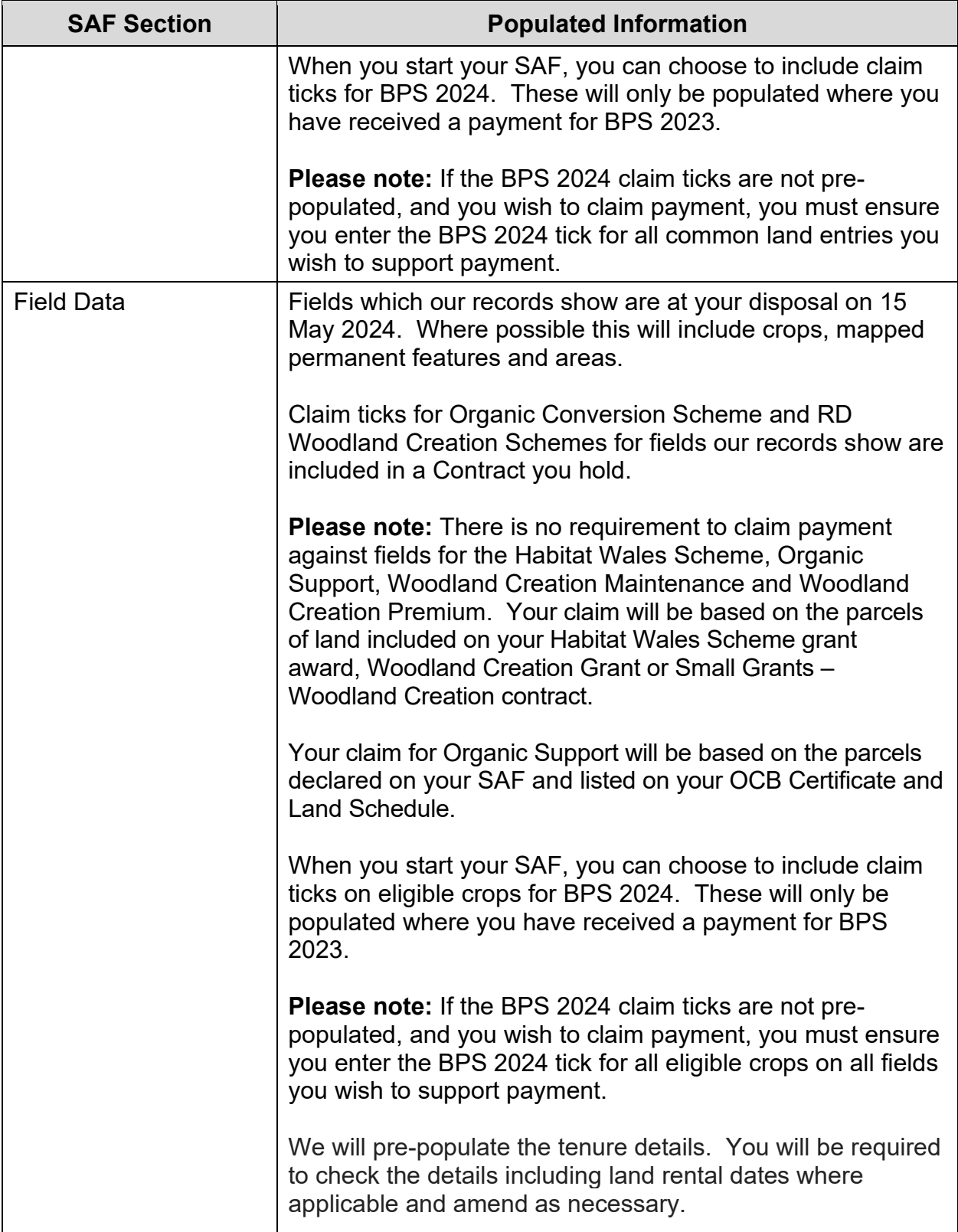

As far as possible your SAF will be pre-populated with Field information, including Permanent Features. This will depend on whether we have validated your declaration in the previous year or carried out a mapping assessment on the field. The table below details what information we may pre-populate.

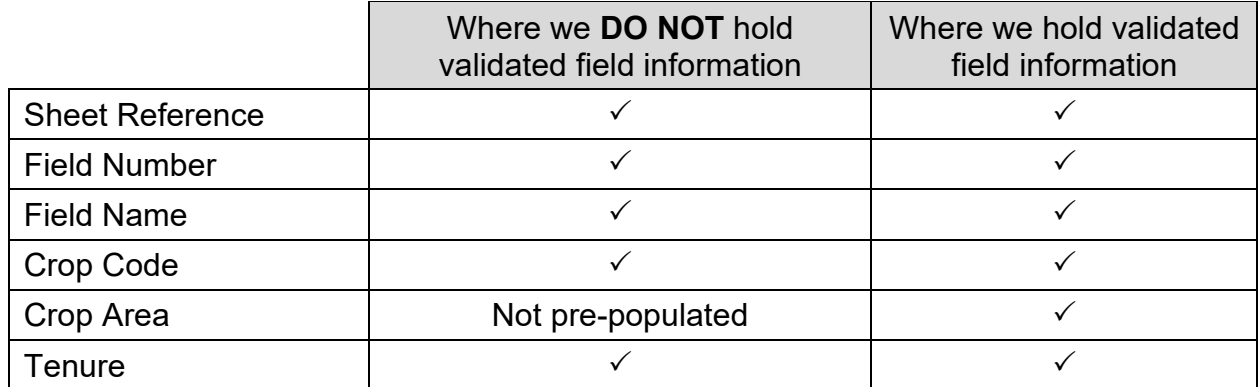

# **Supporting Documentation**

The Supporting Documents which are required for BPS are subject to the 31 December 2024 deadline.

The supporting document which are required for Rural Investment Schemes - Organic Conversion Scheme (OCS) and Organic Support (OS), including to demonstrate you are carrying out Agricultural Activity will need to be submitted by 31 December 2024. If no evidence is submitted by 31 December 2024 your claim will be rejected.

# **Supporting documentation that is required:**

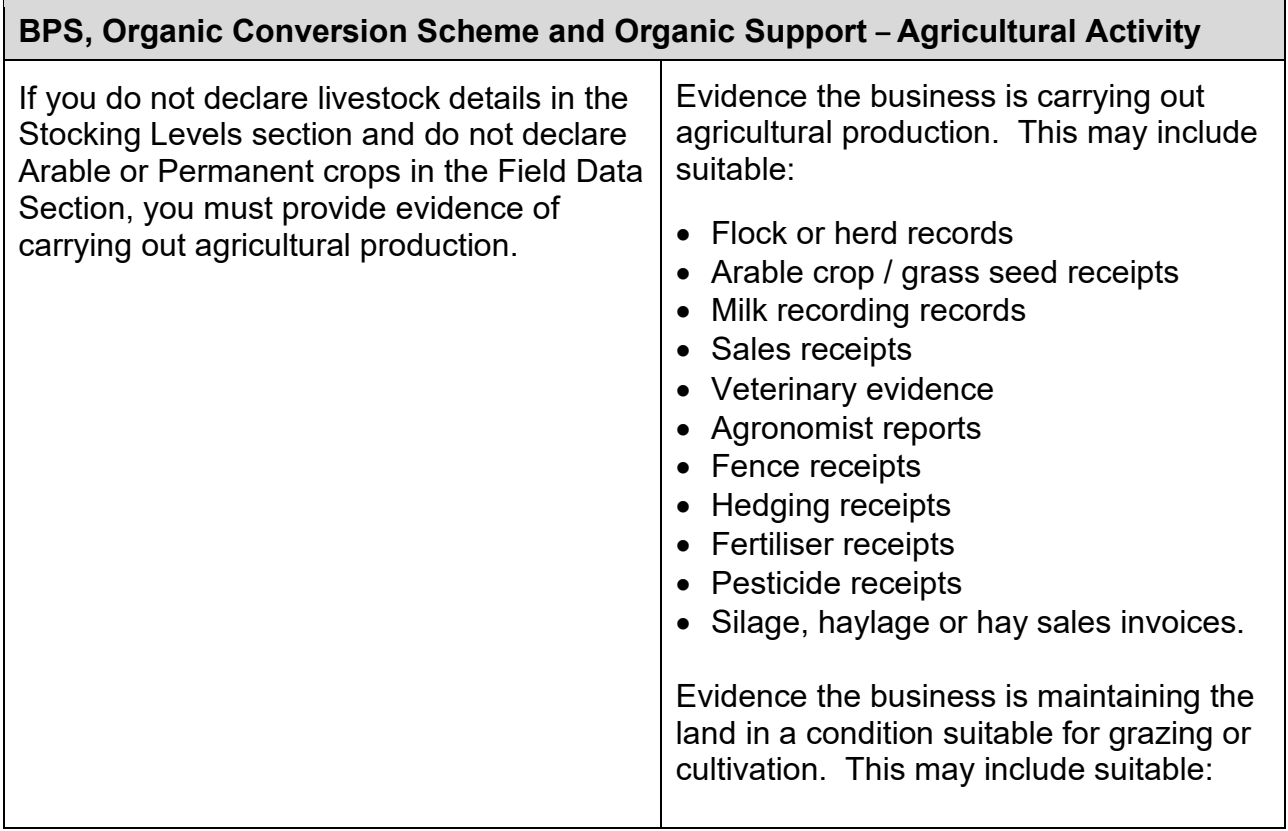

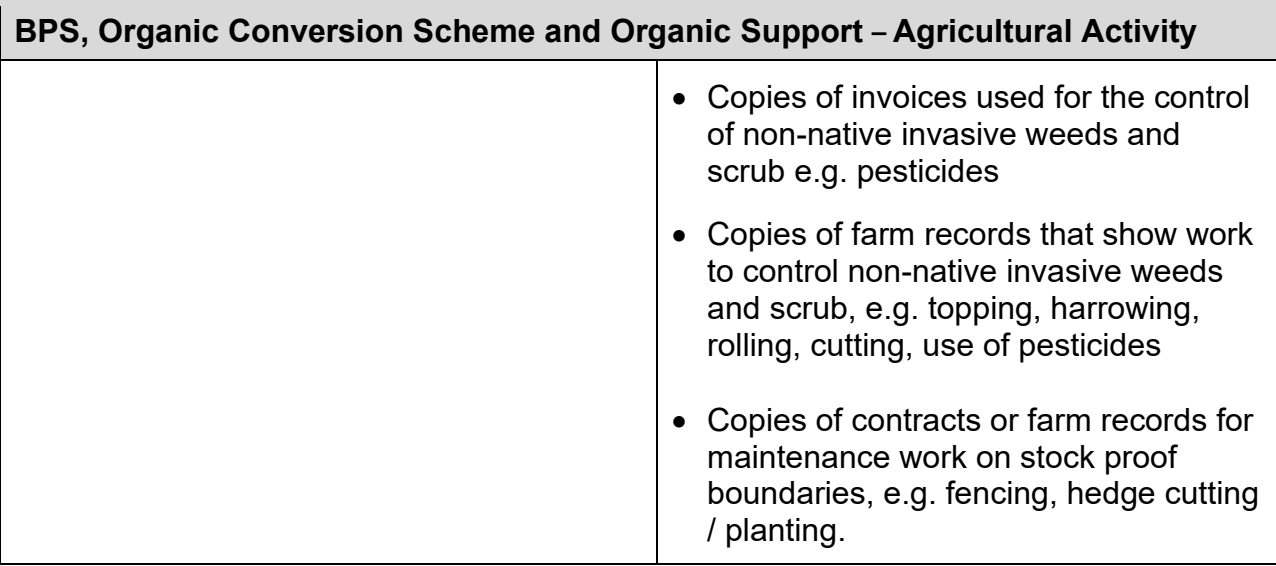

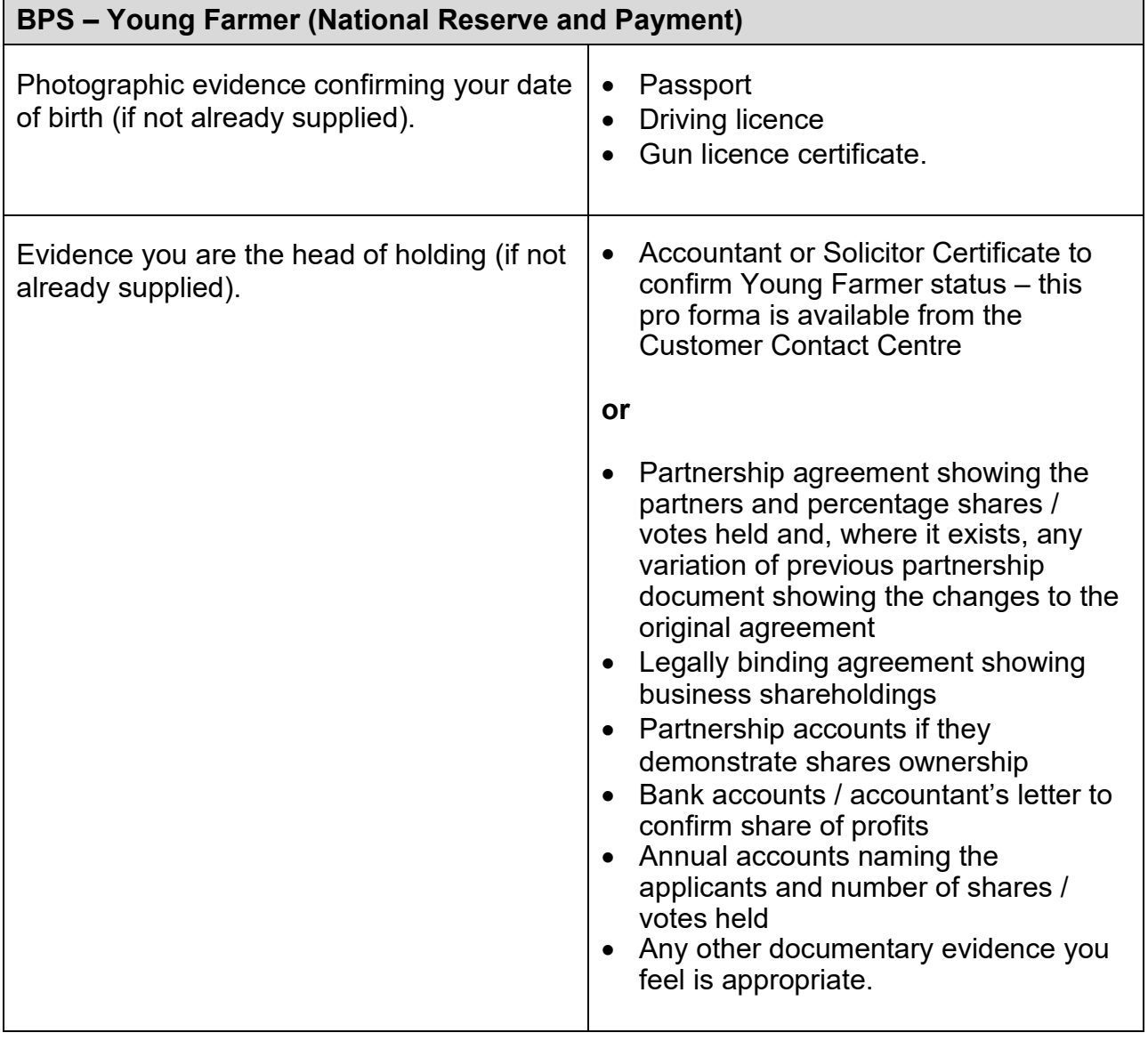

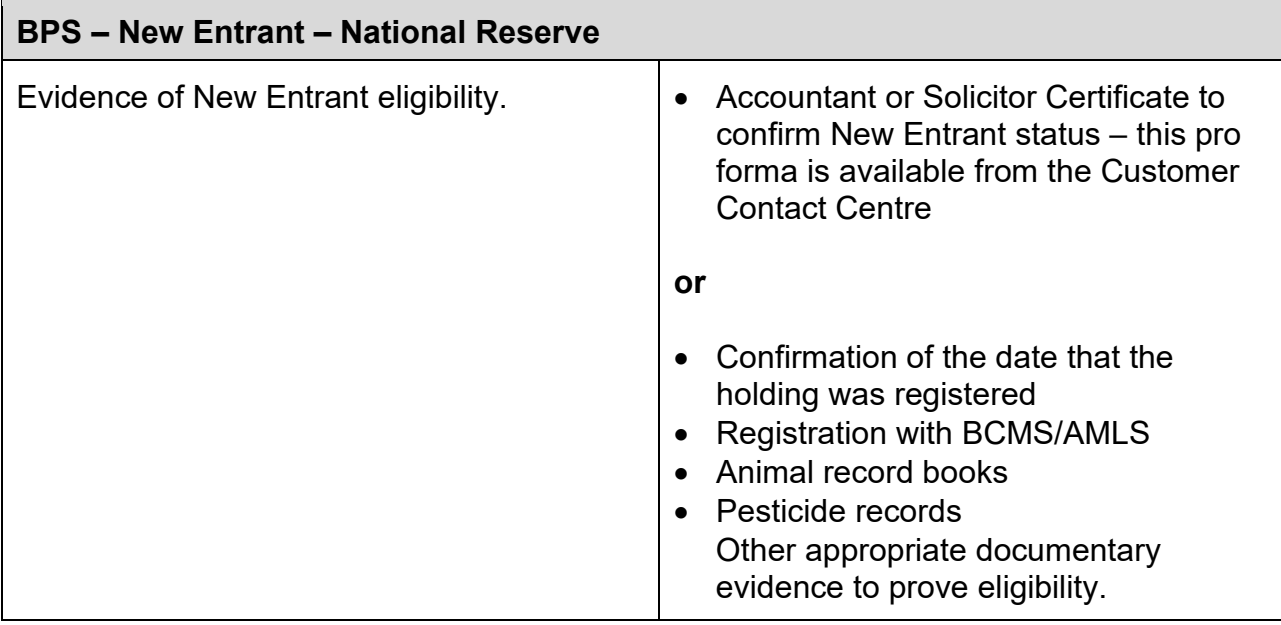

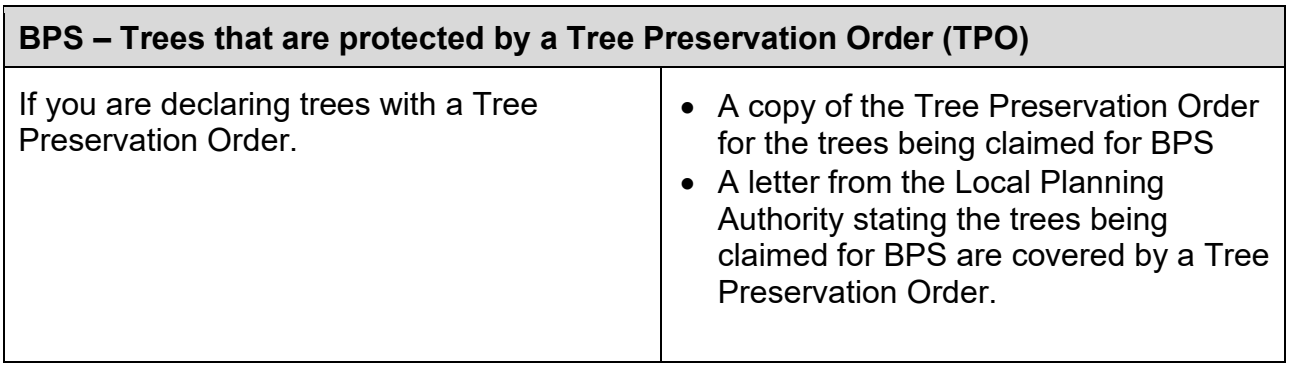

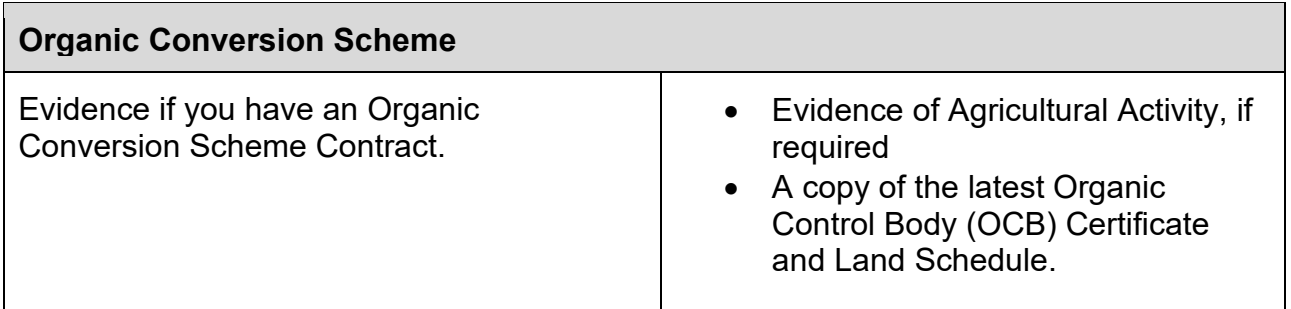

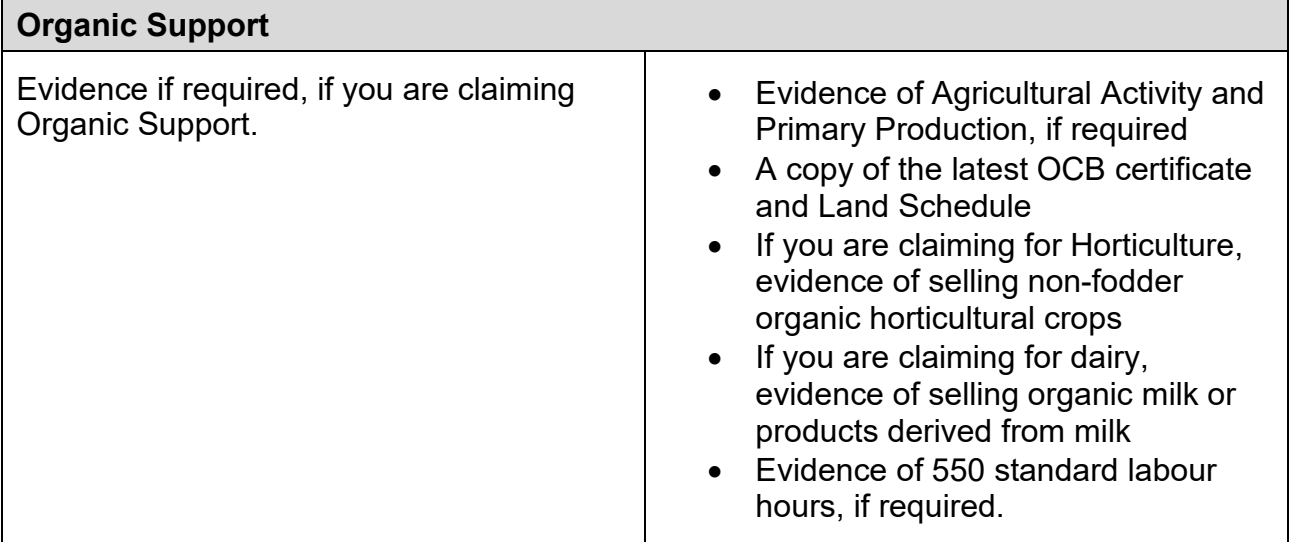

#### <span id="page-10-0"></span>**Sketch Maps**

The SAF may prompt for an electronic sketch map to be completed where:

- two distinct crop codes have pre-populated where one of the crop codes is either BW1, CW1, GC1, GC2, GC3, GR9, GS1, GS2, HE6, RE3 or SC2 and if the area declared for one of these crop codes is different to the area pre-populated. For example GR2 & SC2 have been declared but the area declared for SC2 has been changed from the area pre-populated
- the crops are ineligible for certain schemes, e.g. part of the parcel contains SC3 Streamside Corridor – not eligible for BPS and the remainder contains GR2 – Permanent Grassland (eligible for BPS)
- there has been a change to an existing pond eligible for BPS (PD1) or you are declaring a new pond eligible for BPS in a parcel
- there has been a change to an existing Permanent Feature or you are declaring a new Permanent Feature in a parcel, as below:

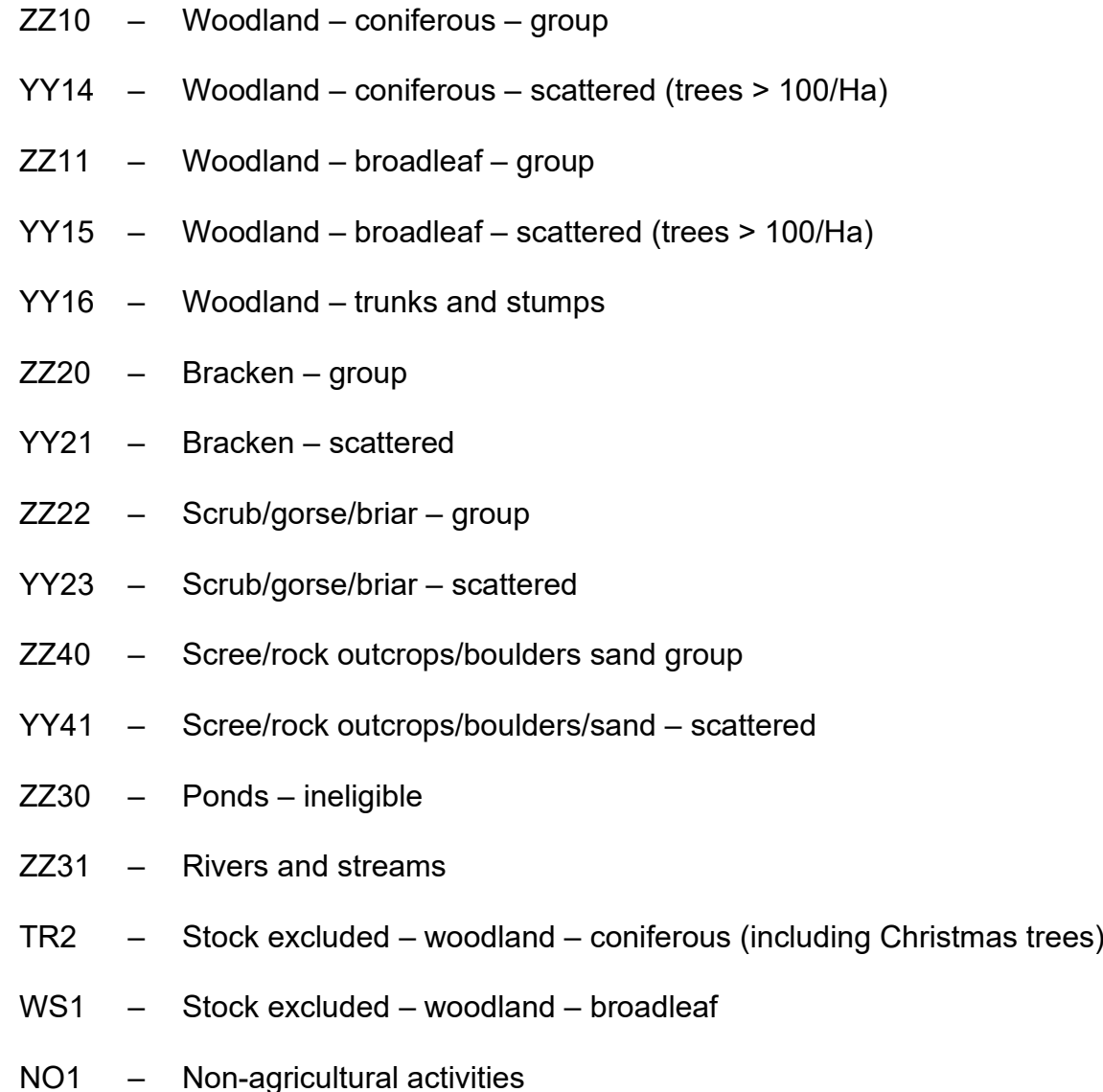

- ZZ89 Buildings/yards
- ZZ92 Hard standings
- ZZ94 Roads
- ZZ97 Tracks ungrazed

Under some circumstances, land parcels that have been subject to 2023 Land Inspection cases may ask for a sketch map to be completed. If the land declaration matches the 2023 Land Inspection and no changes have been made to the parcel since the inspection was carried out, you can enter a tick in the 'Change due to inspection' box on the land parcel in the Field Data section. By ticking this box, you will not be required to submit a sketch map for the parcel. We will use the 2023 Inspection details. If anything has changed on the parcel since the inspection was carried out i.e. any changes made to permanent features, etc. then you will need to provide a sketch map and the 'Change due to inspection' box should not be ticked.

If there have been any boundary changes since the inspection was carried out, a Manage My Land submission will need to be completed. This can be done by using your RPW Online account, if you have not already done so.

# <span id="page-11-0"></span>**Land Tenure Details**

We are carrying out a review and updating the tenure details for all land parcels we hold. You **must** check the pre-populated tenure details, including rental dates where applicable for your land parcels and amend where necessary on the 'Field Data' section. Please note, BPS eligibility remains unchanged, therefore, to claim BPS you must retain management control of all fields claimed on the 15<sup>th</sup> May.

We have added a new Tenure Type 'D – Grazing Licence' which you should use if you hold a grazing licence and you are the licensee.

# <span id="page-11-1"></span>**Cross Border Customers**

All customers who have land in Wales must complete and submit a Welsh SAF.

All the land you farm in the UK is no longer covered by one BPS application. If you farm Welsh land and hold Welsh BPS Entitlements you should continue to make a claim on the Welsh SAF. If you farm land elsewhere in the UK you should complete a BPS claim for that UK country.

If you claim BPS 2024 in more than one UK country, you will receive more than one BPS payment. For example, if you submit a BPS claim in Wales and a BPS claim in England, subject to the eligibility criteria of each administration, you will receive two separate BPS payments.

Administrative or Cross Compliance penalties discovered on land located in other UK countries will no longer be applied to Welsh claims.

If you have less than 5 hectares of eligible agricultural land in Wales but are a Cross Border farmer who relied on land in Wales and land outside Wales to meet the

minimum 5 hectare claim size rule in 2020 you will remain eligible for 2024. However, Rural Payments Wales will only pay BPS on Welsh land claimed using Welsh BPS **Entitlements** 

Do not include land that is in another UK country e.g. England, on your Welsh application. Such land must be declared on the application form for the other UK country.

#### <span id="page-12-0"></span>**Field Maintenance and Land Transfers**

You must inform the Welsh Government of changes to land parcels and any land transfers within 30 days of the change(s) taking place. Please complete a '**Manage My Land**' submission, using your RPW Online account, to notify us of any changes to ownership or tenures of land. '**Manage My Land**' must also be used to register new land, notify us of changes to permanent features and inform us of field boundary changes.

You will also need to supply proof of ownership or right of occupation when registering or transferring in new land.

If you own the land you are registering you must submit the following;

- **Title Deeds or**
- **Copy of Register of Title.**

These documents **must** include the associated map.

If you are the tenant or grazier of the land you must submit either a letter from the owner confirming they have authorised the use of the specific land by you for agricultural purposes, including dates, or a tenancy agreement signed by both parties. Any other evidence will not be considered appropriate and will be rejected.

Buildings and yard areas may only be split if an obstructing boundary is in place and both areas have a separate access route. If there is no obstructing boundary and separate access route you must not split the existing land parcel.

# <span id="page-13-0"></span>**Section 1 – Getting Started**

#### <span id="page-13-1"></span>**RPW Online Homepage**

Log into your [RPW Online](https://gov.wales/login-rural-payments-wales-rpw-online) account using your existing User ID and Password as shown in the below screenshot. You may need to follow the How to access the Government [Gateway](https://gov.wales/rpw-online-how-access-government-gateway) instructions if you have not logged in for some time. If you are not an existing RPW Online customer you can register by following the [RPW Online: how to register](https://beta.gov.wales/rpw-online-how-register) instructions. If you are encountering problems or are unable to access your online account, please contact the Customer Contact Centre on 0300 062 5004.

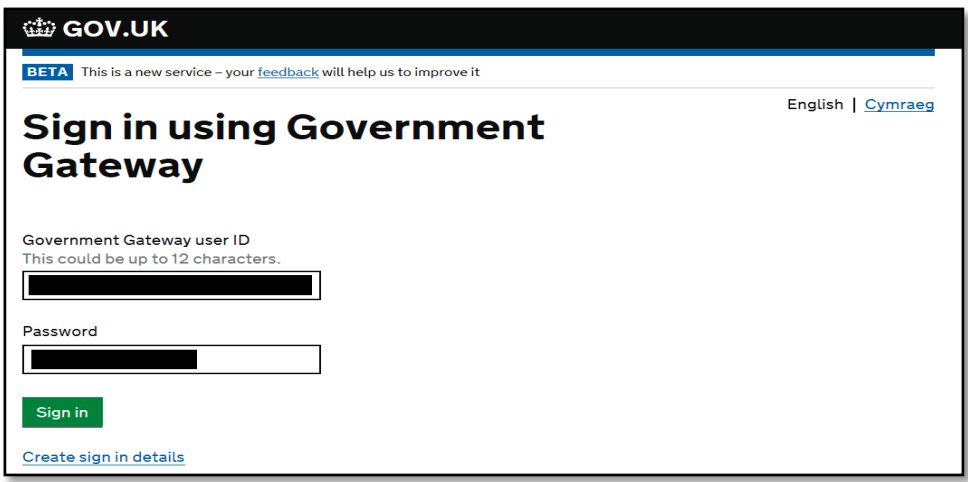

Once logged into your online account the RPW Online 'Home' page will appear as shown in the below screenshot. (Agents or Farming Unions acting on customer's behalf will see this once they have selected the customer from their customer selection screen.)

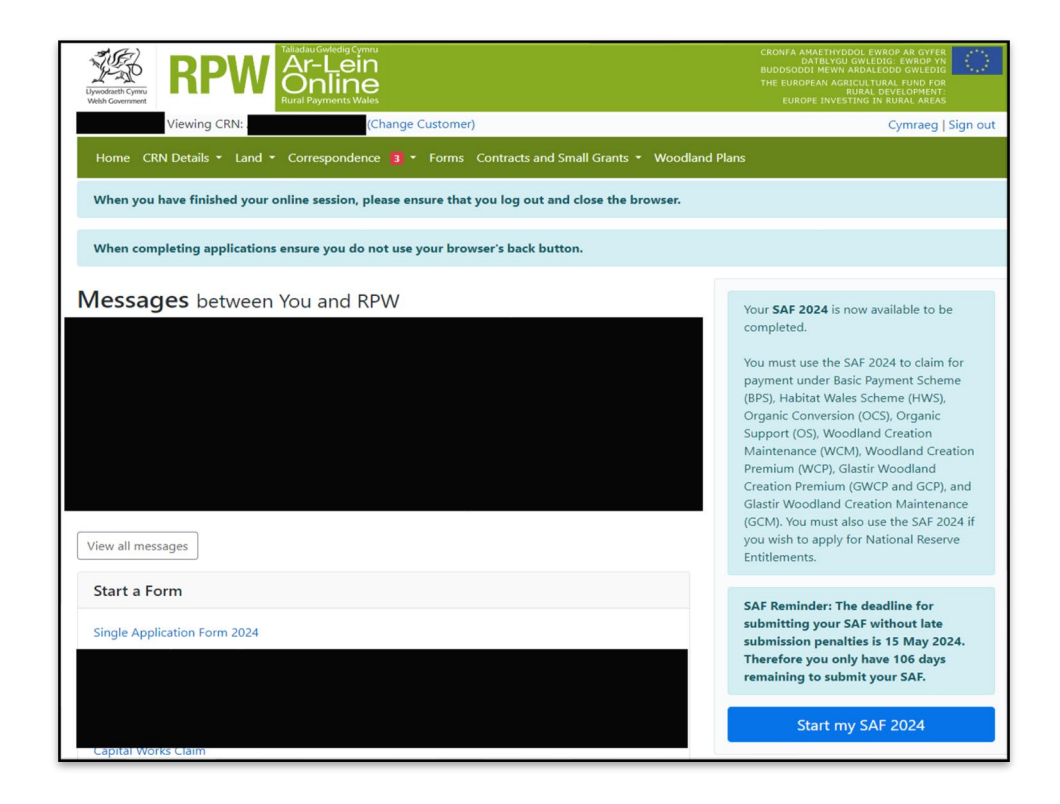

#### <span id="page-14-0"></span>**Accessing Applications**

To access a SAF available for submission click either (on the 'Home' tab) the 'Start my SAF 2024' blue button; the 'Single Application Form 2024' link as shown on the below screenshot;

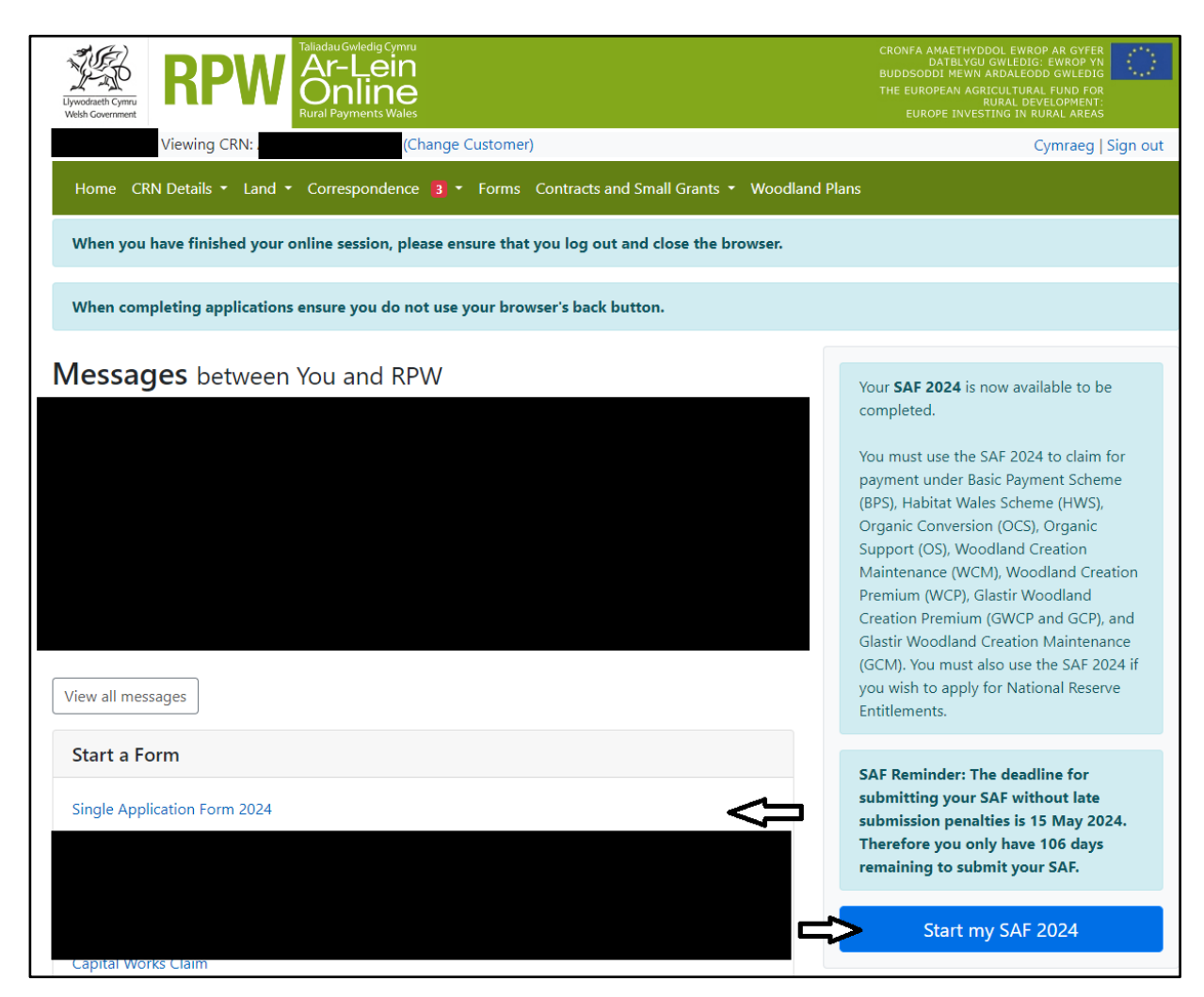

or (on the 'Forms' tab) the 'Single Application Form 2024' link as shown in the below**.** 

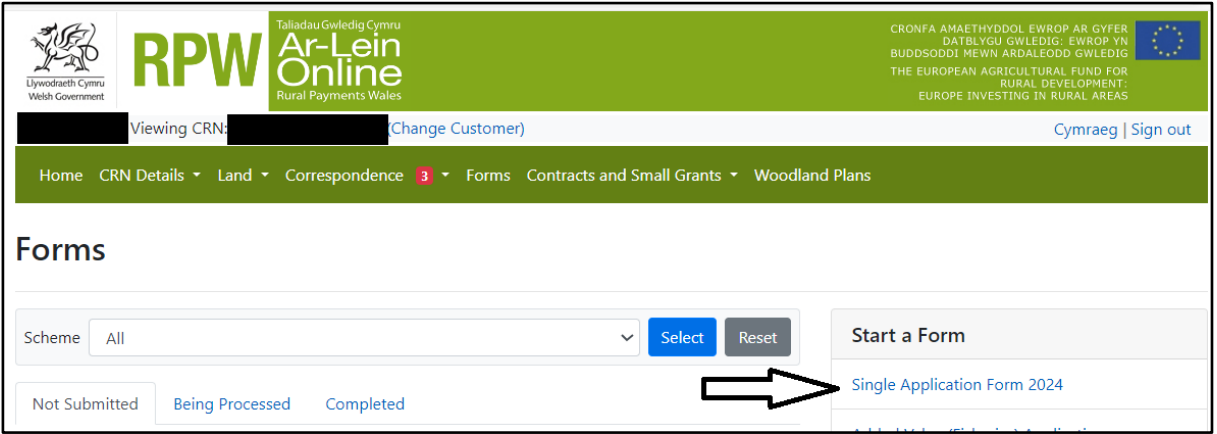

# <span id="page-15-0"></span>**Section 2 – SAF**

# <span id="page-15-1"></span>**Starting / Continuing your SAF**

Once you have selected to start your SAF you will see the Start Application page as shown in the below screenshot. Ensure your details shown are correct, and if they are not, correct these on your RPW Online account before continuing. If you are ready to proceed, click the 'Start' button.

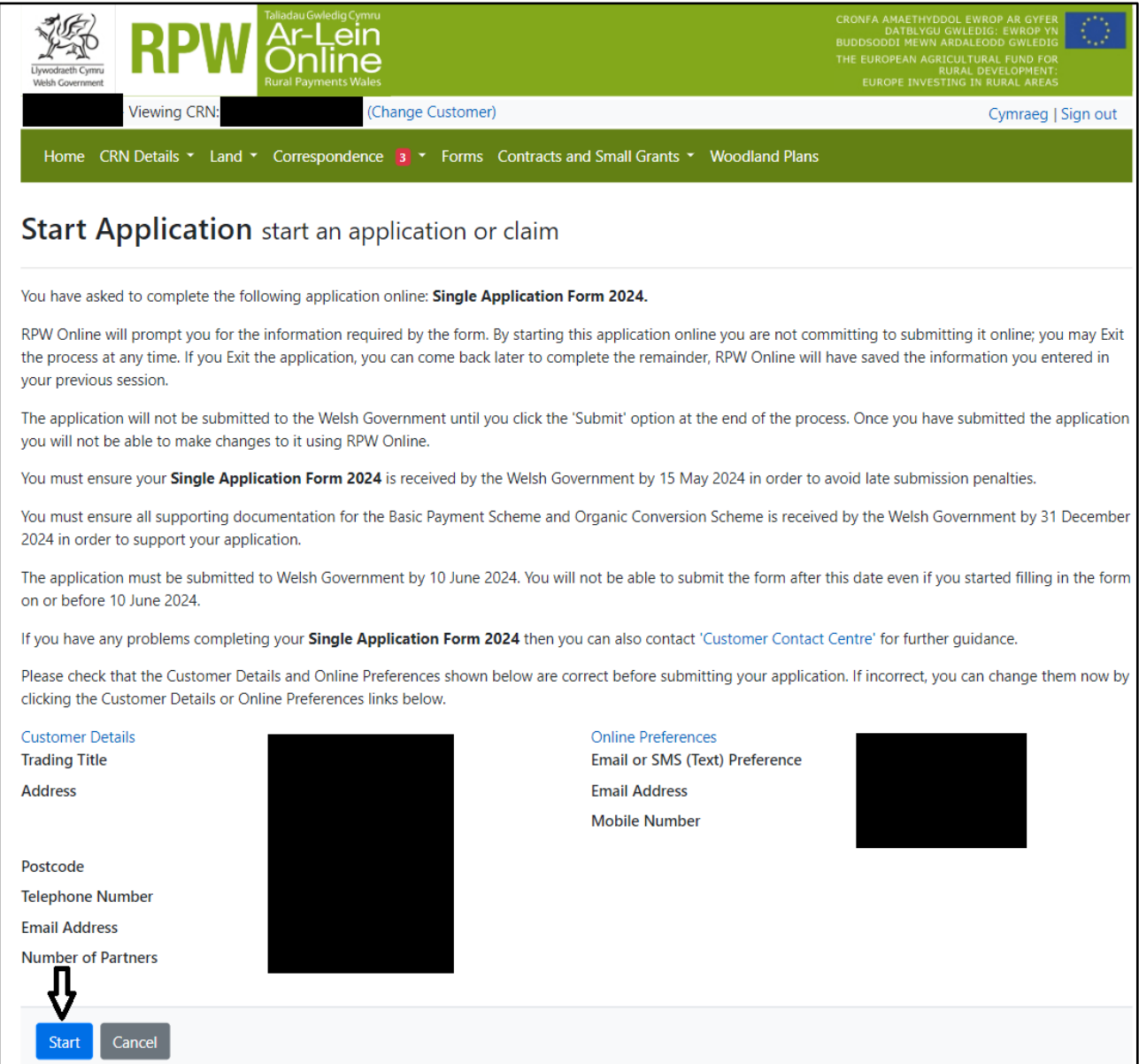

When you click the Start button the 'Populating Information on your SAF' screen will appear as showing on the below screenshot.

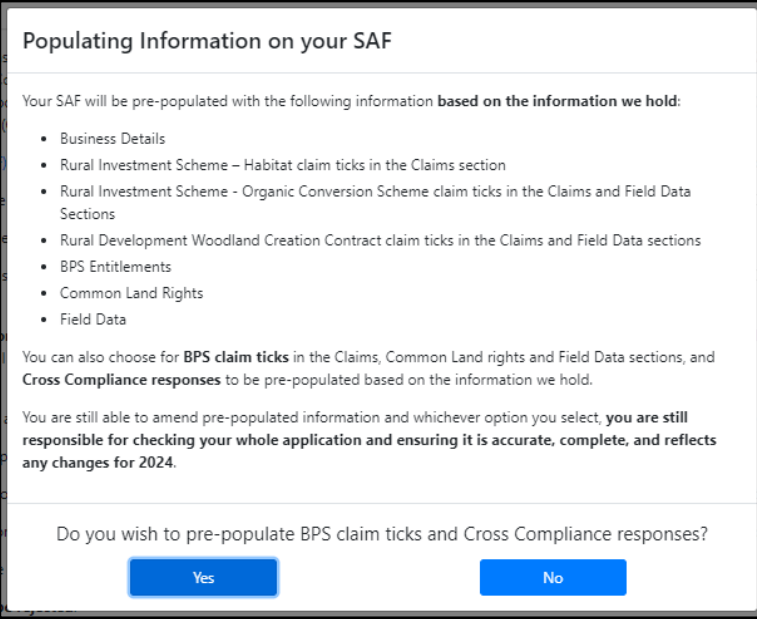

**Read this carefully** and then click either 'Yes' or 'No'. **Please remember, whichever option you select, you are still responsible for checking your whole application and ensuring it is accurate, complete, and reflects any changes for 2024.**

You may choose to exit the SAF and return to it later at any time (within the deadlines). If you have previously started your SAF and exited before submission, these screens will now show 'Continue Application' instead of 'Start Application' as shown on the below screenshot.

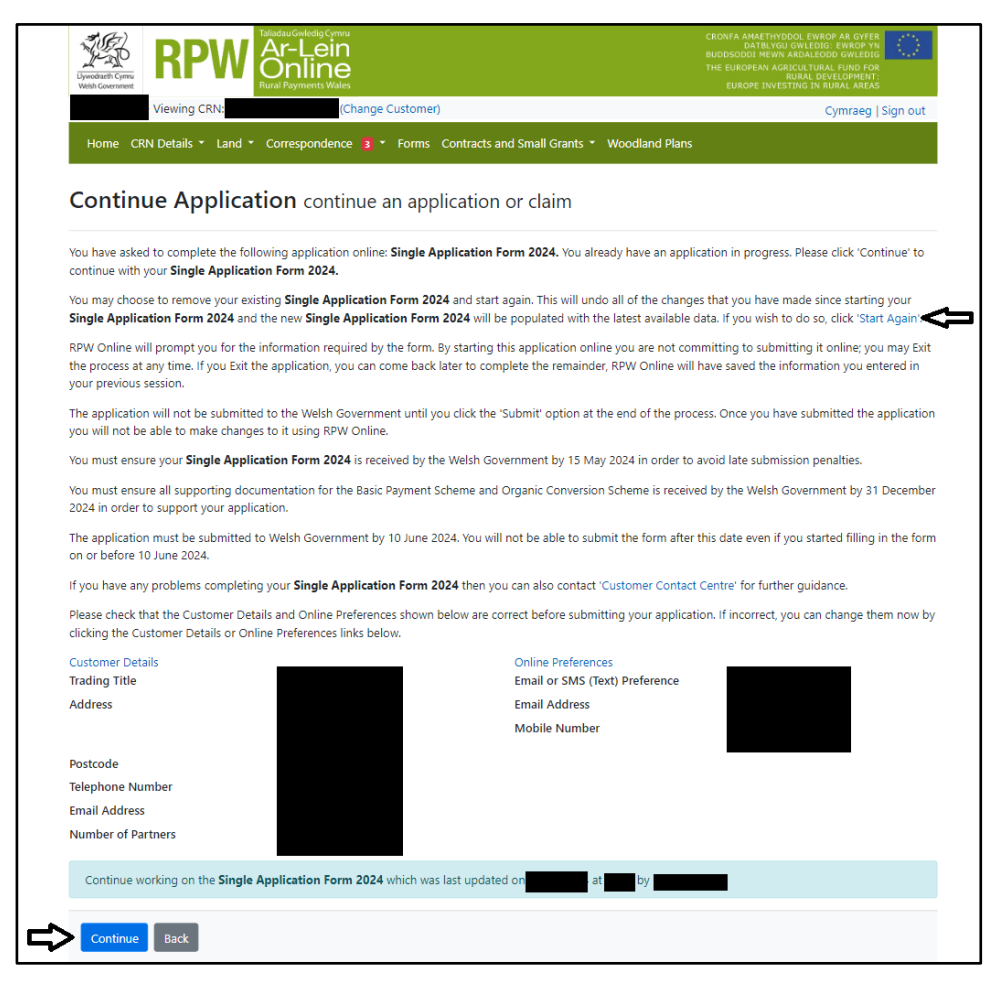

You will also have the 'Start Again' option to restart your application. **This will remove all the information you have already entered on the SAF** and should therefore only be used in exceptional circumstances, following the instructions shown on screen.

# <span id="page-18-0"></span>**Introduction**

This section provides key messages about the SAF as shown on the below screenshot. Please ensure you have read them thoroughly before you begin.

There are also links to the SAF Rules Booklet and How to Complete guide on the Welsh Government website (these will open a new tab on your Internet Browser). The How to Complete guide can be accessed at any time by clicking 'Help Guide'.

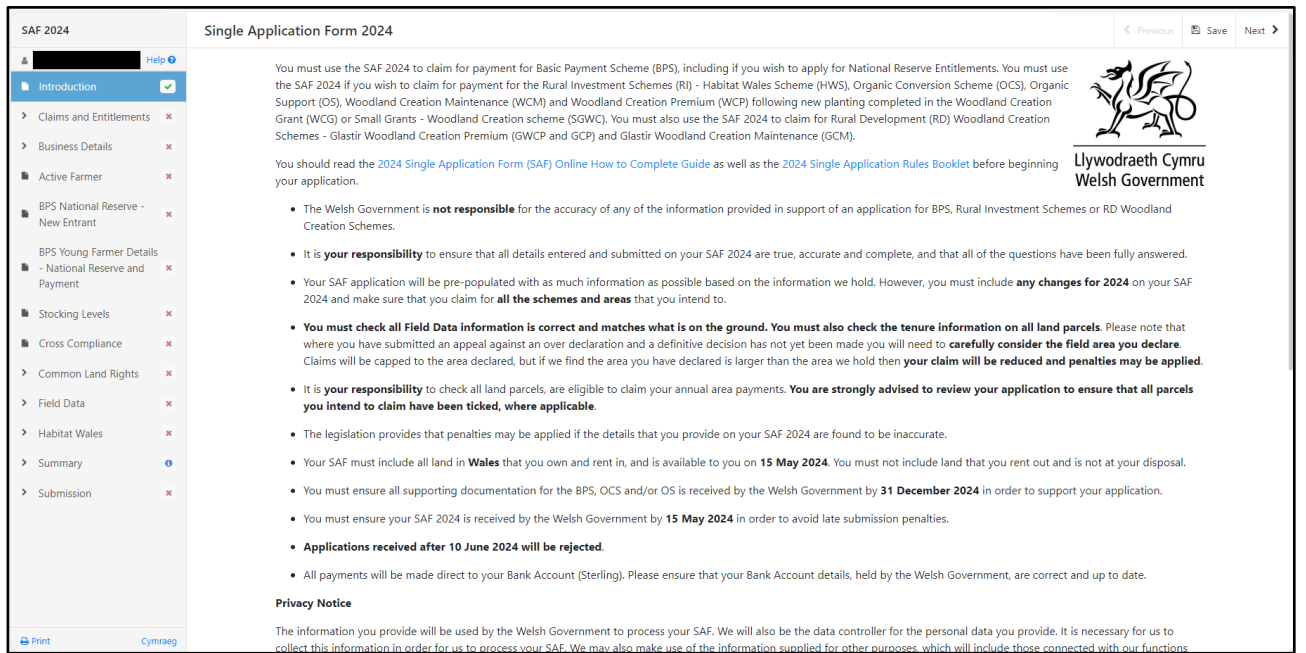

The left hand menu may not display if you are using a device with a small screen. You should be able to view the menu by reducing the zoom on your device, but you can alternatively complete the SAF without viewing the left hand menu.

The left hand menu shows the current status of each section of the SAF:

- a red cross indicates the section either has not yet been viewed, or contains errors. The SAF cannot be submitted until all sections have been completed and any errors corrected
- a green tick indicates the section has been completed and does not contain any errors or information messages we know of. (The online SAF only undertakes certain validation, and the SAF will be subject to full validation once submitted. We can only therefore say it appears to have no errors that we know of based on the details you have provided.)
- an amber 'i' indicates the section contains information messages. These will not prevent you from submitting the SAF.

You may also change the language display between English and Welsh at the bottom of the left hand menu.

Once you have read and understood the SAF Rules Booklet, click 'Next' in the top or bottom right hand corners to proceed to the 'Claims and Entitlements' section.

You must complete each section of the SAF before submission. Clicking 'Next' will automatically save the section you have just completed. You can click the 'Exit' button at any time if you wish to continue completing your SAF at a later date. **Remember – it is your responsibility to ensure your SAF is submitted by the deadline, and to check it is appearing in your RPW Online Messages as confirmation we have received it.**

There are basic data integrity checks built in to the SAF and any errors or information messages will appear once you either 'Save' a section or click 'Next' to proceed to the next section. Once you have completed a section you can return to it to correct errors or make amendments. You may also choose to 'Print' the SAF or 'View Map' at any time.

# **Example of Error Message display on the below screenshot:**

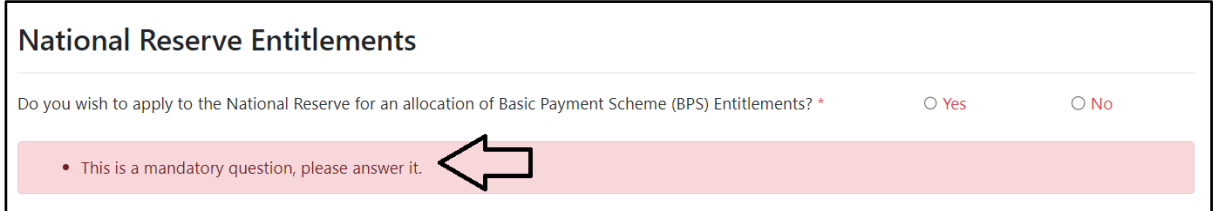

#### **Example of Information Message display on the below screenshot:**

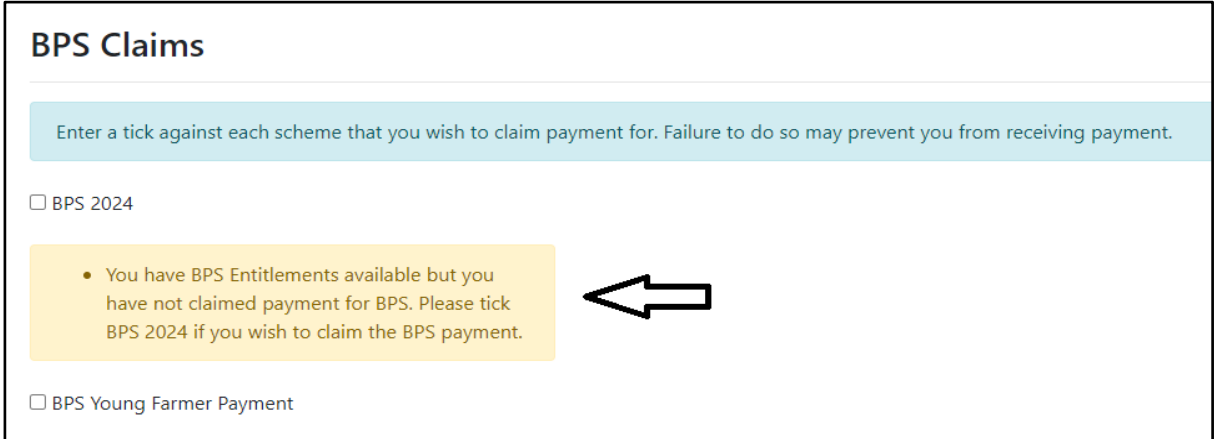

#### **Buttons on all sections**

When you are in any of the sections there are standard buttons for your use.

At the top of the page as shown on the below screenshot:

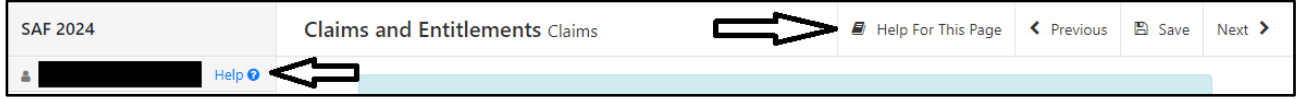

Help? – will link you to a PDF copy of the '*2024 Single Application Form (SAF) Online How to Complete Guide*'.

Help for this Page – will show specific help for the section you are on. This will not appear in every section.

Prev and Next – enable you to navigate between the sections.

Save – use this to save any changes you have already made (clicking 'Next' will automatically save the section you have just completed).

At the bottom of the page as shown on the below screenshot:

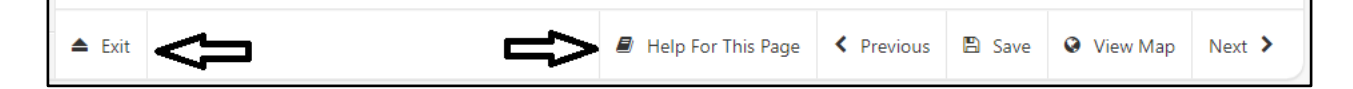

Exit – use this to exit the SAF and return to it later at any time (within the deadlines).

Help for this Page – will show specific help for the section you are on. This will not appear in every section.

Prev and Next – enable you to navigate between the sections.

Save – use this to save any changes you have already made (clicking 'Next' will automatically save the section you have just completed).

View Map – use this to access your interactive map.

Print – at the bottom left hand corner, use this if you want to print a copy of your SAF at any time.

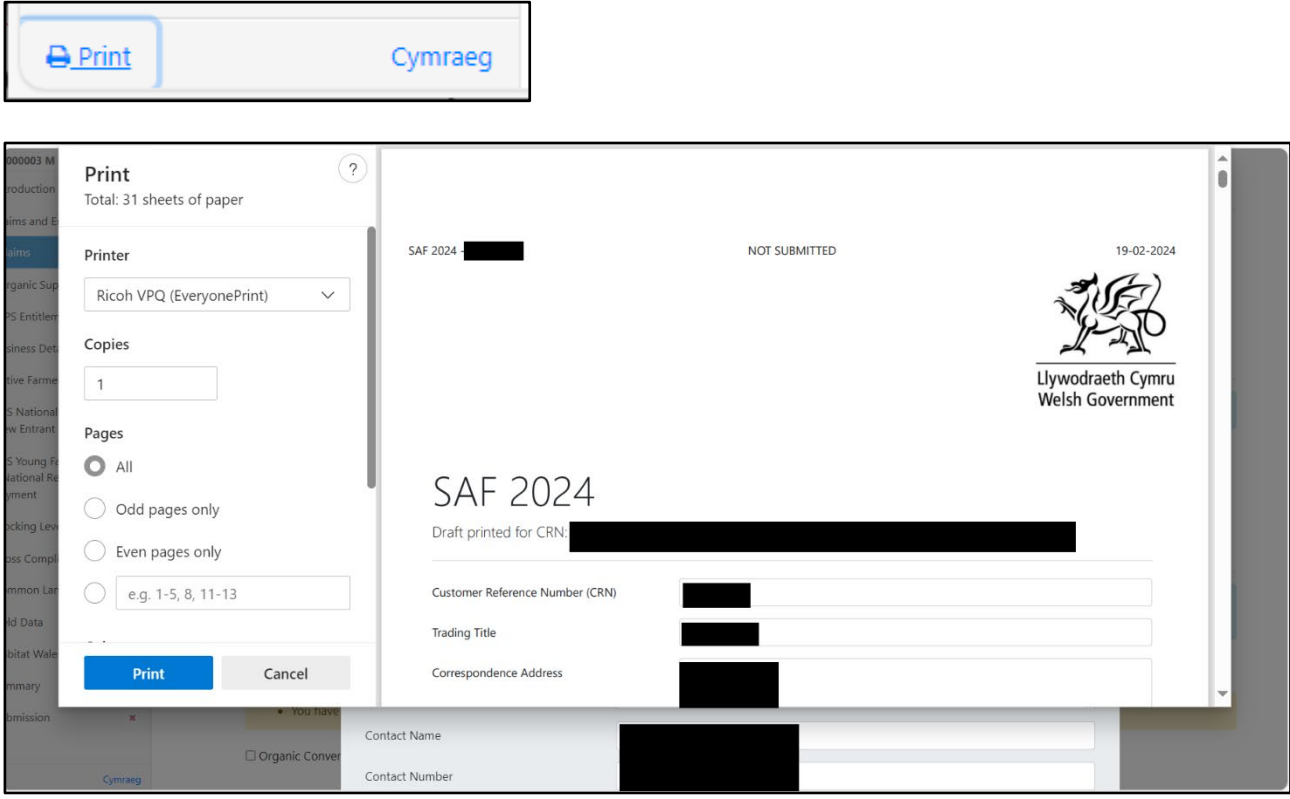

# <span id="page-21-0"></span>**Claims and Entitlements**

## <span id="page-21-1"></span>**Claims**

# <span id="page-21-2"></span>**National Reserve Entitlements**

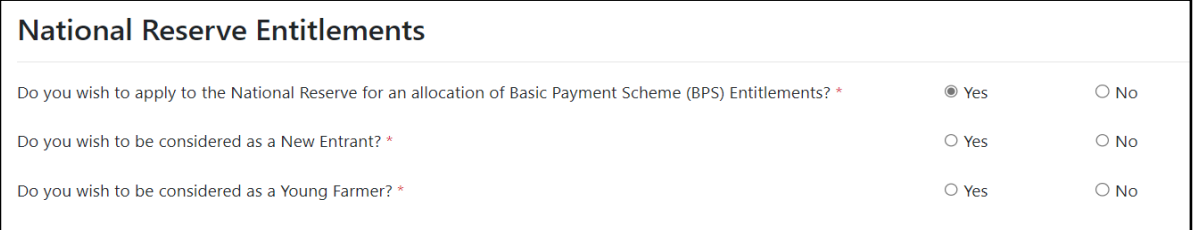

If you answer 'Yes' you must also answer the two additional questions which display as shown on the above screenshot. Based on your answers you will also need to either complete the 'BPS National Reserve – New Entrant' section or the 'BPS Young Farmer Details – National Reserve and Payment' section, or both.

#### <span id="page-21-3"></span>**BPS Claims**

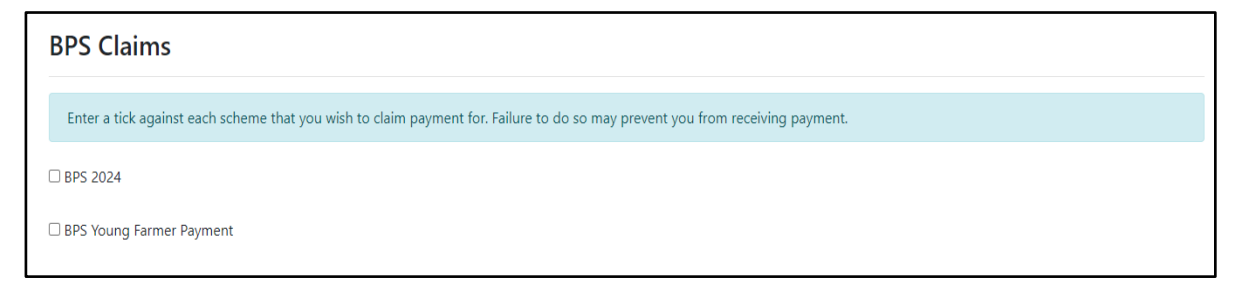

If you wish to claim the BPS 2024 and / or BPS Young Farmer Payment, you must tick the appropriate box(es) as shown on the above screenshot, and identify the land you wish to claim for in the 'Common Land Rights' and 'Field Data' sections. (You cannot claim the BPS Young Farmer Payment if you have not claimed the BPS 2024.)

If you claim BPS Young Farmer Payment you must also complete the 'BPS Young Farmer Details – National Reserve and Payment' section.

#### <span id="page-22-0"></span>**Rural Investment Schemes**

You must tick to indicate which Rural Investment (RI) schemes you wish to claim payment for.

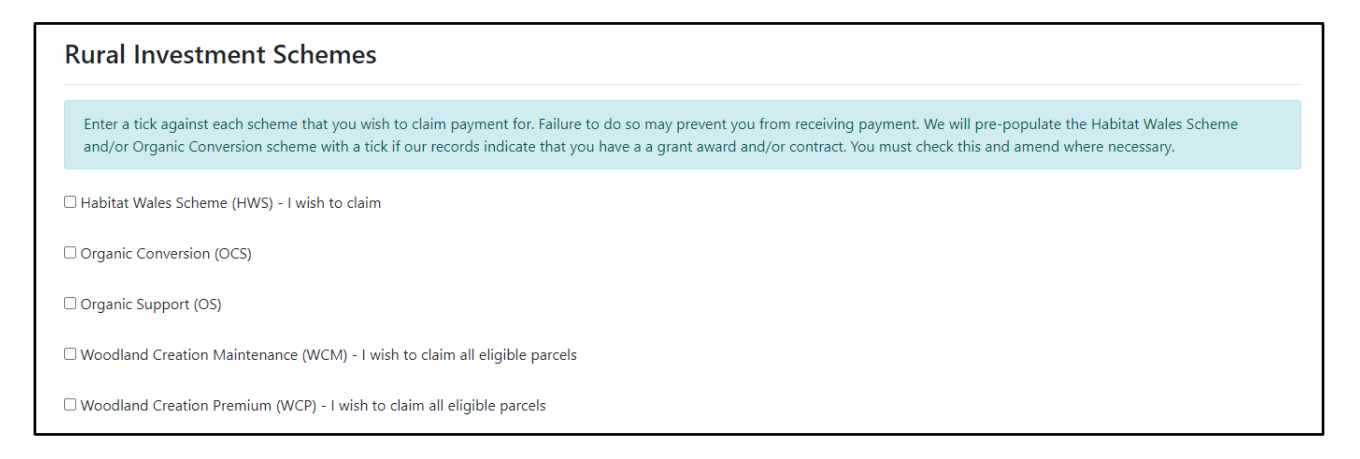

We will pre-populate the claim ticks for Habitat Wales Scheme and Organic Conversion Scheme where our records show you hold a grant award and/or a contract.

If you no longer have a grant award and/or a contract for any schemes we have pre-ticked, you must remove the tick.

If you have a grant award and/or a contract for any of the schemes which we have not preticked, and you wish to claim for these schemes, you **must** tick the appropriate claim box(es). If you do so, an information message such as the one shown in the below screenshot may appear, as a prompt to ensure you have not ticked the claim box accidentally.

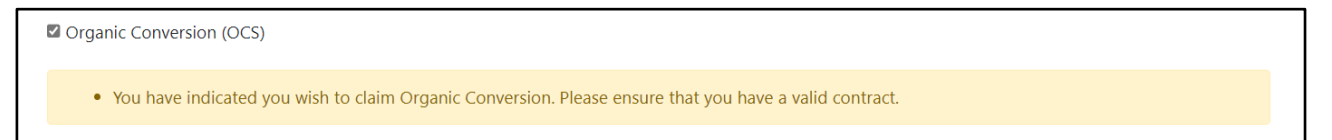

**Please note:** Claim ticks will not be pre-populated for Organic Support, Woodland Creation Maintenance and Woodland Creation Premium. You **must** tick to indicate the Rural Investment (RI) scheme you wish to claim payment for.

**Please Note:** In 2024 you will not need to indicate the fields you wish to use to support payment for the **Habitat Wales Scheme, Organic Support**, **Woodland Creation Maintenance or Woodland Creation Premium**. Your claim will be based on the parcels of land included on your Habitat Wales Scheme grant award taking into consideration areas where you have notified on the SAF you have been unable to comply with the management requirements, Woodland Creation Grant or Small Grants – Woodland Creation contract. However, you will still be required to declared the land parcels at your disposal on the 15<sup>th</sup> May on the 'Field Data' section.

Your claim for **Organic Support** will be based on the parcels declared on your SAF and listed on your OCB Certificate and Land Schedule.

#### <span id="page-23-0"></span>**Rural Development Woodland Creation Schemes**

You must tick to indicate which Rural Development Woodland Creation schemes you wish to claim payment for.

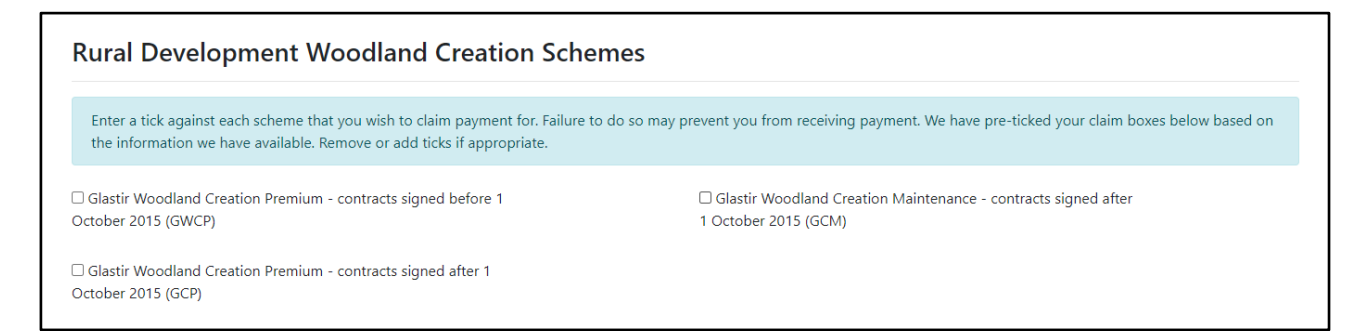

We will pre-populate the claim ticks for Rural Development Woodland Creation Schemes where our records show you hold a contact.

If you no longer have a contract for any schemes we have pre-ticked, you must remove the tick.

If you have a contract for any of the schemes which we have not pre-ticked, and you wish to claim for these schemes, you must tick the appropriate claim box(es). If you do so, an information message such as the one shown in the below screenshot may appear, as a prompt to ensure you have not ticked the claim box accidentally.

Glastir Woodland Creation Premium - contracts signed before 1 □ Glastir Woodland Creation Maintenance - contracts signed after October 2015 (GWCP) 1 October 2015 (GCM) . You have indicated you wish to claim GWCP. Please ensure that you have a valid contract.

# <span id="page-24-0"></span>**Organic Support**

If you have not claimed Organic Support, you will not need to answer any questions on this section and the following screen will display. (If you meant to claim Organic Support you may return to the 'Claims and Entitlements' section and correct this.)

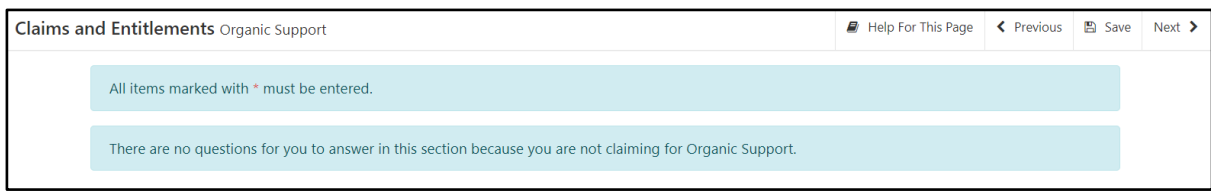

Otherwise, the following screen will display and all questions must be answered.

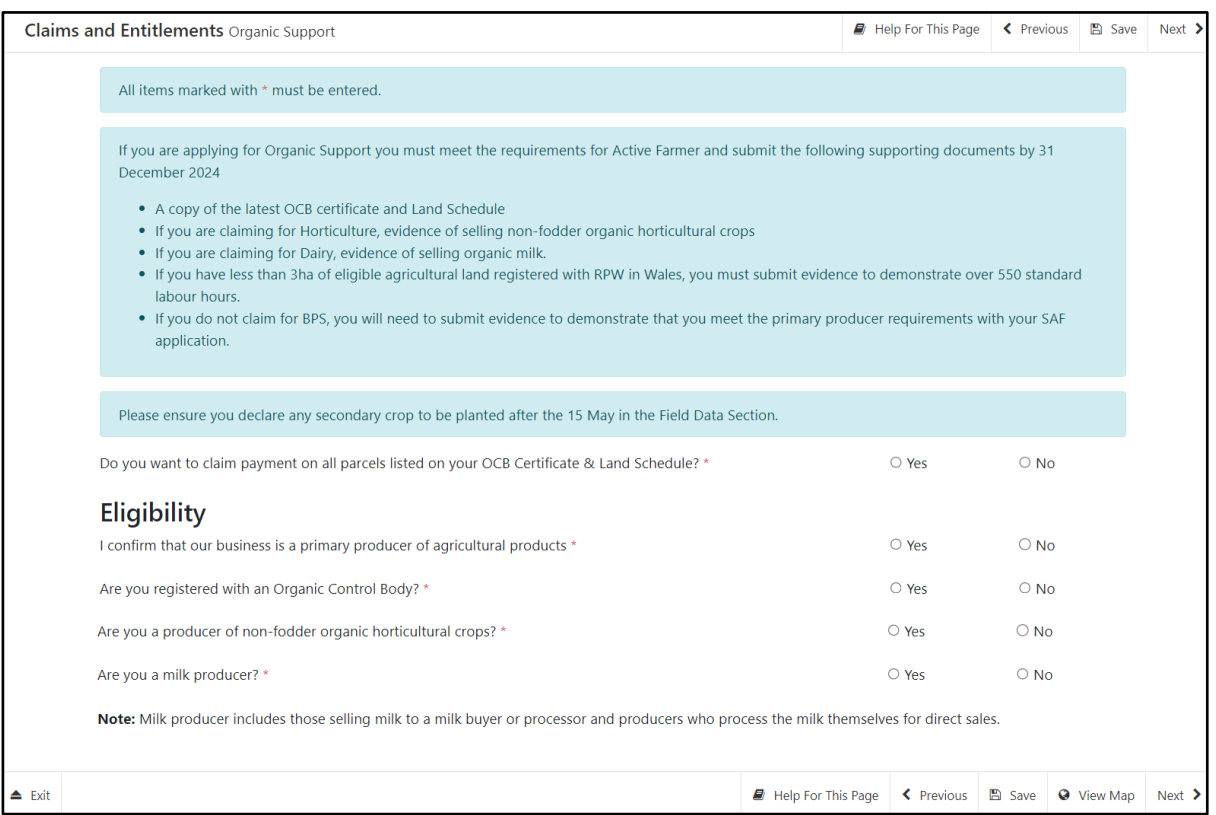

If you wish to claim payment on all parcels listed on your OCB Certificate & Land Schedule, you must tick 'Yes' to question '*Do you want to claim payment on all parcels listed on your OCB Certificate & Land Schedule?*'.

If you answer 'No' to question '*Do you want to claim payment on all parcels listed on your OCB Certificate & Land Schedule?*', you will need provide details the land parcel(s) on your OCB Certificate & Land Schedule for which you are not claiming Organic Support and give reason for not claiming e.g. land parcels in conversion etc in the text box, as shown in the below screenshot.

If there is insufficient space to add details in the text box, please add a message on your RPW Online account to cover any additional parcel(s) you do not wish to claim on.

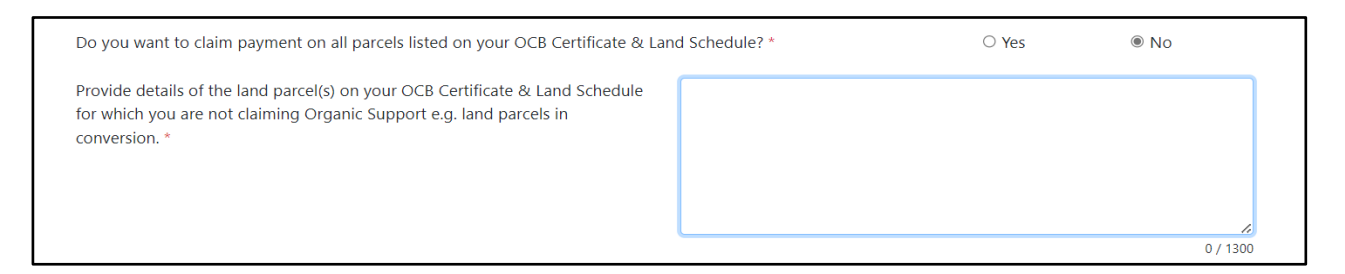

# **Eligibility**

You must answer all eligibility questions on this page.

If you answer, 'Yes' to question '*Are you a producer of non-fodder organic horticultural crops?*', you will be required to confirm the area (ha) of non-fodder organic horticultural crops grown, as shown in the below screenshot. You will also need to submit supporting documentation for example, sales receipts for vegetables.

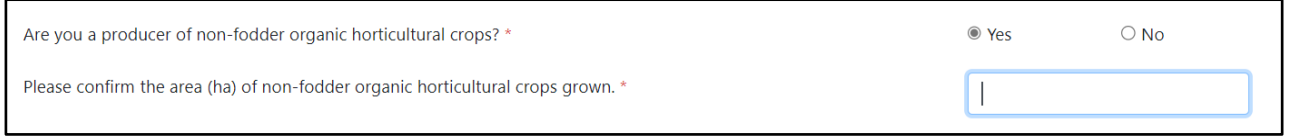

If you answer, 'Yes' to question '*Are you a milk producer?*' you will need to indicate the number of dairy animals on your land today in each relevant category, as shown in the below screenshot. You will also need to submit supporting documentation for example, copy of a milk contract covering the 2024 calendar year. For those processing milk on the holding, you must provide confirmation and a written explanation evidencing how you sell your processed dairy products.

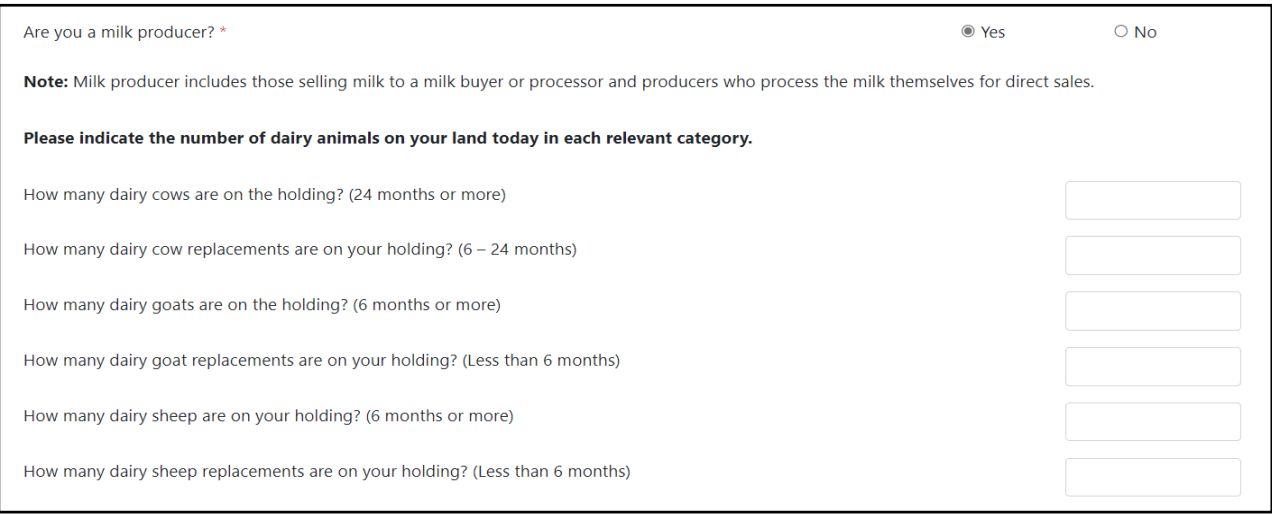

If you answer, 'Yes' to question '*Other dairy animals?*' you will need provide details of the other dairy animals in the text box and indicate the number of other dairy animals on your land today in each relevant category, as shown in the below screenshot. You will also need to submit supporting documentation for example, copy of a milk contract covering the 2024 calendar year. For those processing milk on the holding, you must provide confirmation and a written explanation evidencing how you sell your processed dairy products.

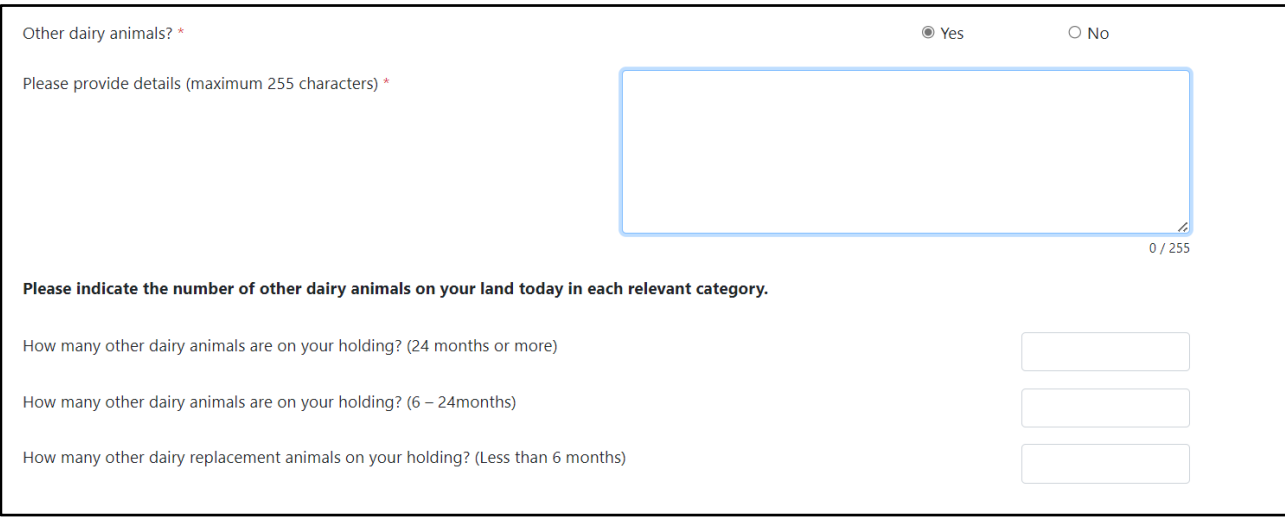

# <span id="page-27-0"></span>**BPS Entitlements**

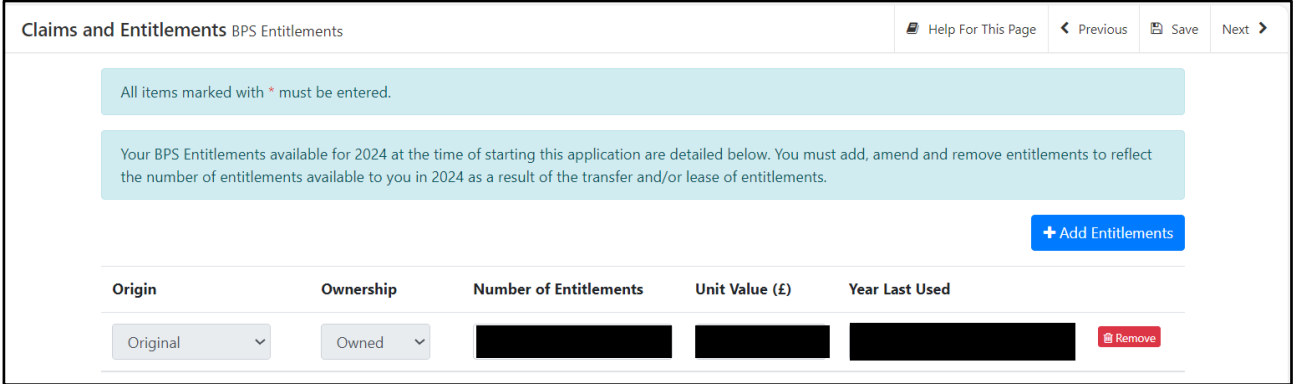

The above screenshot shows the BPS Entitlements available to you for payment and enables you to

- add entitlements bought or leased in that have not been taken into account on the SAF 2024 but have been notified to the Welsh Government using '*Transfer of Entitlements'*
- amend the number of entitlements if you have sold or leased out entitlements.

## <span id="page-28-0"></span>**Business Details**

# <span id="page-28-1"></span>**Business Organisation**

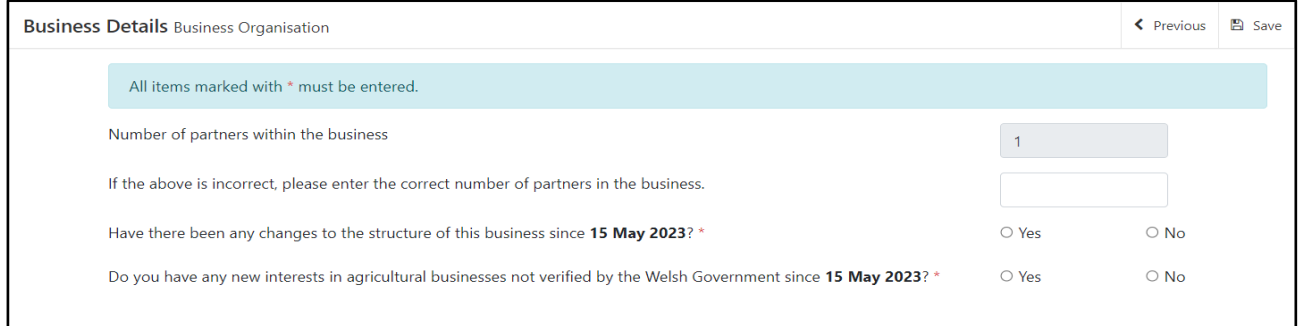

If the number of partners is different to the number pre-populated, enter the correct number of partners. You should correct the Individual Details tab on your RPW Online account after submitting the SAF, and provide details via your Messages tab if you have not already done so.

The remaining two questions as shown in the above screenshot must be answered appropriately. If you answer 'Yes' to either of these, answer the additional questions that appear and provide details in the text box that displays, as shown in the below screenshot.

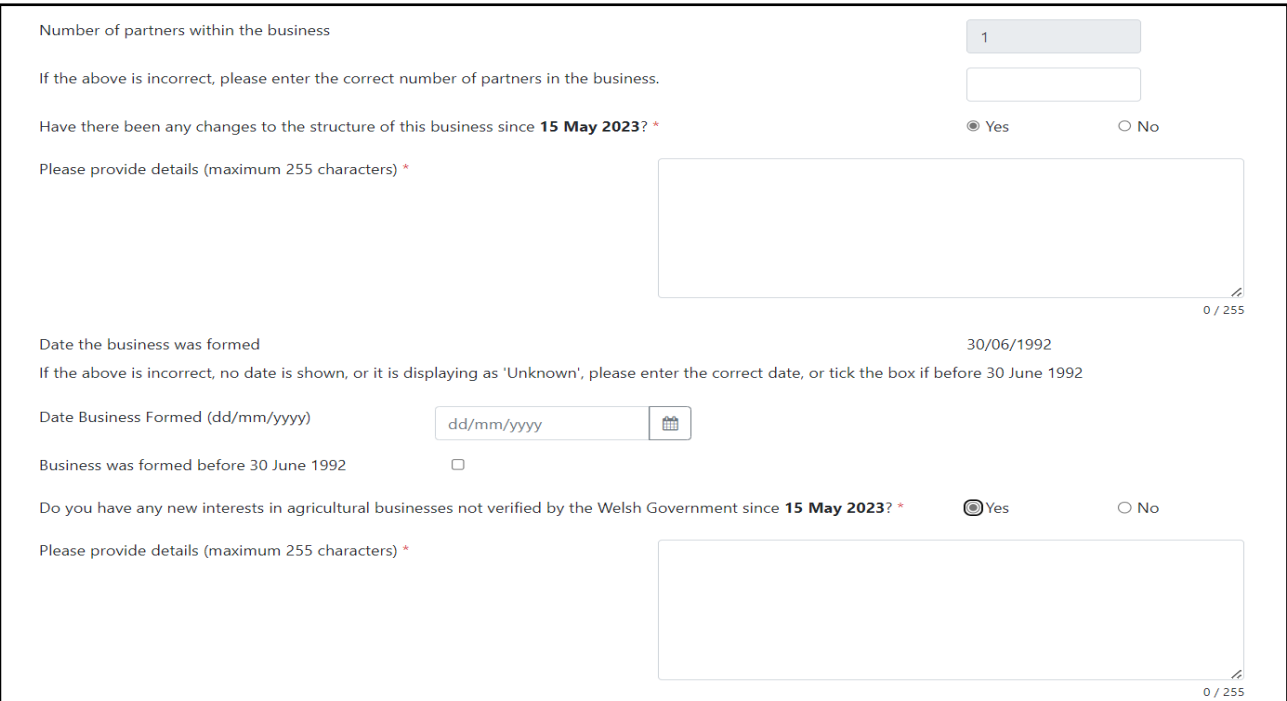

The 'Date the business was formed' will be pre-populated based on the information we hold. If this is shown as 'Unknown' or the date shown is incorrect or blank, this must be corrected either by entering the correct date, or ticking the 'Business was formed before '30 June 1992' box if applicable.

Details of any major changes to your business (e.g. new partners) must also be provided in writing, signed by all partners.

#### <span id="page-29-0"></span>**Farm Assured Schemes**

If you are not a member of any Farm Assured Schemes, this is the only question you need to answer in this section as shown on the below screenshot.

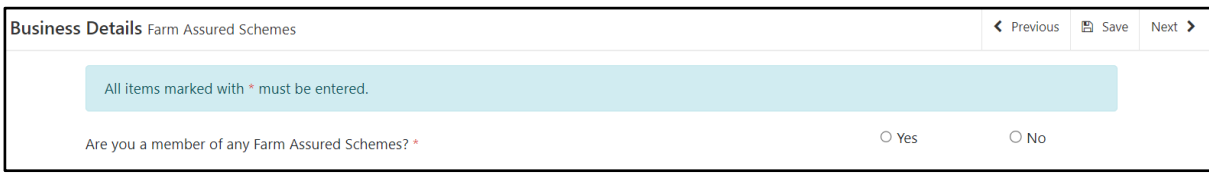

If you are a member of any Farm Assured Schemes, you will also need to provide further details as shown on the below screenshot. If the name of your scheme is not one of the options displayed, select 'Other' and include the Farm Assured Scheme Name in the middle column.

You are able to include the details of up to three Farm Assured Schemes. If you are a member of more than three, please provide additional details via your RPW Online Messages tab.

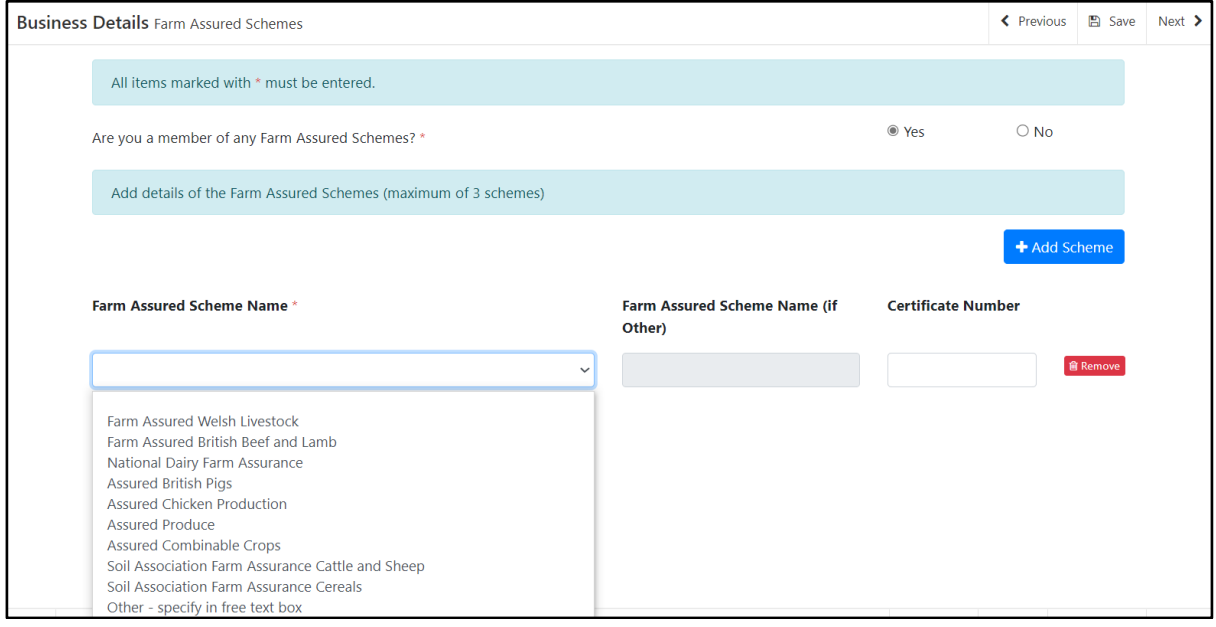

## <span id="page-30-0"></span>**Active Farmer**

If you have not claimed BPS, Organic Conversion Scheme, Organic Support or National Reserve you will not need to answer any questions on this section and the following screen will display. (If you meant to claim BPS, Organic Conversion Scheme and/or Organic Support you may return to the 'Claims and Entitlements' section and correct this.)

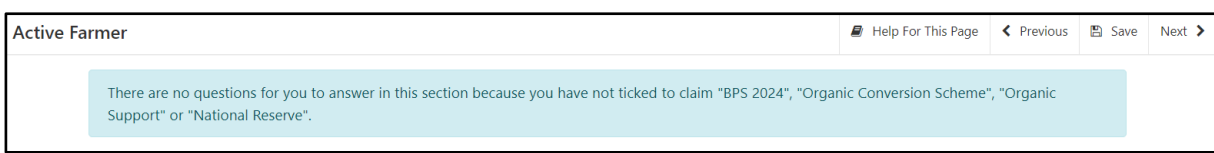

Otherwise, the following screen will display and all questions must be answered.

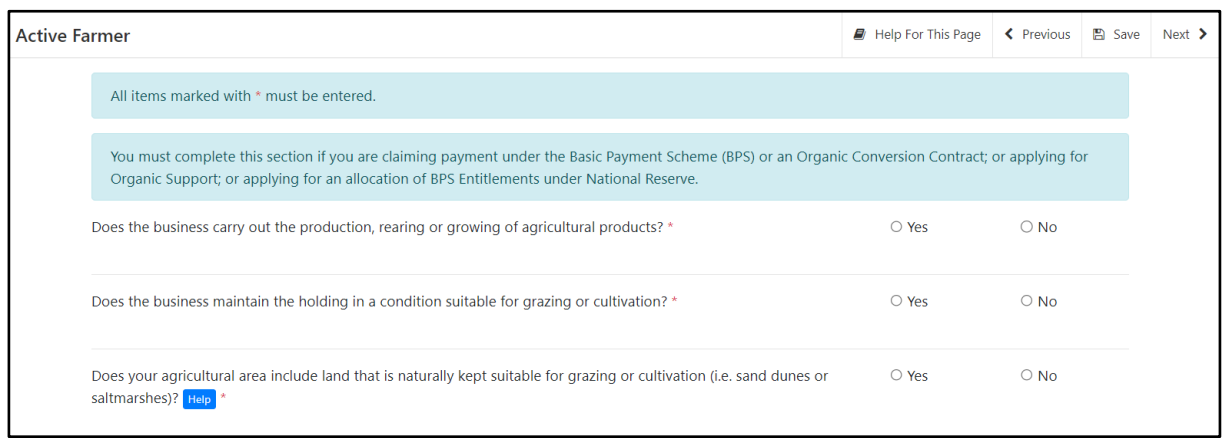

If you answer 'Yes' to either:

• Does the business carry out the production, rearing or growing of agricultural products?

or

• Does the business maintain the holding in a condition suitable for grazing or cultivation?

and you are not declaring any animals or arable / permanent crops, extra questions will be displayed for you to answer as shown in the below screenshot.

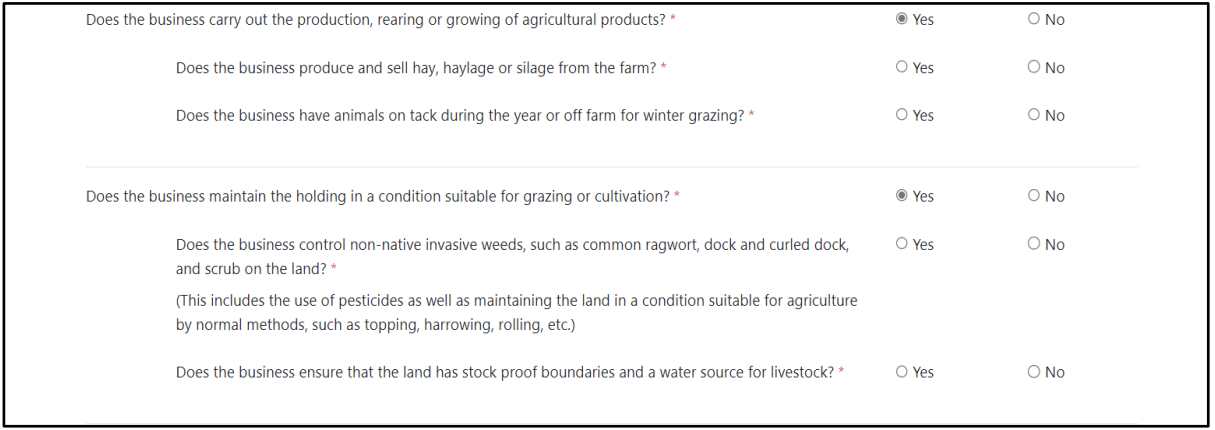

**Please note:** these questions will only appear after you have finished completing other sections as the need for them to be completed is dependent on how you answer the other sections.

If you have land that is naturally kept suitable for grazing or cultivation (i.e. sand dunes or saltmarshes), you must answer the additional questions which display as shown in the below screenshot, in relation to this land. In Wales, these are areas that naturally remain productive land suitable for farming activities without the need for any farming activity to take place on them. (If any of these areas have been identified on the field parcels prepopulated on your SAF the area will be shown within the 'Field Data Details' section.) If your answer to either the Livestock Units or invasive weeds questions are 'Yes', you must provide evidence that these conditions are being met.

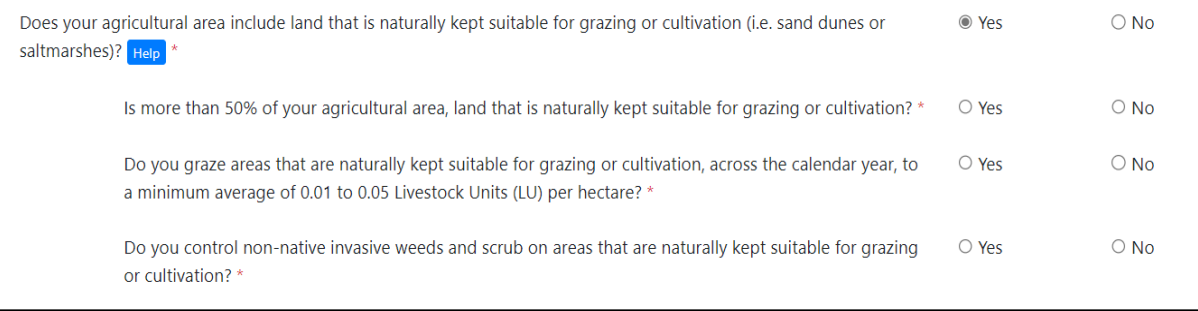

#### <span id="page-32-0"></span>**BPS National Reserve – New Entrant**

If you have not applied to the National Reserve for an allocation of BPS Entitlements as a New Entrant in the 'Claims and Entitlements' section you will not need to answer any questions on this section and the following screen will display. (If you meant to apply for an allocation you may return to the 'Claims and Entitlements' section and correct this.)

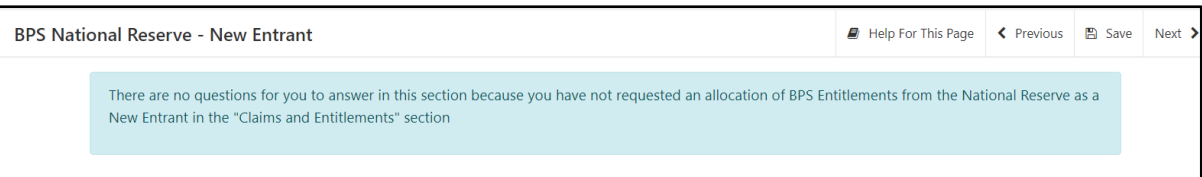

If you have applied to the National Reserve for an allocation of BPS Entitlements as a New Entrant in the 'Claims and Entitlements' section, you must answer the following questions shown on the below screenshot:

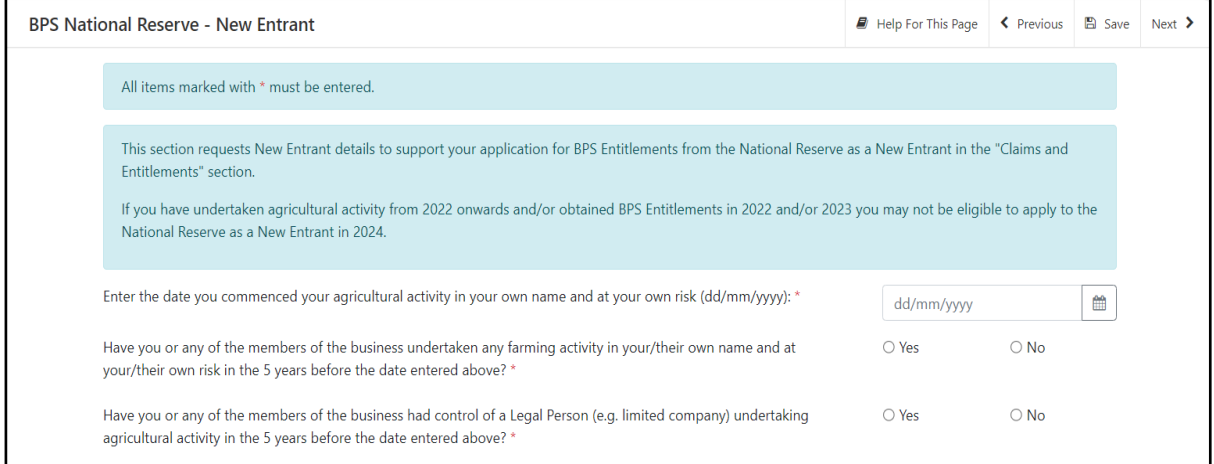

#### and, depending on your answers, supplementary questions may appear as shown on the below screenshot.

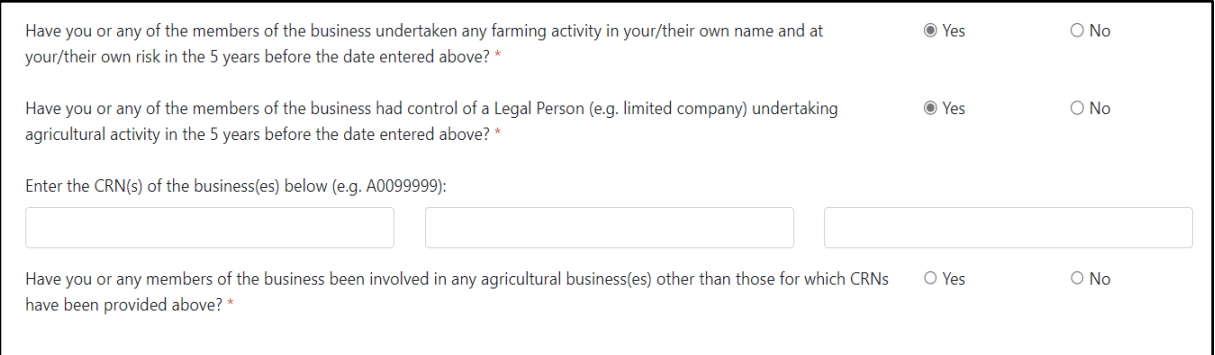

You are able to include up to three CRNs. If you need to declare more than three, please provide additional details via your RPW Online Messages tab.

# <span id="page-33-0"></span>**BPS Young Farmer Details – National Reserve and Payment**

If you have not claimed BPS Young Farmer Payment and you have not applied to the National Reserve for an allocation of BPS Entitlements as a Young Farmer in the 'Claims and Entitlements' section, you will not need to answer any questions on this section and the following screen will display. (If you meant to claim or apply you may return to the 'Claims and Entitlements' section and correct this.)

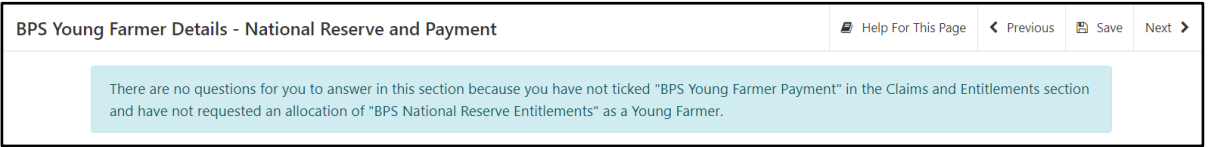

If you were successful in applying to the National Reserve as a Young Farmer previously and your details have not changed, you can confirm this is the case as shown in the below screenshot and you will not need to answer any more Young Farmer questions.

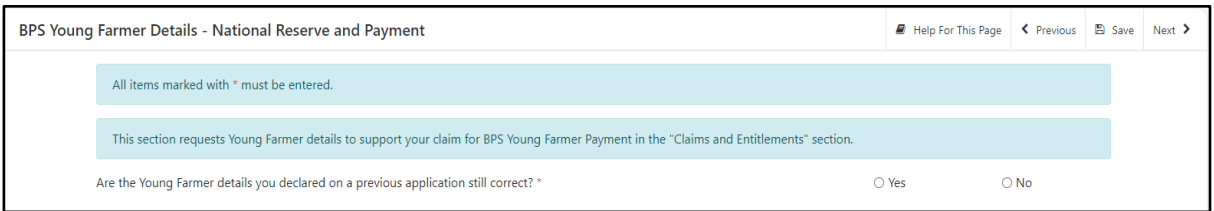

If you are applying to the National Reserve as a Young Farmer

- for the first time
- or
- are applying again after a previously unsuccessful application
- or
- you were previously successful but your details have changed

you will need to complete the 'BPS Young Farmer Details – National Reserve and Payment' section.

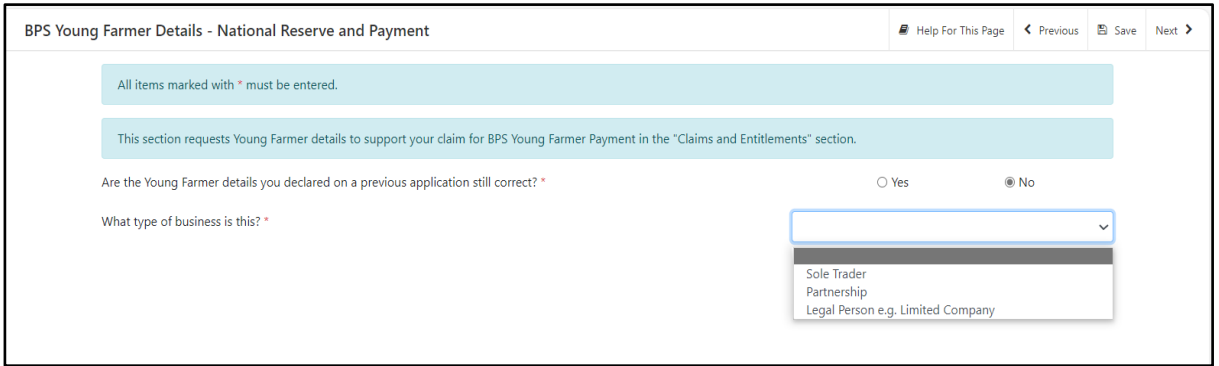

You will need to confirm the structure of the business (i.e. Sole Trader, Partnership or Legal Person (e.g. Limited Company)) as shown on the above screenshot. The questions which then appear will vary depending on your answers and the structure of the business.

# If you are a sole trader, you need to answer the questions shown on the below screenshot:

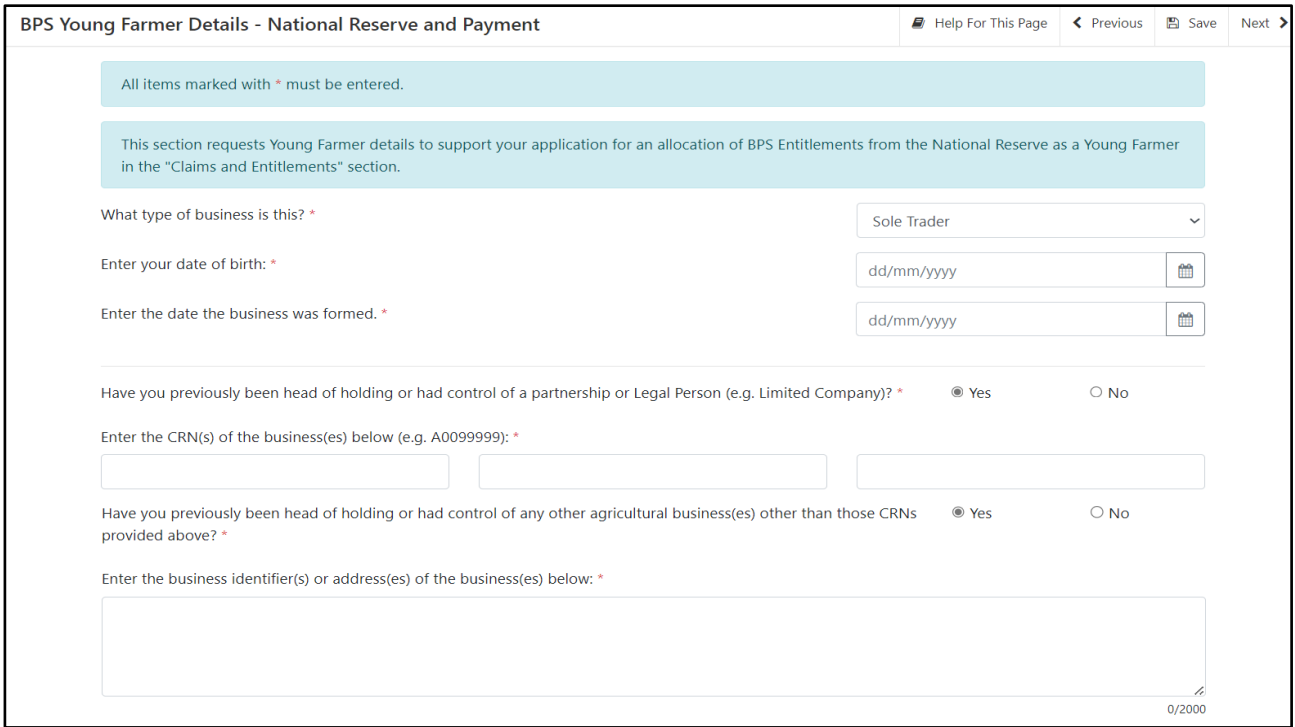

and if you are a Partnership or Legal Person you will need to supply further details as shown in the below screenshot.

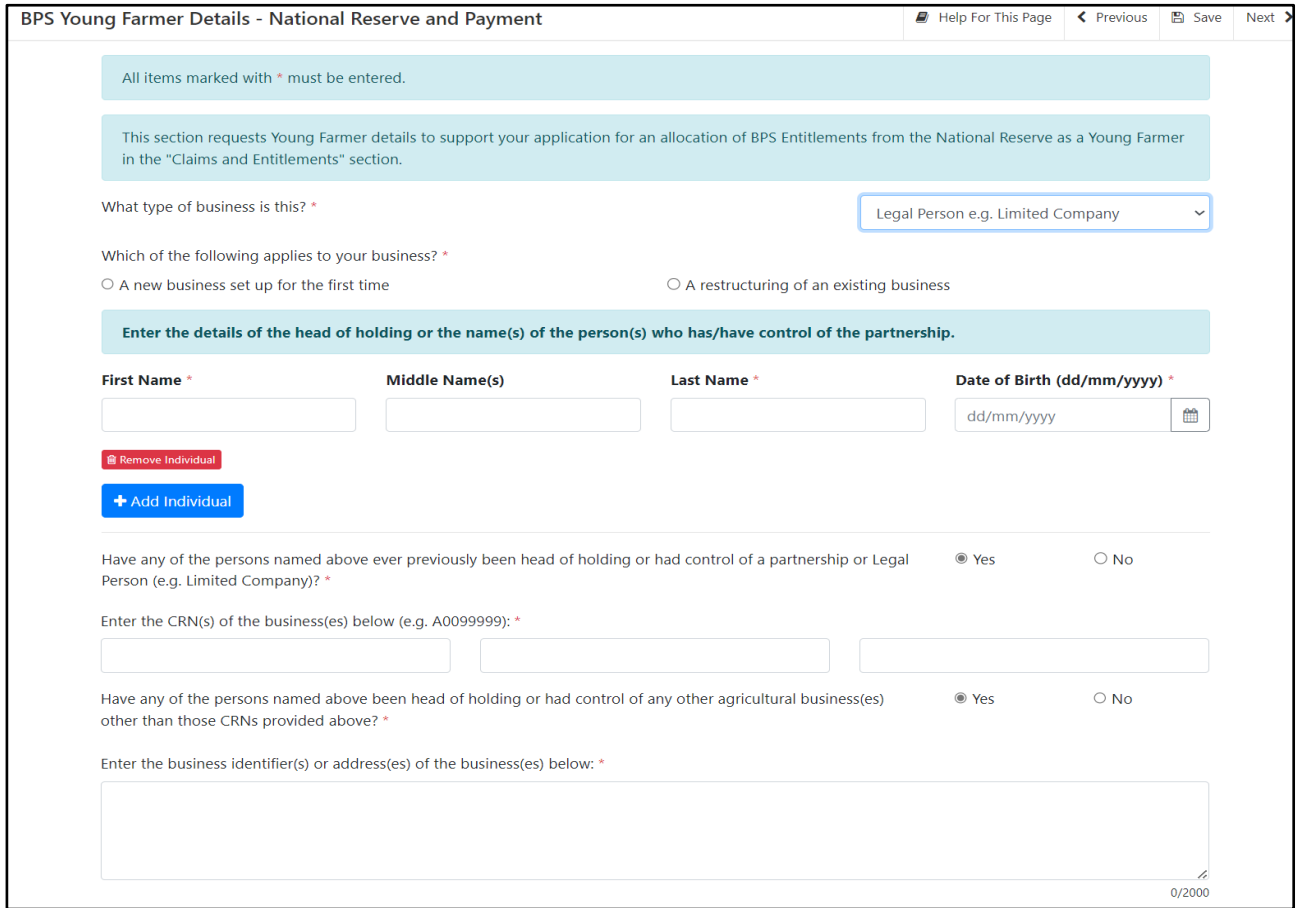

#### <span id="page-35-0"></span>**Stocking Levels**

If no animals, either owned by you or others, have been or will be on your land at any time in 2024, this is the only question you need to answer in this section as shown on the below screenshot.

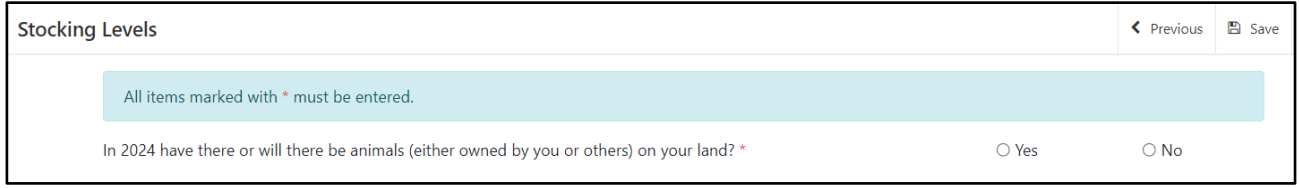

If you do have animals, either owned by you or others, on your land on the day you are completing the SAF, you must indicate the number of animals on your land in each relevant category by selecting the appropriate range, as shown in the example on the below screenshot. (You do not need to complete any of these where you have no animals for that category.)

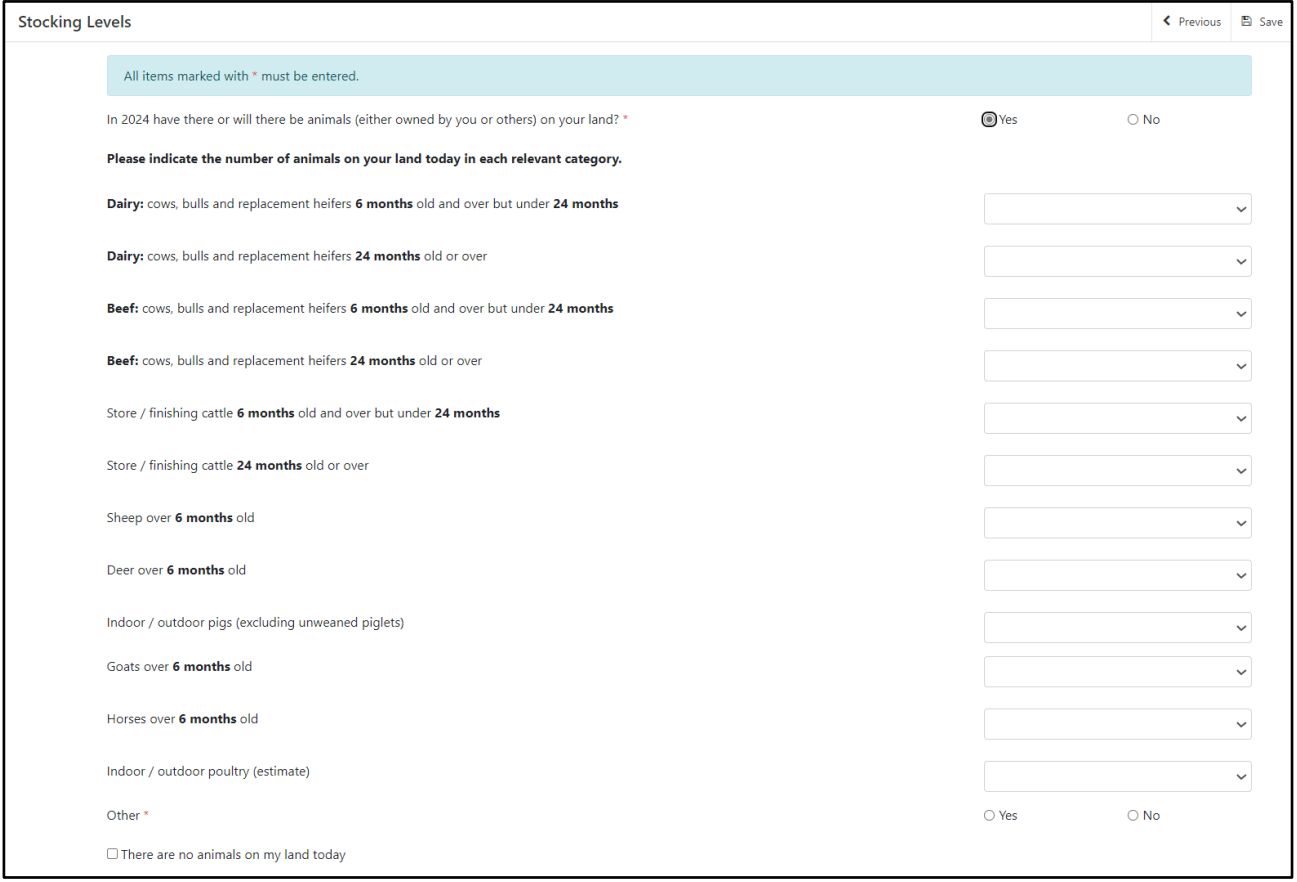

You must confirm whether you have 'Other' animals and if 'Yes', provide details as shown on the below screenshot.

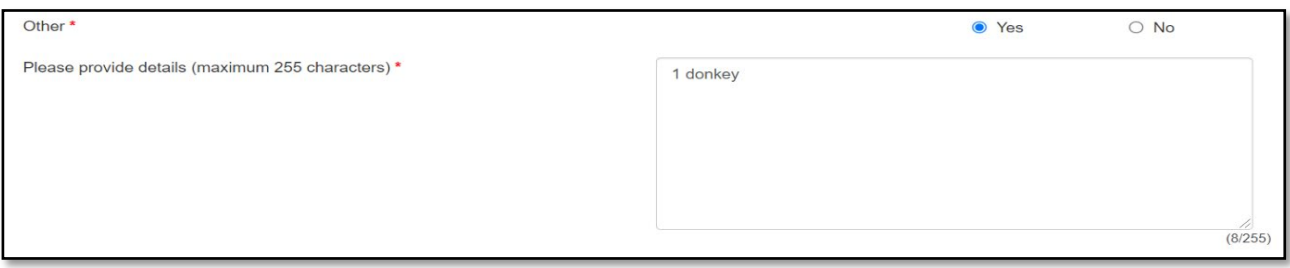

If animals, either owned by you or others, have been or will be on your land at any time in 2024 but there are no animals on your land on the day you are completing the SAF, you must tick the 'There are no animals on my land today' tick box as shown on the below screenshot.

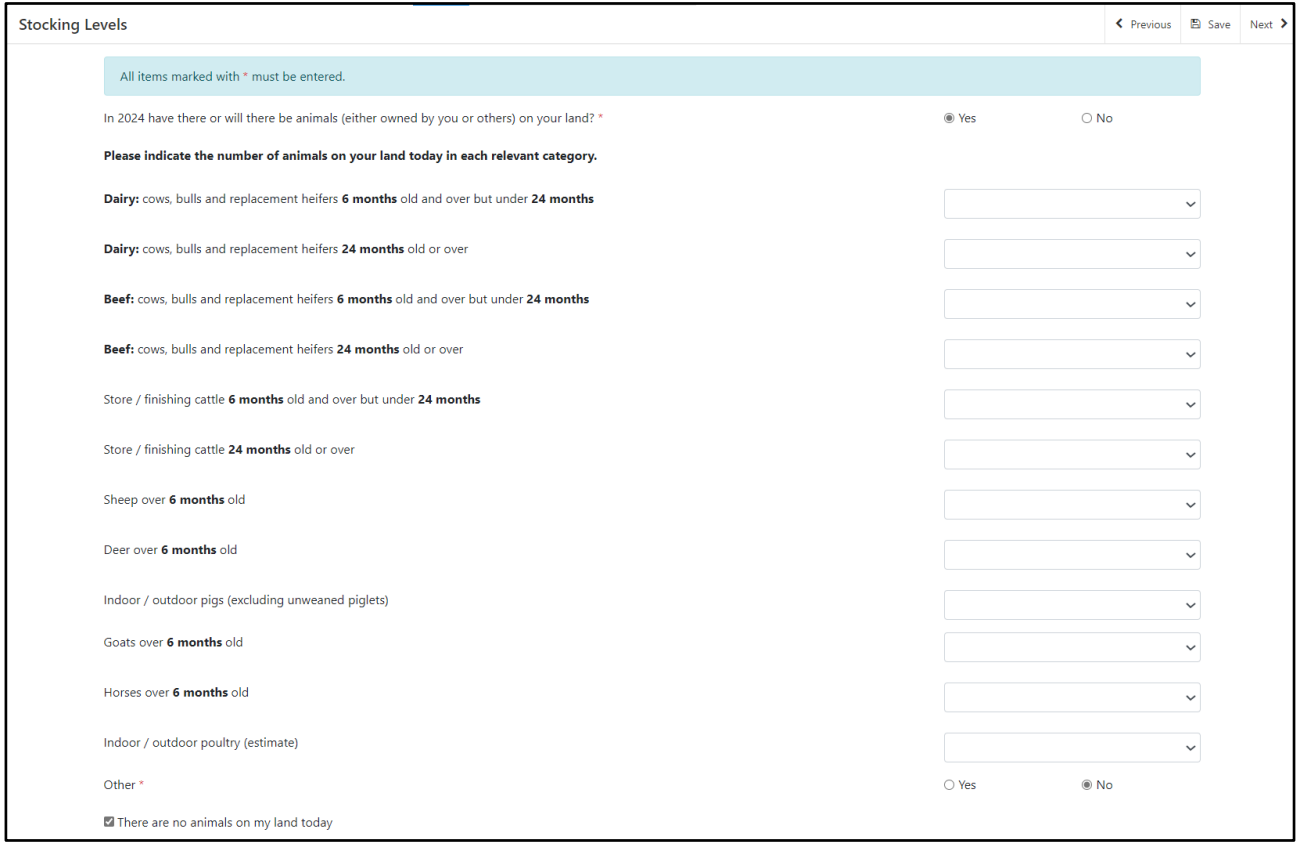

# <span id="page-37-0"></span>**Cross Compliance**

You must answer all questions in this section as shown on the below screenshot, to reflect your current or proposed farming activity from 1 January 2024 to 31 December 2024.

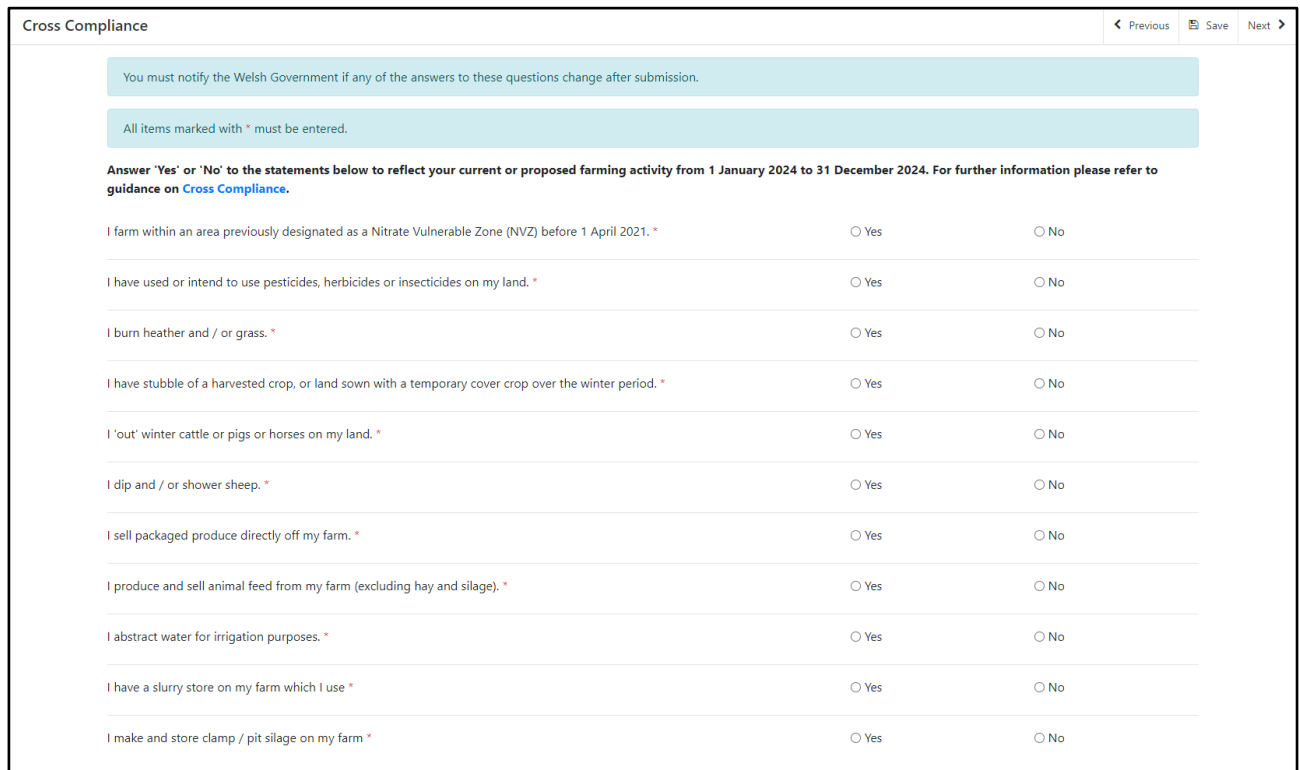

You must also notify the Welsh Government if any of the answers you provide change after your SAF has been submitted.

All customers submitting a SAF are bound by the Cross Compliance rules. Cross Compliance applies to all agricultural land within an agricultural business. You must therefore maintain your land in Good Agricultural and Environmental Condition and comply with a number of Statutory Management Requirements. From 2021, the Environmentally Sensitive Permanent Grass (ESPG) has been moved into Cross Compliance. If you require further information, you can access this by clicking the 'Cross Compliance' link.

**Please Note:** This question 'I have a slurry store on my farm which I use' refers to slurry stores in use. This does not include farmyard manure storage areas.

# <span id="page-38-1"></span><span id="page-38-0"></span>**Common Land Rights – Grazing**

If you have no common land grazing rights, you will have nothing to complete in this sub-section and should click 'Next' to proceed to the next sub-section. (Graziers Associations do not use the SAF to claim Glastir Commons.)

If you declared common land grazing rights on your 2023 SAF, these will be prepopulated as shown on the below screenshot. You must check these to make sure they are still correct. If the Status of your pre-populated rights has changed, you must amend this. If any of the other aspects of your pre-populated rights have changed, or you no longer have the authority to use these rights, you must remove the pre-populated row and, if applicable, add a new row with the new details, by clicking the '+Add Rights' button. (If you remove a row in error, click 'Restore' to cancel the removal.)

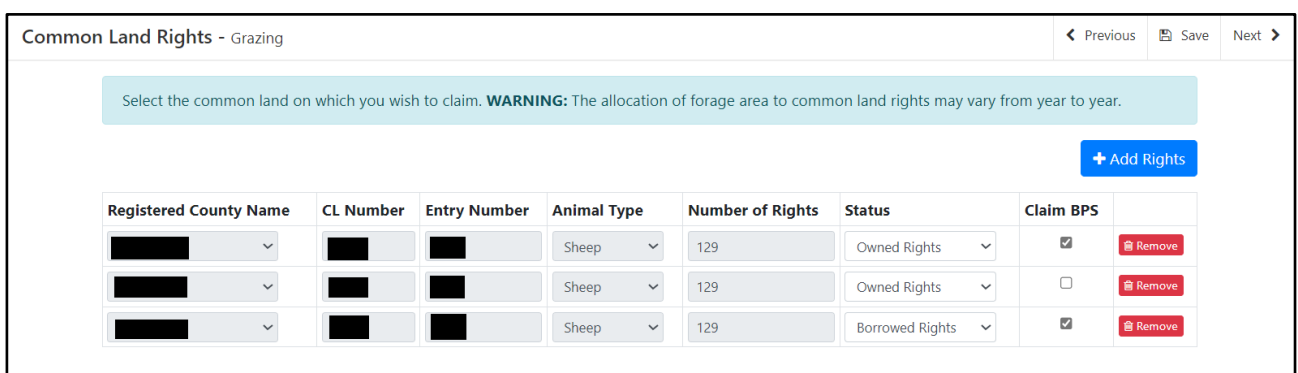

If you have new common land grazing rights, you must add these to the blank row displayed, or if no blank row is displayed, by clicking '+Add Rights'.

If you are unsure about any of the commons information you are required to provide, you should contact the appropriate Local Authority who are responsible for maintaining the 'Common Land Registers'.

The 'CL Number' drop down list varies depending on the selected 'Registered County Name'. It displays all CL Numbers we are aware of for each County Name. If you have a CL Number which is not shown, and you are certain the Registered County Name and CL Number are correct, you may add the CL Number. An Information Message 'We have no record of this CL Number for this County. Please check all entries on this line are correct before proceeding.' will display as shown on the below screenshot as a prompt in case you have mistyped the CL Number.

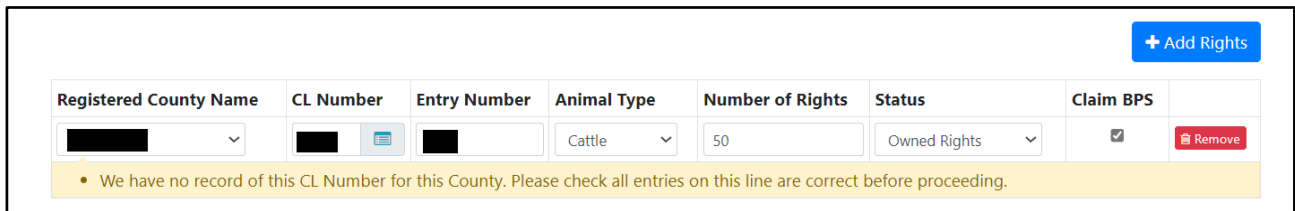

**Important: You must ensure you have ticked the 'Claim BPS' box for any common land grazing rights you wish to claim BPS for. If you remove common land grazing rights, do not add rights you have which are not prepopulated, or fail to tick the 'Claim BPS' box(es), it will be taken that you do not wish to claim for your common land this scheme year.**

**Important**: the allocation of forage area to common land rights may vary from year to year. It is your responsibility to ensure you have sufficient land to cover your BPS Entitlements.

#### <span id="page-39-0"></span>**Common Land Rights – Other**

If you have no rights to graze common land other than by registered grazing rights, this is the only question you need to answer in this sub-section as shown on the below screenshot.

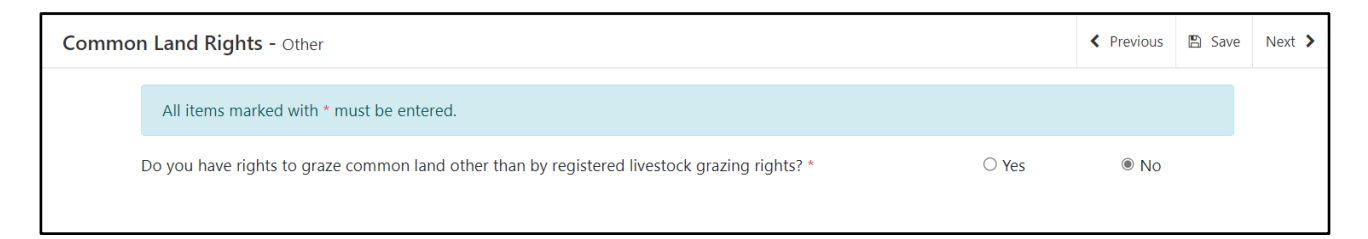

If you do have rights to graze common land other than by registered grazing rights, provide details in the text box that displays as shown on the below screenshot. **Your details must indicate whether you wish to use the common to support your BPS claim.**

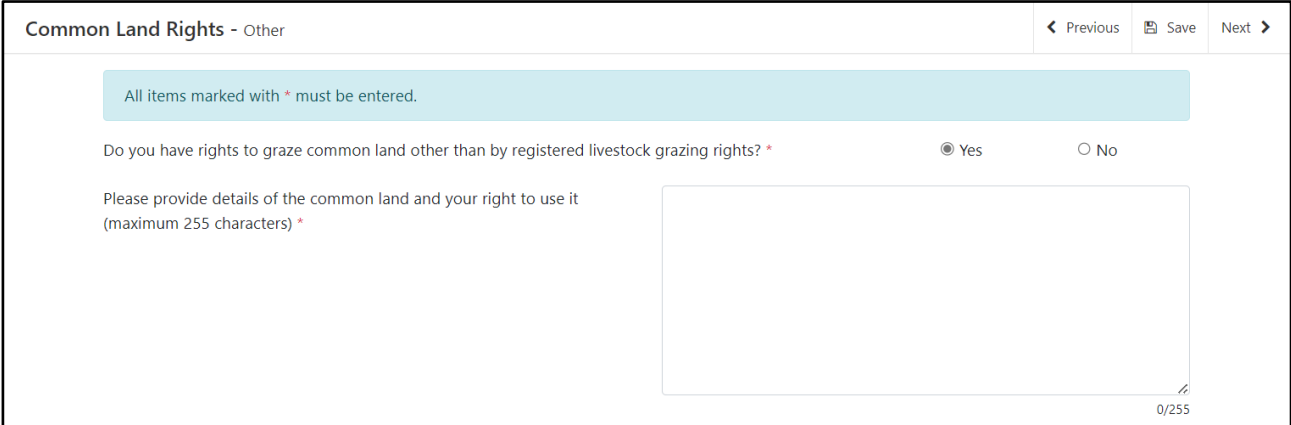

# <span id="page-40-0"></span>**Field Data**

# **Introduction**

It is important you carefully follow this guidance for completing this section of the SAF and refer to the '*2024 Single Application Rules Booklet'*.

**You should check to ensure any changes resulting from a land inspection undertaken during 2023 have been made to your SAF, details will have been provided to you on the IACS 7a.**

You should also ensure you amend your SAF to include any appeal response you may have received.

#### **Pre-populated details**

As far as possible your SAF will be pre-populated with Field information, including Permanent Features. This will depend on whether we have validated your declaration in the previous year or carried out a mapping assessment on the field.

Do not amend the details just to reflect what you declared in 2023 as this information may have been updated when your SAF 2023 was processed, or as a result of a mapping update.

It is your responsibility to ensure all the details you declare in this section are accurate and reflect the true position of all the land that is at your disposal on the **15 May 2024**. Land is 'at your disposal' if you:

- are the owner occupier
- are a tenant who has 'exclusive occupation' under either the Agricultural Tenancies Act 1995 with a Farm Business Tenancy, or a full Agricultural Holdings Act 1986 tenancy
- are a tenant with an unwritten tenancy with the same level of control as the above
- have allowed a licensee on to your land under a license arrangement that is specifically for grazing, cropping or taking hay/silage over a specified and limited period of time within the year, but you have retained Management Control of the land.

You should not declare land you own but have rented out (as this is not at your disposal and should be declared only by the farmer renting it in).

# **New land details**

All land at your disposal on the 15 May 2024 which is not listed must be added. This could, for example, include newly acquired land or any forestry / tracks not previously declared on the SAF. Failure to declare all the land at your disposal could result in a financial penalty.

# **Changes to land**

You must complete a '*Manage My Land*' submission, using your RPW Online account, where the land is not IACS registered, where there has been a boundary change, a split or merger of fields, or the removal of a Permanent Feature. You must inform the Welsh Government of changes to fields and any land transfers within 30 days of the change(s) taking place.

You may add new, or amend Permanent Features on the SAF where you can indicate the date of change, and where the date of change is within 30 days of the date you submit the SAF a 'Manage My Land' submission will not be required.

If you have taken over land, the previous occupier should be able to tell you whether the land has been previously registered with the Welsh Government.

**Important**: Remove field parcels where:

- rented land has been given up
- land has been sold
- land is rented out by you on an Agricultural Holdings Act 1986 tenancy, Farm Business Tenancy or Unwritten Tenancy
- land parcel details have changed by being amalgamated or divided
- you have incorrectly entered land parcel details.

#### **Cross-Border customers**

Only Welsh land will be pre-populated in this section. Details for fields in other UK countries should be entered by you on the appropriate application for that UK country.

# <span id="page-42-0"></span>**Field Data List**

This sub-section lists all the field parcels for your business as shown in the below screenshot.

There is a search facility which allows you to search for particular field parcels, based on the Sheet Reference, Field Number and / or Field Name.

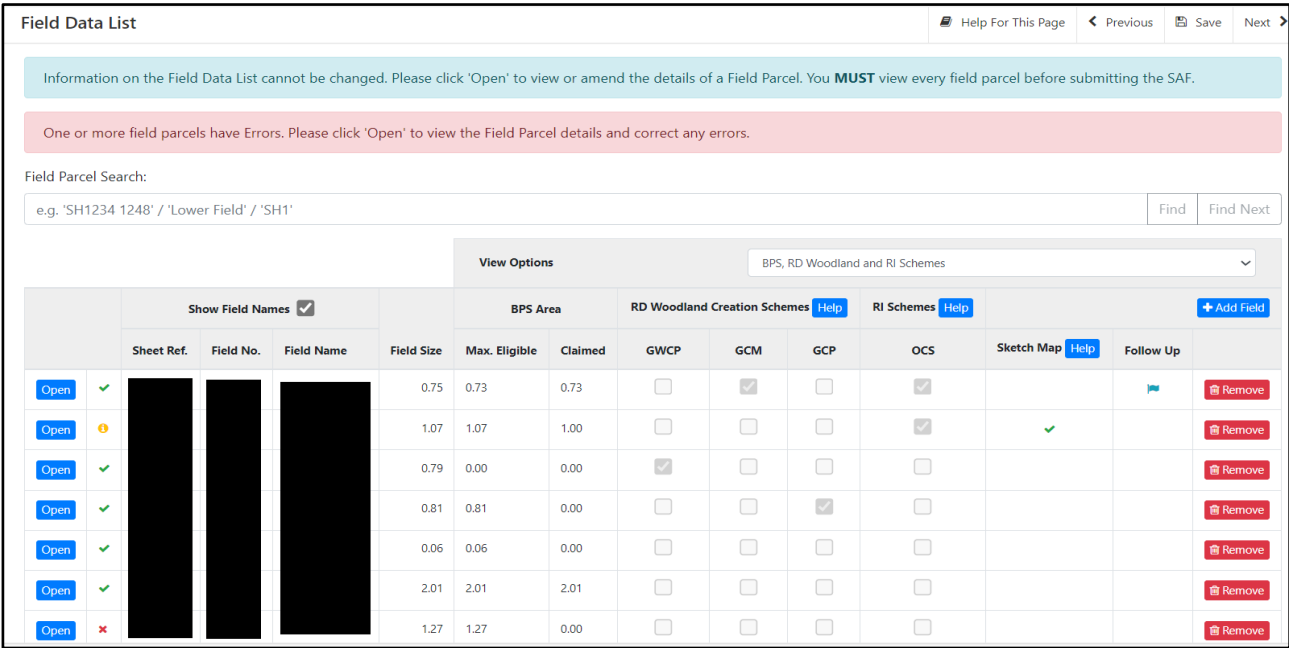

You may add or remove field parcels in this sub-section, however you cannot make any other amendments here. If you need to change any of the amendable details shown, you can do so once you have accessed the individual field parcel – to do so, click 'Open'.

For an explanation of what each item on this sub-section means, please see the following pages.

You can choose different view options for this screen as follows:

- Show/Hide Field Names
- Show BPS, RD and RI Schemes
- or
- Show BPS only
- or
- Show RD Schemes only
- or
- Show RI Schemes only.

This is useful if you are using a device with a smaller screen.

The BPS Claimed area, RD Woodland Creation Schemes, RI Schemes – OCS ticks, Sketch Map status and Follow Up flag (if relevant) will display against a field once you have opened that field's Field Data Detail page.

You may view a map of your land by clicking on the View Map button at the bottom of the screen as shown on the below screenshot.

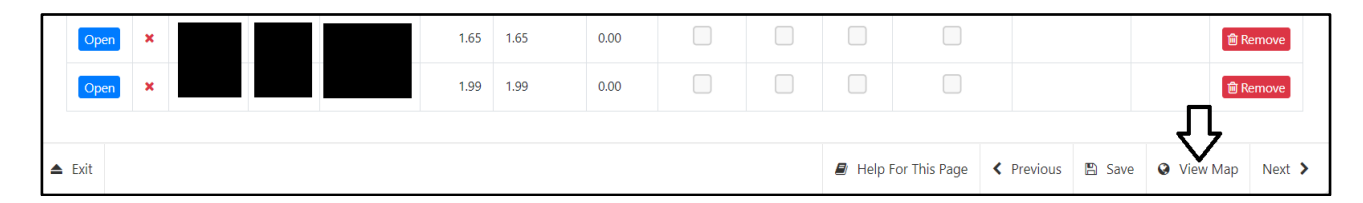

# <span id="page-44-0"></span>**Field Data Detail**

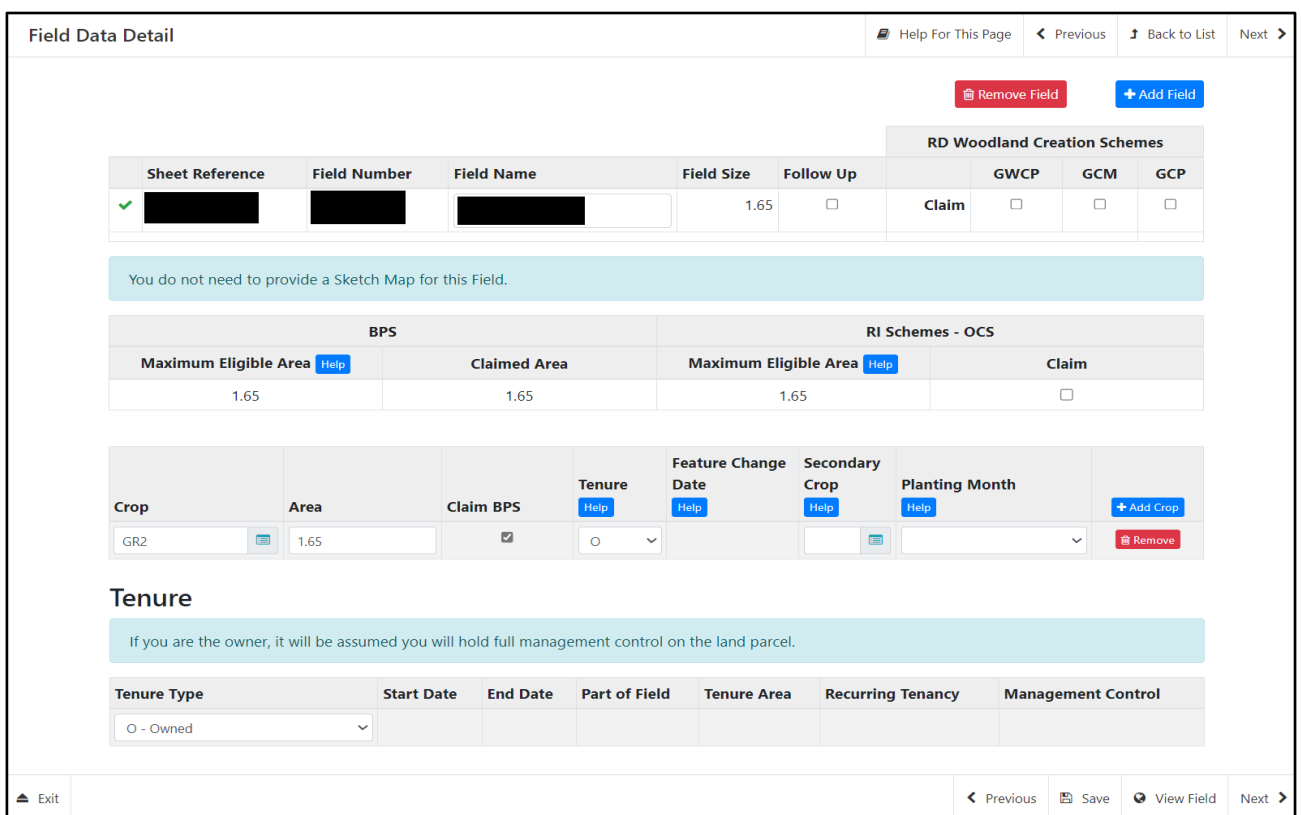

Some of the following may not appear if they are not relevant to your application.

#### **Help for this Page**

This button will open a new Internet Browser window providing help for this page only.

#### **Back to List**

This button shown in the below screenshot will return you to the 'Field Data List' section.

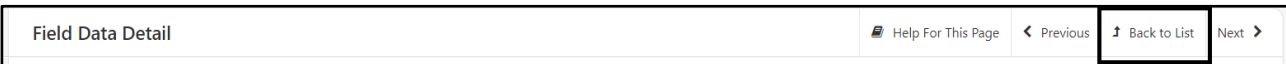

#### **Remove Field**

This button shown in the first screenshot below should be used to remove this parcel from your declaration. A Field Parcel which has been removed can be re-instated by using the 'Restore Field' button shown in the second screenshot below.

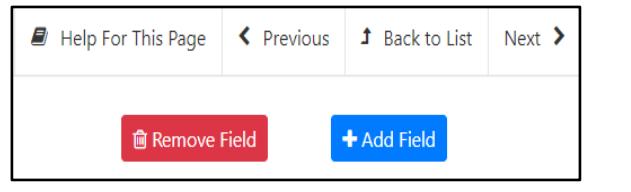

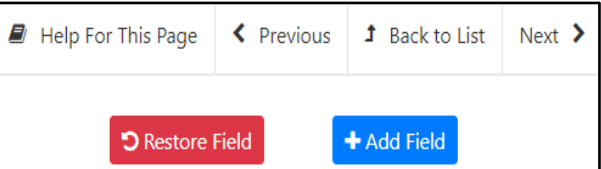

#### **Sheet Reference / Field Number**

These are non-amendable for pre-populated field parcels.

# **Add Field**

If you are splitting, merging or adding new fields you must use the '+Add Field' button. In the pop-up window shown in the below screenshot, enter the Sheet Reference and Field Number and click 'OK'. You will then be able to enter the new field's details. The original pre-populated field parcel(s) must then be removed or amended as appropriate. You must submit a Manage My Land submission for land transfers, if you have not already done so.

When you add a field, you should click 'Save' before moving on to the next field.

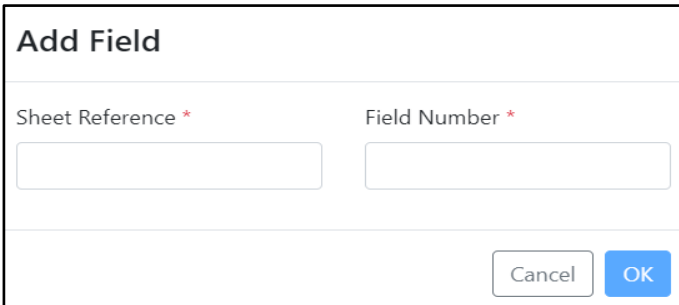

#### **Field Name**

This will be pre-populated if you included a Field Name on your SAF in 2023. You may add or amend as required.

#### **Field Size**

This is non-amendable. It shows the total Field Size as held by the Welsh Government as at February 2024. If the size has changed you must complete a Manage My Land submission if you have not already done so.

# **Follow Up**

This box should be ticked if you wish to return to this field at a later date.

#### **RD Woodland Creation Schemes – Claim boxes**

A tick must be entered in the box for each field that is included in each contract to claim payment.

**BPS** (BPS information will only display if you have claimed BPS in the 'Claims and Entitlements' section.)

#### **Maximum Eligible Area**

This is the Maximum Eligible Area for BPS, after deducting ineligible areas for BPS from the total field size as at February 2024 as shown in the below screenshot.

# **Claimed Area**

This is the total BPS Claimed Area for the field. It automatically populates as you complete the BPS claim box(es) in the individual fields.

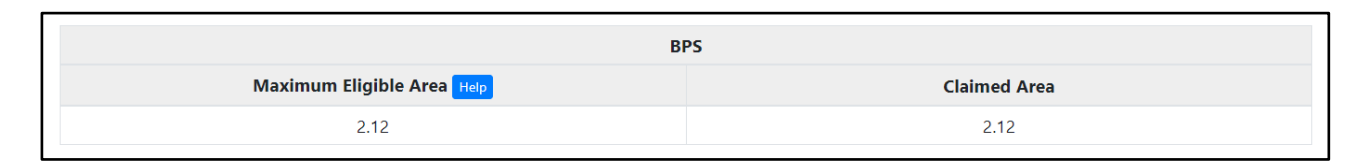

**RT Schemes – OCS** (OCS information will only display if you have claimed OCS in the 'Claims and Entitlements' section.)

#### **Maximum Eligible Area**

This is the Maximum Eligible Area for OCS, after deducting ineligible areas for OCS from the total field size as at February 2024 as shown in the below screenshot.

#### **Claim**

This box must be ticked if you wish to include this field in support of payment for Organic Conversion Scheme.

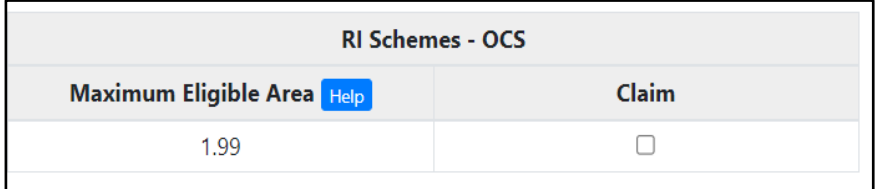

# **Naturally Kept Land (i.e. sand dunes or saltmarshes)**

This will only display if you have any area of any sand dunes or saltmarshes we have mapped for the field as a Naturally Kept Area as shown in the below screenshot.

If more than half of your agricultural land is classed as being naturally kept this may affect your Active Farmer status for payment of BPS, Organic Conversion and / or Organic Support. (See the '*2024 Single Application Rules Booklet*' for more details.)

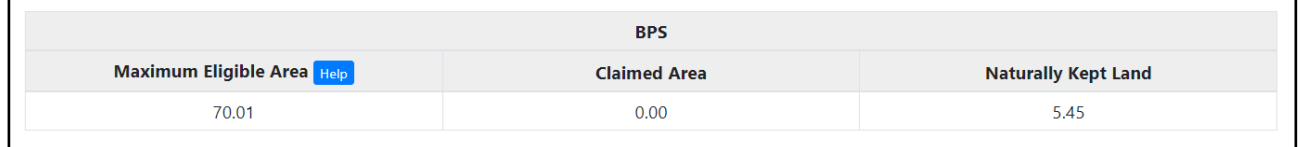

#### **Crop**

These include crop and non-crop land use codes. See the '*2024 Single Application Rules Booklet*' for a complete list of crop codes.

Crop codes will be pre-populated where possible. You must amend or add any crops if not pre-populated, or if different from those pre-populated, using the drop down list.

**Growing for the Environment:** Crops planted for the Growing for the Environment Scheme should be included in the Field Data Detail Section using the relevant crop code of the crop planted as listed in the ANNEX 2: LAND / AREA DECLARATION AND USE CODES.

**Please Note:** for the Mixed leys option you should use the crop code of the predominant crop within the seed mixture.

## **Crop codes for landscape features and ineligible areas**

It is important you assess these areas on your holding as explained at Annex 1 of the '2024 *Single Application Rules Booklet*' and declare the appropriate crop codes. Failure to do so may result in an over-declaration of eligible areas for 2024, which may lead to reductions and penalties.

Where we have identified there is an ineligible area on your holding, as a part of validation in 2023, we have pre-populated this on your SAF.

#### **Codes for grass**

For areas that have been grass for 5 years or more use GR2. For areas that have been grass for less than 5 years use GR1. Grass may only be reclassified from GR2 to GR1 if the land has been subject to crop rotation within the last 5 years. Where an area that has been grass for more than 5 years has been resown with grass in the last 12 months the code GR8 should be used.

#### **Area**

This is pre-populated where possible. You must add or amend any areas if not prepopulated, or if different from those pre-populated.

It is important when completing your SAF that you carefully check all crop / land use codes and areas to ensure your application reflects the actual situation on your holding.

If the pre-populated area is incorrect or missing, enter the area for each land parcel in hectares to 2 decimal places.

# **Claim BPS**

The Claim BPS box appears if the crop declared is eligible for BPS and you have said you want to claim BPS in the 'Claims and Entitlements' section. You must tick this box if you wish to claim for Basic Payment Scheme / BPS Young Farmer Payment for this land.

# <span id="page-48-0"></span>**Tenure**

This is pre-populated where possible. You must add or amend any tenures if not prepopulated, or if different from those pre-populated.

The Tenure codes are:

- **A** Full Agricultural Tenancy
- **B** Farm Business Tenancy
- **C** Unwritten Tenancy
- **D** Grazing Licence
- **O** Owned

Land you rent out which is not at your disposal must not be declared on your SAF.

- If you still own the land and do not rent it out on 15/05/2024, so it is at your disposal, you should amend the tenure to **O**.
- If you rent the land out on a short term grazing licence covering 15/05/2024, but it remains at your disposal, you should amend the tenure to **O**.

If you have the land on a short term grazing licence on the 15/05/2024 and the land is not at your disposal i.e. you do not have Management Control of the land, this must not be entered on your SAF as it does not form part of your holding.

# **Feature Change Date**

If you add, or make changes to, Permanent Features you will also need to enter a 'Feature Change Date'.

# **Secondary Crop**

You should enter a crop / land use code here if you are claiming:

- BPS and will be planting a different crop in the field after 15 May
- Growing for the Environment and will be planting a different crop in the field after 15 May
- Organic Conversion Scheme and will be planting a different crop in the field after 15 May
- Organic Support and will be planting a different crop in the field after 15 May.

# **Planting Month**

If you declare a Secondary Crop you must also select the appropriate Planting Month from the drop down list.

# **Add Crop**

This button should be used if you need to add an additional row of crop data to this field parcel.

#### **Remove (or Restore)**

This button should be used to remove this crop from your declaration. If you need to remove the whole field parcel from your declaration you should use the Remove Field button instead. A pre-populated crop entry which has been removed can be restored by using the 'Restore' button.

#### **Tenure**

You **must** check the pre-populated tenure details, including rental dates where applicable for your land parcels and amend where necessary. Please note, BPS eligibility remains unchanged, therefore, to claim BPS you must retain management control of all land parcels claimed on the 15<sup>th</sup> May.

If you are the owner, it will be assumed you will hold full management control on the land parcel. There is no requirements for you to complete any of the fields displayed in the below screenshot unless the Tenure Type is incorrect.

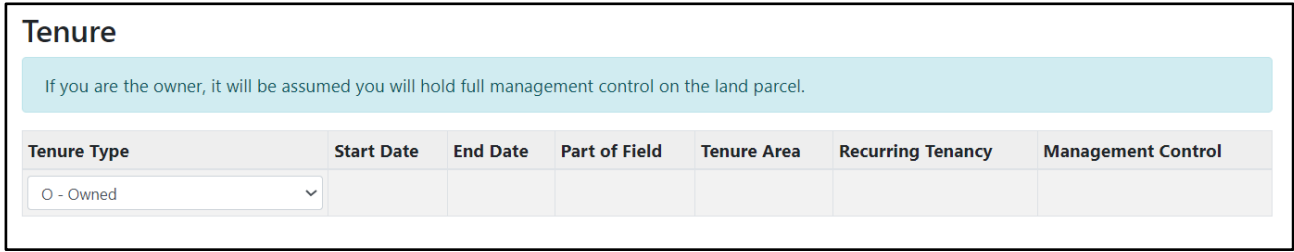

If Tenure Type is not 'owned' please select the dropdown option on the Tenure Type column as shown in the below screenshot and select the appropriate Tenure Type you have on the land parcel.

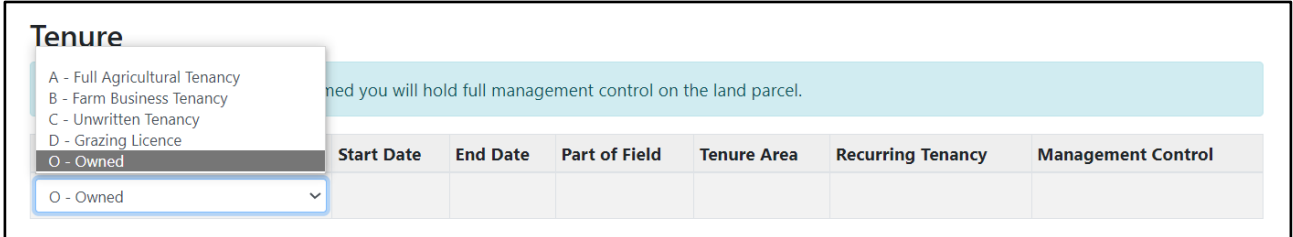

Once you have selected the appropriate Tenure Type you have on the land parcel, you will need to confirm the rental start and end dates, recurring tenancy and the management control status as shown on the below screenshot.

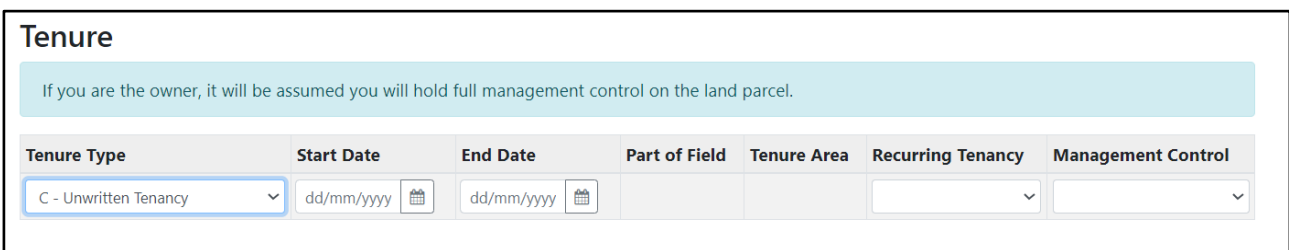

If you are amending an 'owned' tenure type to a renal tenure type, please submit an online message via your RPW Online account confirming the parcel owner details i.e. name, address and CRN if known.

If you are amending a 'rental' tenure type to an 'owned' tenure type, please submit an online message via your RPW Online account confirming the end date for the rental tenancy and the date the parcel was purchased by you.

You can manually type the Start Date and the End Date, or you can select the date from the calendar.

If you have a Recurring Tenancy on the land parcel, select 'Yes' on the dropdown option. If you do not have a Recurring Tenancy on the land parcel, select 'No' on the dropdown option.

If you have Management Control on the land parcel, select 'Yes' on the dropdown option. If you do not have Management Control on the land parcel, select 'No' on the dropdown option.

If you have a Full Agricultural Tenancy on the land parcel, you will have exclusive rights to the parcel and will have full management control on the land parcel. Therefore, the management control for this Tenure Type must always be 'Yes' as shown in the below screenshot.

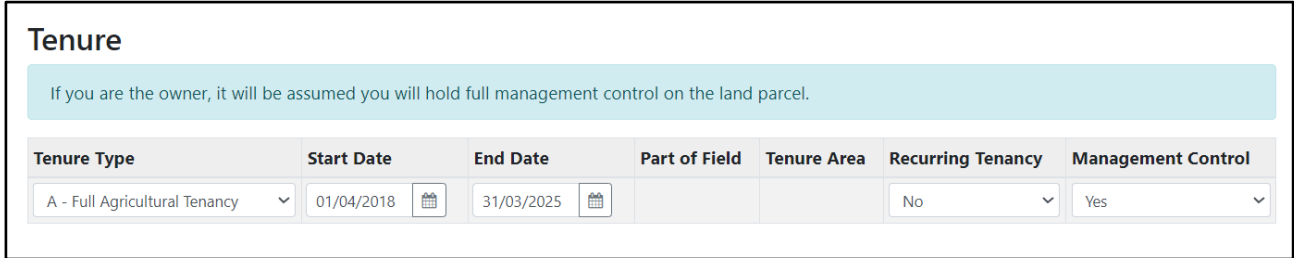

If you do not have management control on the land parcel, the Tenure Type can't be for a Full Agricultural Tenancy. Therefore, you will need to select the appropriate Tenure Type you hold on the land parcel.

If you have a Farm Business Tenancy on the land parcel, you will have exclusive rights to the parcel and will have full management control on the land parcel. Therefore, the management control for this Tenure Type must always be 'Yes' as shown in the below screenshot.

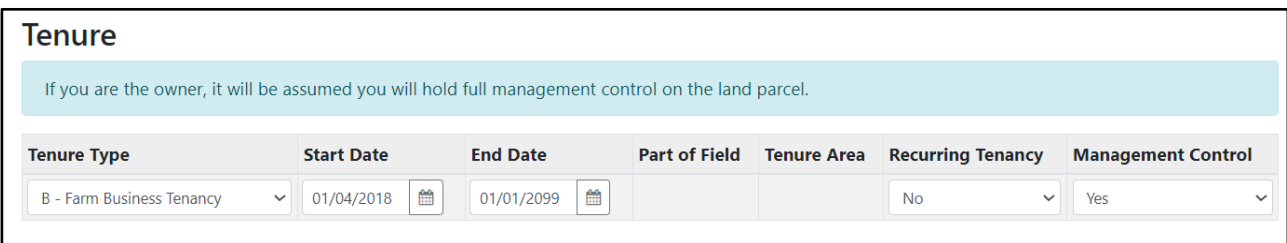

If you do not have management control on the land parcel, the Tenure Type can't be for a Farm Business Tenancy. Therefore, you will need to select the appropriate Tenure Type you hold on the land parcel.

If the End Date for your tenure has been pre-populated as 01/01/2099, this means we do not hold the End Date for your tenancy agreement. If you have a known End Date for your tenancy agreement, you will need enter the known End Date for your tenancy agreement.

If you hold a lifetime tenancy on the land parcel with no End Date on your tenancy agreement, the arbitrary date of 01/01/2099 can be used as the End Date.

The Part of Field and Tenure Area will only be pre-populated if you are only renting in part of the parcel.

If you have a rental tenure and all fields have not been set as shown in the below screenshot. You must enter data in all fields available for edit.

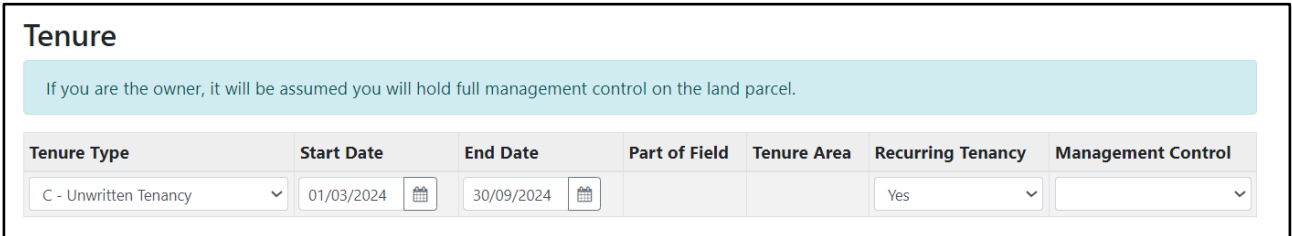

If the pre-populated Tenure Type is incorrect and it's a Grazing Licence you hold on the land parcel, you should amend the Tenure Type by selecting the Grazing Licence on the drop down option.

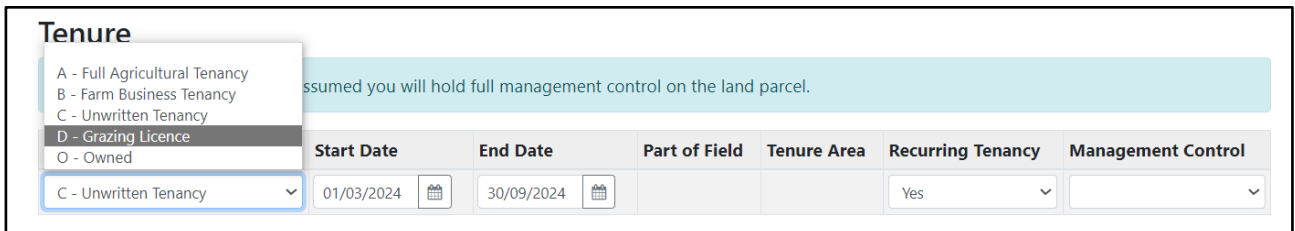

If you have a Grazing Licence, you will not have exclusive rights to the land parcel. Therefore, the management control for this Tenure Type must always be 'No' as shown in the below screenshot.

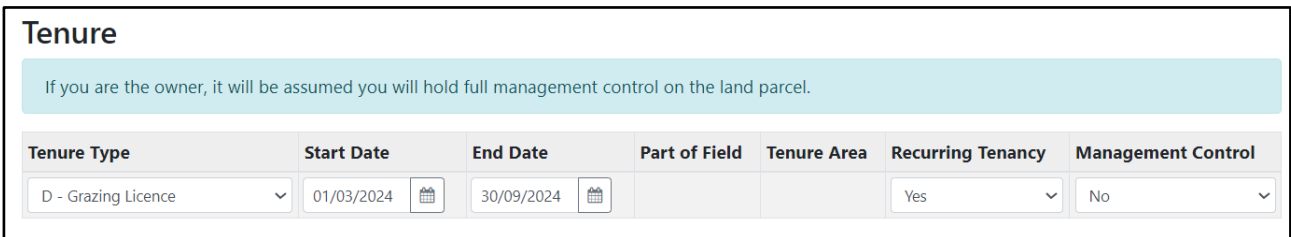

If you are adding a new land parcel(s) to your application, no tenure details will be shown for the new parcel. An information message will appear on the screen to prompt you to submit a Manage My Land submission using you RPW Online account, if you have not already done so as shown in the below screenshot.

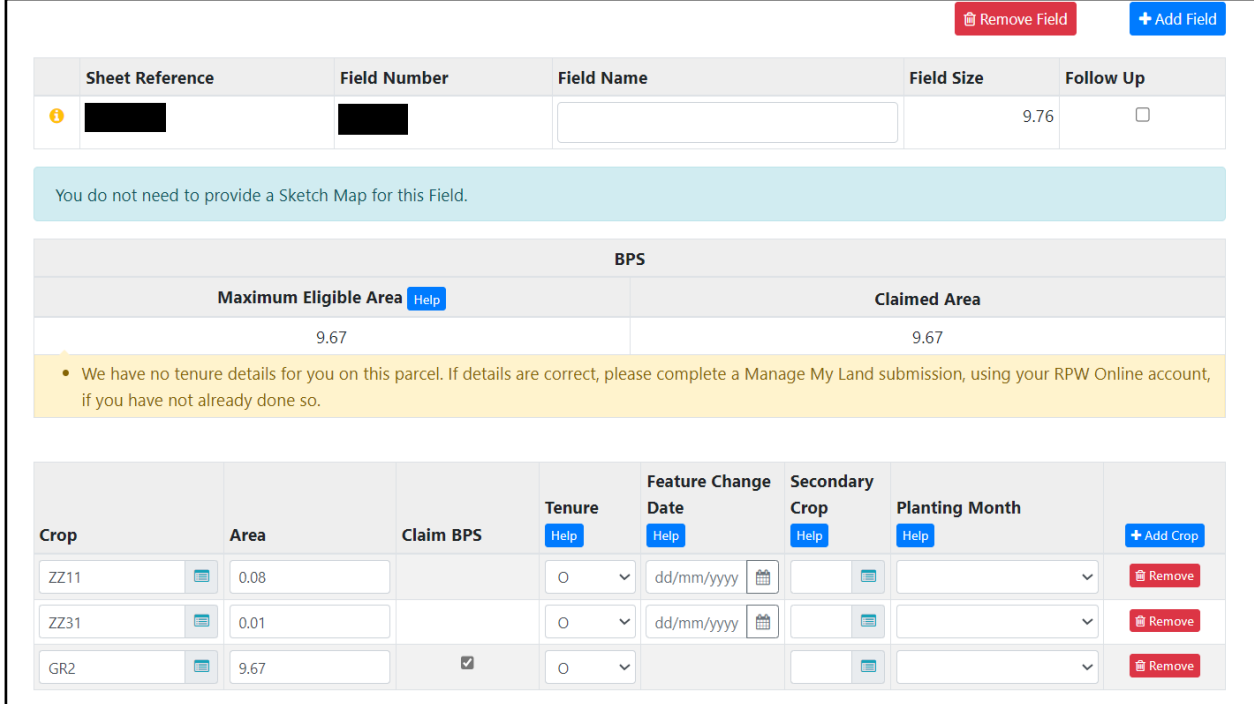

#### <span id="page-52-0"></span>**Submitting a Sketch Map**

If you add or amend crop codes and / or areas in the Field Data details you may be prompted to submit a sketch map as shown in the below screenshot.

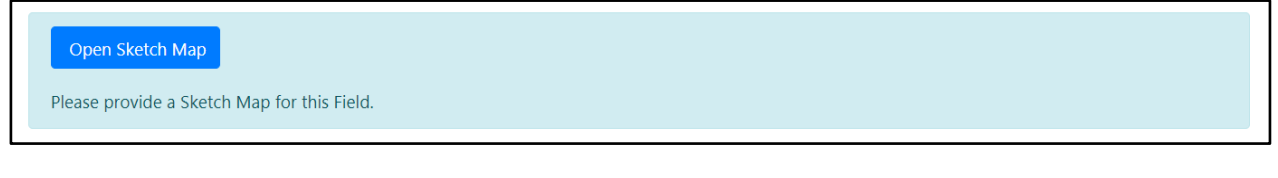

Under some circumstances, land parcels that have been subject to a 2023 Land Inspection may ask for a sketch map to be completed. If the land declaration matches the 2023 Land Inspection and no changes have been made to the parcel since the inspection was carried out, you can enter a tick in the 'Change due to inspection' box on the land parcel in the Field Data section as shown in the below screenshot.

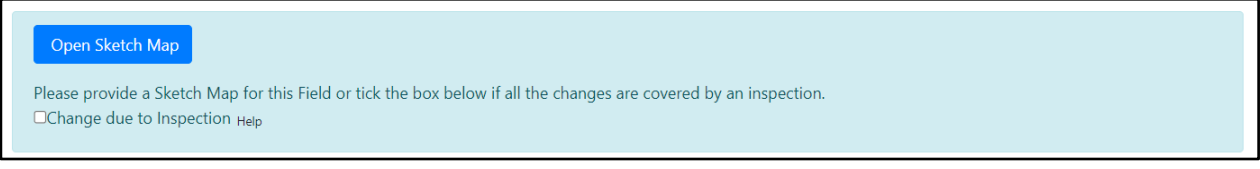

By ticking this box, you will not be required to submit a sketch map for the parcel as shown in the below screenshot. We will use the 2023 Inspection details. If anything has changed on the parcel since the inspection was carried out i.e. any changes made to permanent features, etc. then you will need to provide a sketch map and the 'Change due to inspection' box should not be ticked.

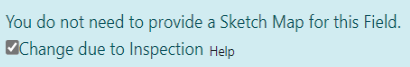

If there have been any boundary changes since the inspection was carried out, a Manage My Land submission will need to be completed. This can be done by using your RPW Online account, if you have not already done so.

To submit a sketch map, click the Open Sketch Map button. The map for the field in question will appear with area and crop code details displayed.

Once in the map you can use 'View Options' to turn layers, e.g. Aerial Photography, on and off on the map as shown on the below screenshot.

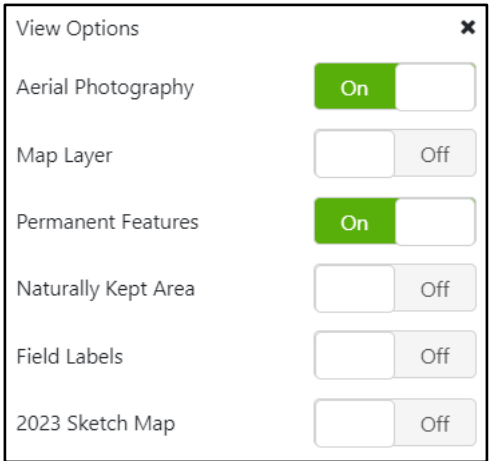

You can use the Sketch Map to:

- sketch the position of a Permanent Feature
- place lines to show boundaries between crops
- use 'Add a marker' to show in which part of the field each crop is situated.

To do this click on either 'Sketch' or 'Measured Line' and then draw the shape of the Permanent Feature or draw lines where the boundary between different crops is.

# **Sketch**

The Sketch option is a free-hand drawing tool shown in the below screenshot. To use this move the cursor to the point you wish to start drawing, click the left-hand button of your mouse and keep this pressed while you move the mouse to draw your required shape or line. Repeat this for each shape or line you wish to draw.

*(These instructions may vary depending on your device set-up, e.g. touch-screen or lefthanded mouse set-up.)*

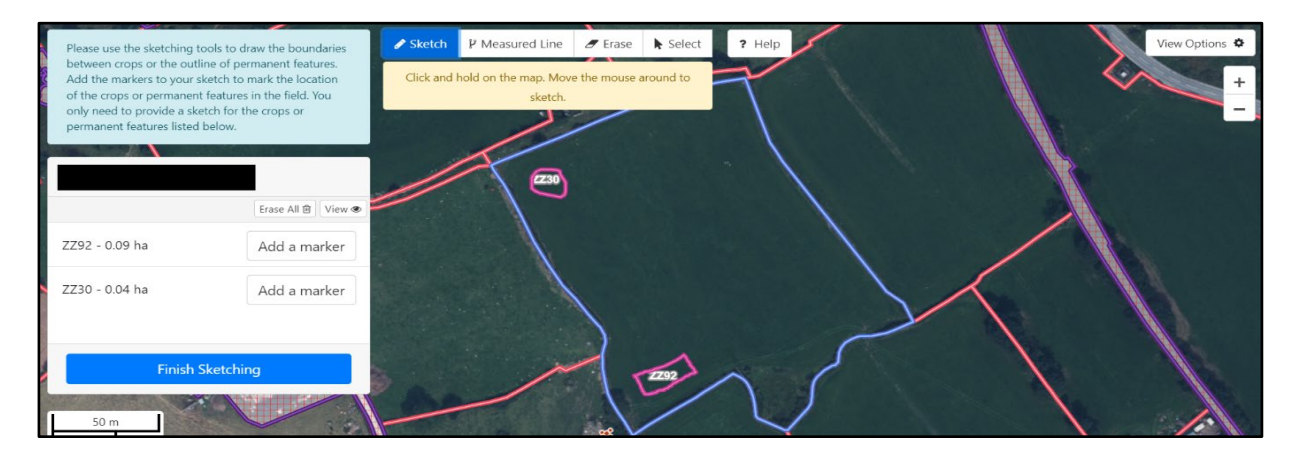

#### **Measured Line**

The Measured Line option is a point-to-point drawing tool shown in the below screenshot. To use this, move the cursor to the point you wish to start drawing, click and release the left-hand button of your mouse and draw your first line. If you wish to extend this line at a different angle, click and release the left-hand button again.

If you are drawing a linear object, when you have finished double-click the left-hand button to finish drawing. The tool will display the total length of the object you have drawn.

If you are drawing a shape, when you have finished single-click the left-hand button to complete your shape and finish drawing. The tool will display the total area of the object you have drawn.

*(These instructions may vary depending on your device set-up, e.g. touch-screen or lefthanded mouse set-up.)*

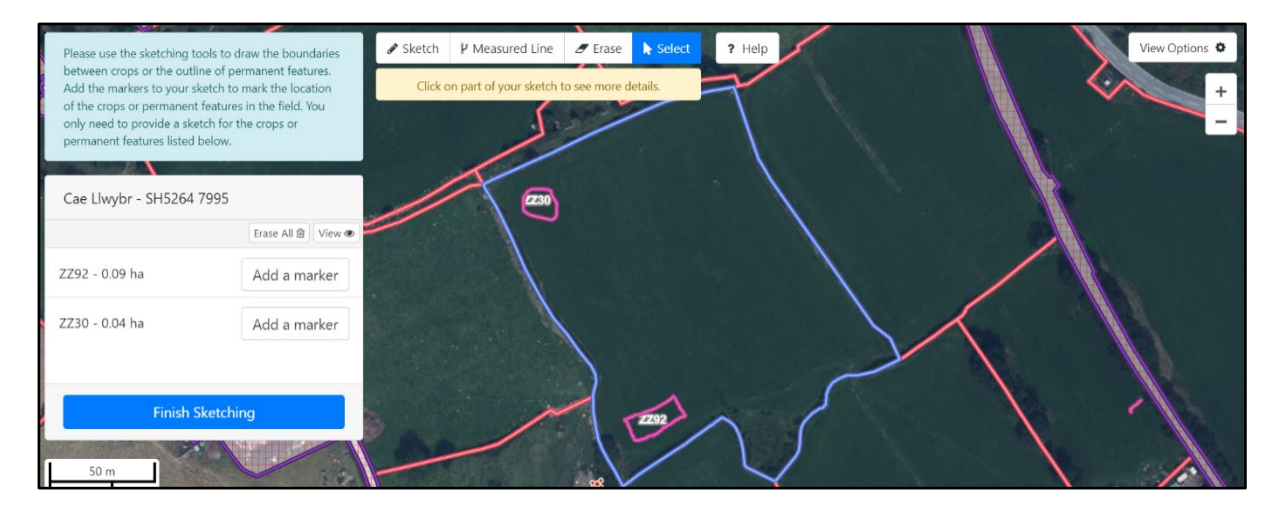

Use 'Erase' to delete any lines / shapes / markers drawn by mistake. To do this click on 'Erase' then click on the lines / shape / marker on the map. If you wish to delete everything you have drawn in this field and start again, select 'Erase All' as shown in the below screenshots.

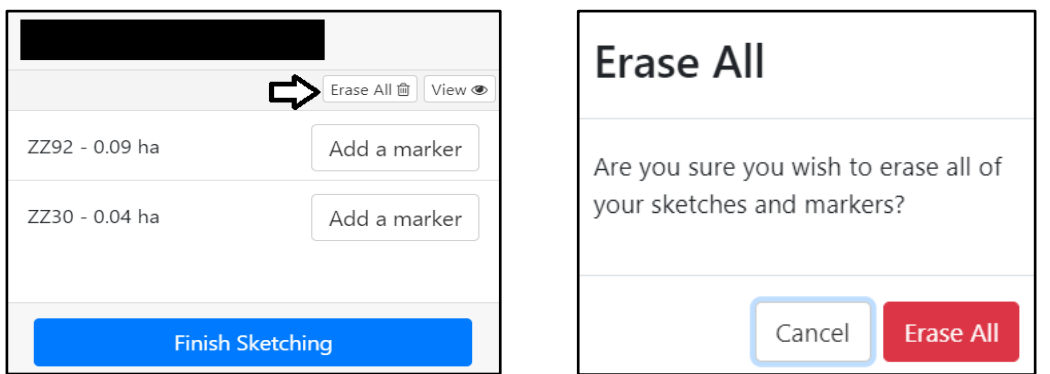

If you have drawn objects using the Measured Line tool, you can use the 'Select' button to view the length or area of that object. This will also give you the option to delete the object if you wish as shown in the below screenshots.

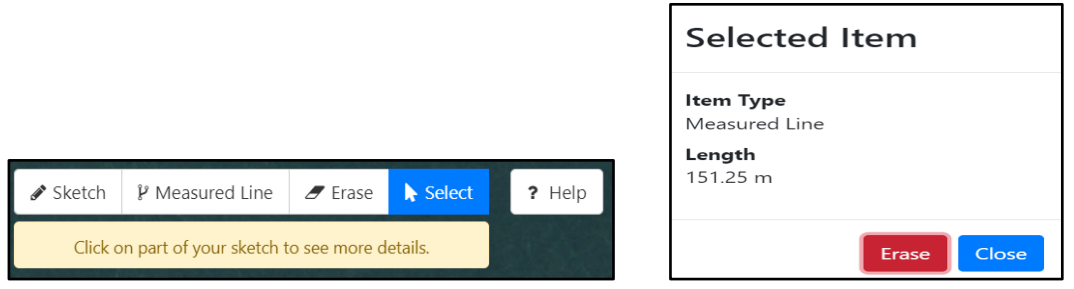

To exit the Field Sketch Map screen, click the Finish Sketching button shown in the below screenshot.

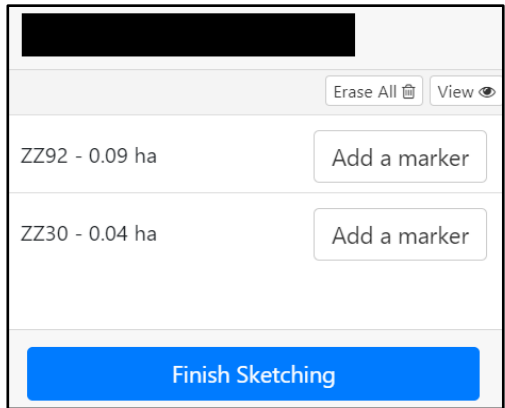

Sketch maps do not have to be accurate but the areas you declare in the 'Field Data' section must be accurate.

If you need a sketch map but have not submitted one a red cross will show in the Map column of the 'Field Data List' as shown in the below screenshot.

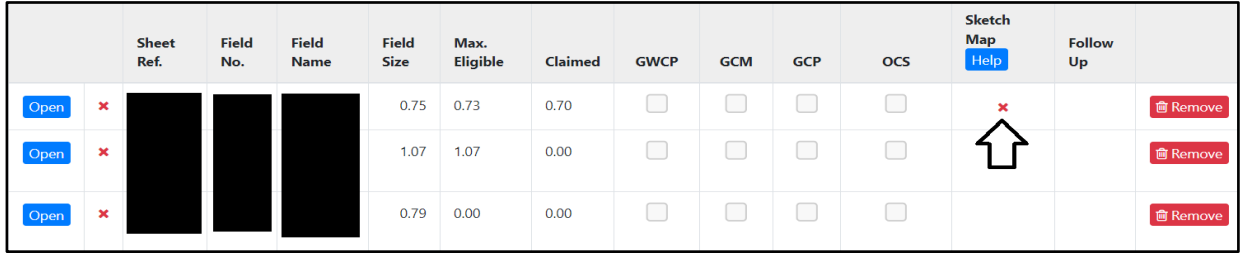

Once you have submitted the sketch map it will change to a green tick as shown in the below screenshot.

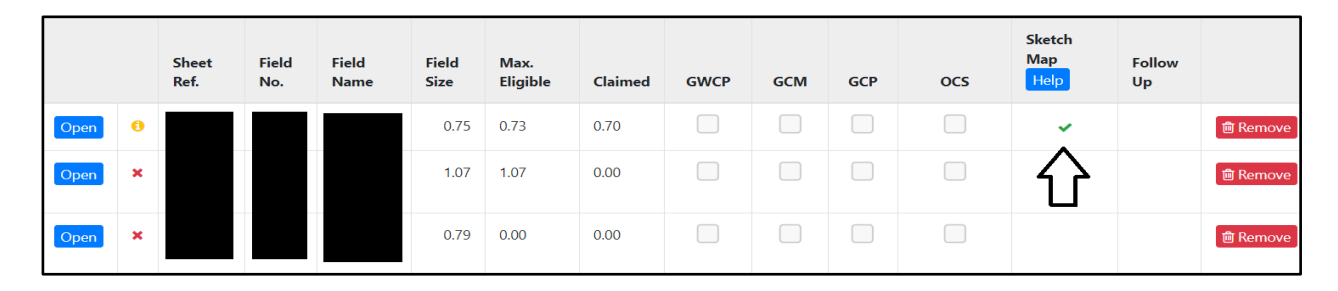

If you have ticked the 'Change due to Inspection' a green hyphen will show in the Map column of the 'Field Data List' as shown in the below screenshot.

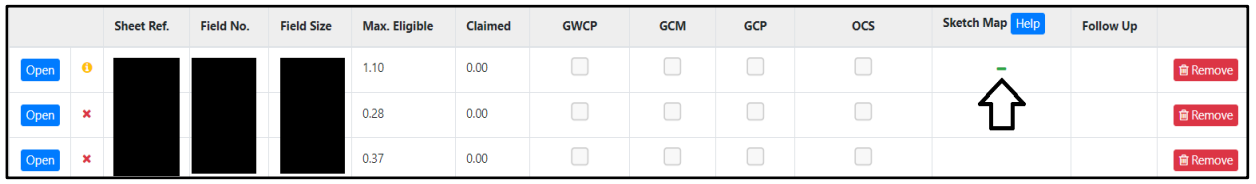

# <span id="page-56-0"></span>**Changes to land that require new field numbers**

Applications for new field numbers must be made on a 'Manage My Land' submission on RPW Online.

Fields which fall into one of the categories listed below may need new field numbers:

- fields not previously registered for IACS purposes
- fields which have been permanently split
- fields which have been permanently amalgamated
- fields which have new boundaries

'*Manage My Land*' will provide you with the field numbers for these changes, which you should also use when completing this year's SAF. This means you will need to add the new field number/s in the Field Data section of your SAF and remove any fields that no longer exist.

Please check you have not claimed under both the old and new field details as this could incur financial penalties. Remember to add the new field numbers in the Field Data section on the SAF and also click 'Remove' for all the old field entries.

# <span id="page-58-0"></span>**Habitat Wales**

# <span id="page-58-1"></span>**Habitat Wales - Compliance**

If you are not claiming for Habitat Wales Scheme there will be no questions in this section for you to answer as shown on the below screenshot.

Habitat Wales Habitat Wales - Compliance *D* Help For This Page < Previous El Save Next > There are no questions for you to answer in this section because you are not claiming for Habitat Wales Scheme.

If you have a Habitat Wales Scheme grant award and are claiming payment you will need to answer questions relating to the grand award as shown on the below screenshot.

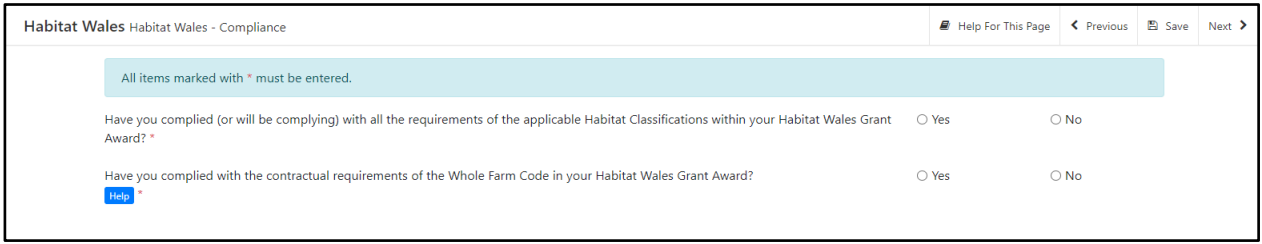

If you answer 'No' to either question additional boxes will appear where you can confirm why you have not complied with any field based activities within the grant award as shown in the below screenshot,

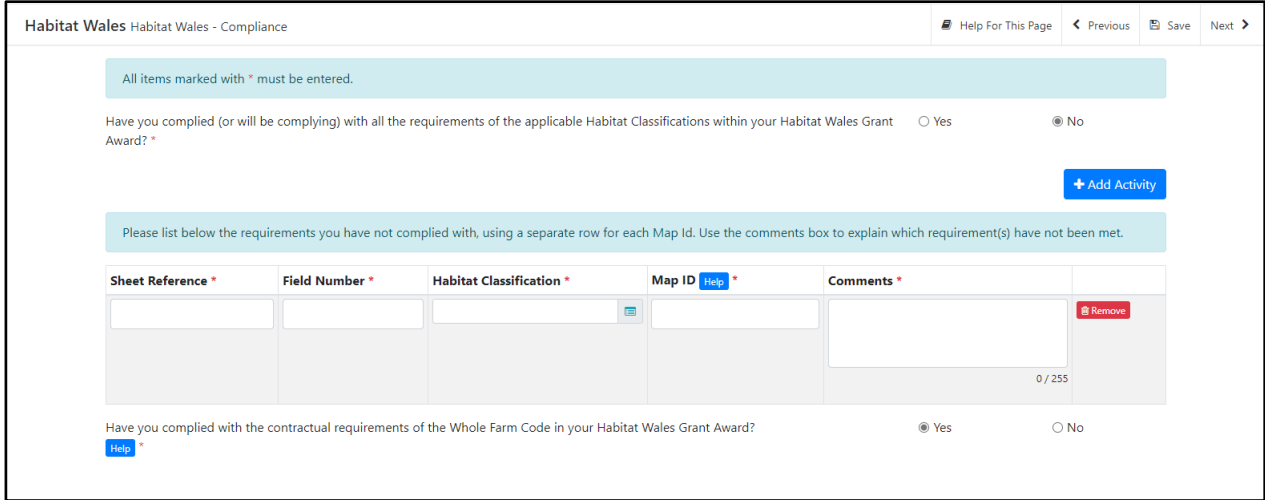

or why you have not complied with any other contractual requirements as shown on the below screenshot.

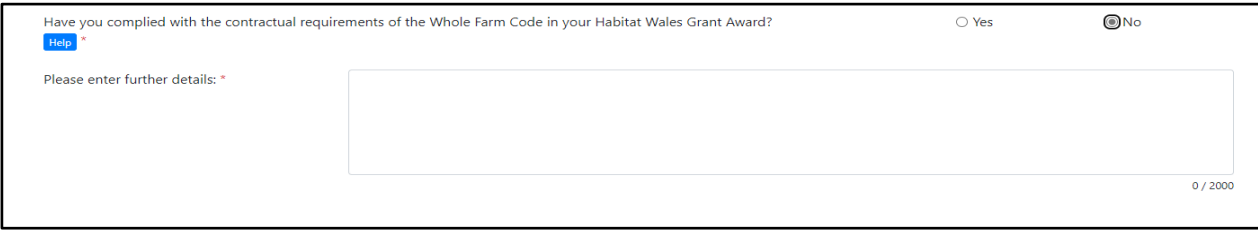

#### <span id="page-59-0"></span>**Schedule 6 – Assurance Statement: Counter fraud and Governance**

If you have indicated you wish to claim for Habitat Wales Scheme on the Claims and Entitlements' section and the legal status for your business is sole trader, there will be no questions in this section for you to answer as shown on the below screenshot.

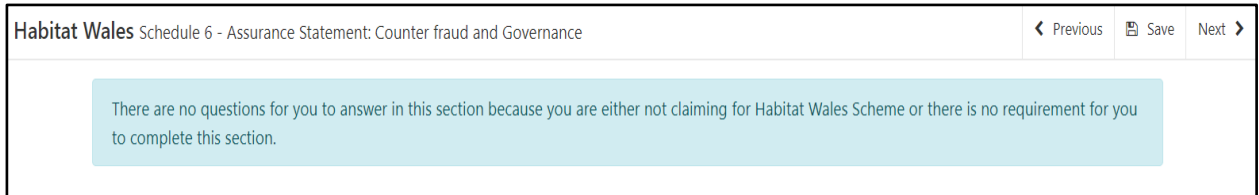

If you have indicated you wish to claim for Habitat Wales Scheme on the Claims and Entitlements' section and the legal status for your is anything other than sole trader. You will be required to complete the Habitat Wales Schedule 6 - Assurance Statement: Counter fraud and Governance on the SAF application to give assurance that reasonable and adequate governance and counter fraud procedures exists in the businesses funded.

The following screen will be displayed, and all questions must be answered.

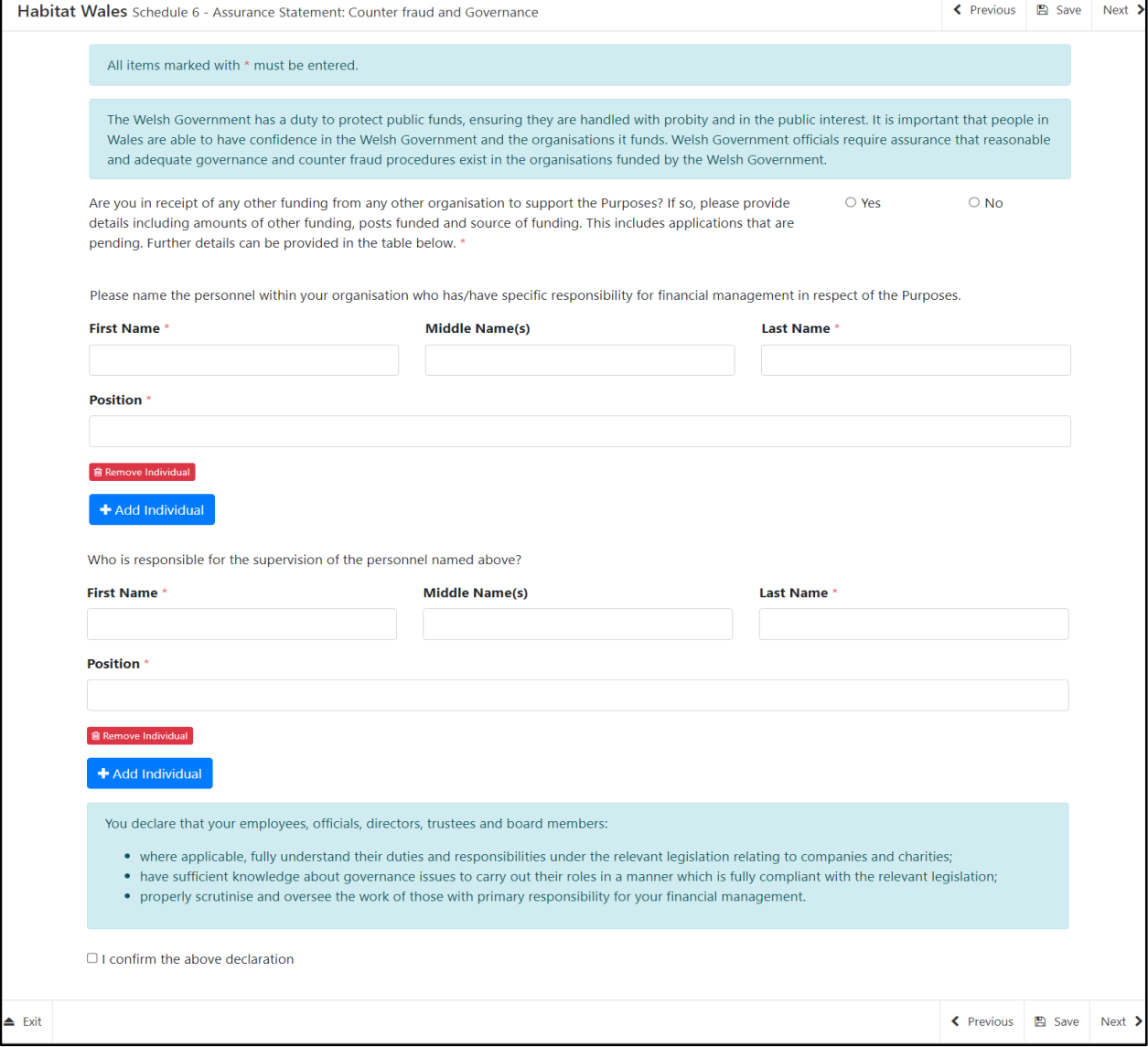

If there is more than one personnel within your organisation who has/have specific responsibility for financial management in respect of the purposes of protecting habitat land or more than one individual responsible for the supervision of the personnel named, you can add additional individuals by selecting the 'Add Individual' button. Once the blank row has been created, you can enter the additional individual details in.

The 'Remove Individual' button should only be used if you wish to remove the row.

If you answer 'Yes' to question '*Are you in receipt of any other funding from any other organisation to support the Purposes?*', you **must** provide details of any other funding from any other organisation you are in receipt of to support the purposes of protecting habitat land including amounts of other funding, posts funded and source of funding in the table shown in the below screenshot. This includes applications that are pending.

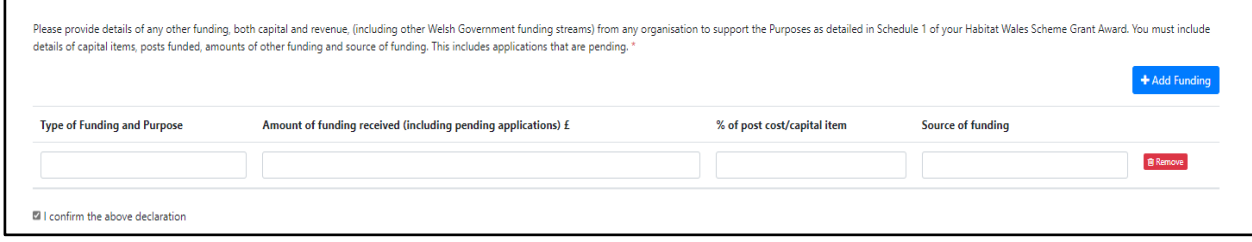

If you are in receipt of any other funding from more than one organisation/source, you can add a new row by selecting the '+Add funding'. Once the blank row has been created, you can enter the funding details.

The 'Remove' button should only be used if you wish to remove the row.

# <span id="page-61-0"></span>**Summary**

The 'Summary' screens shown below do not form part of your application. They are for your use only, as a prompt to help you identify any errors or omissions you may have made on your application. They show a summary of your 2024 SAF and, if you submitted one, a summary of your 2023 SAF for comparison. 2023 details will not display for any schemes that were not fully processed at the time we extracted the data.

## <span id="page-61-1"></span>**Schemes**

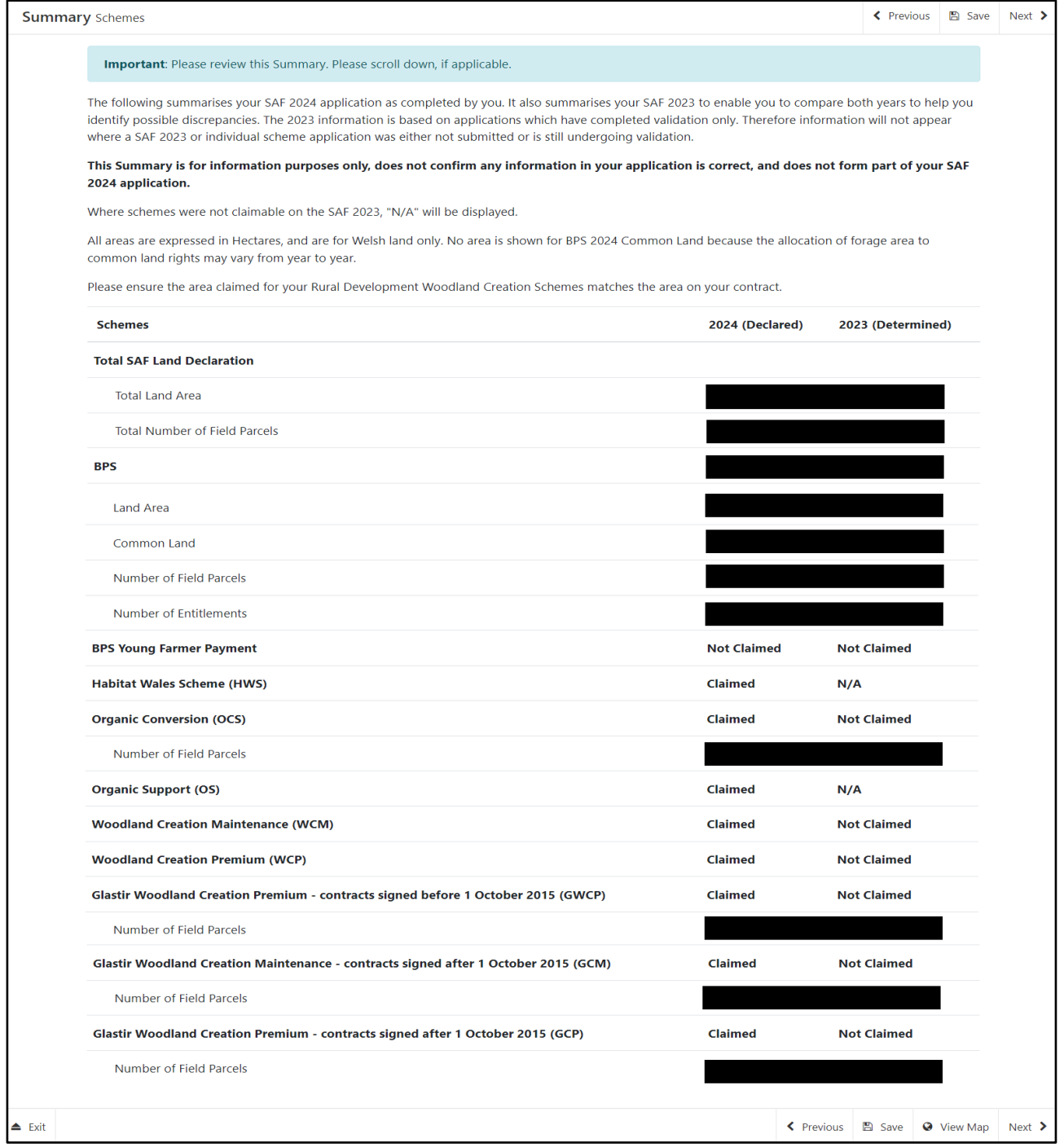

# <span id="page-62-0"></span>**Crops**

The below screenshot shows the total area of each crop declared and the total area claimed for BPS. It does not show totals for contracts as these are not claimed against individual crops on the SAF.

If you have declared secondary crops for Organic Support, the areas declared will not be displayed in the RI Schemes - Secondary Crops.

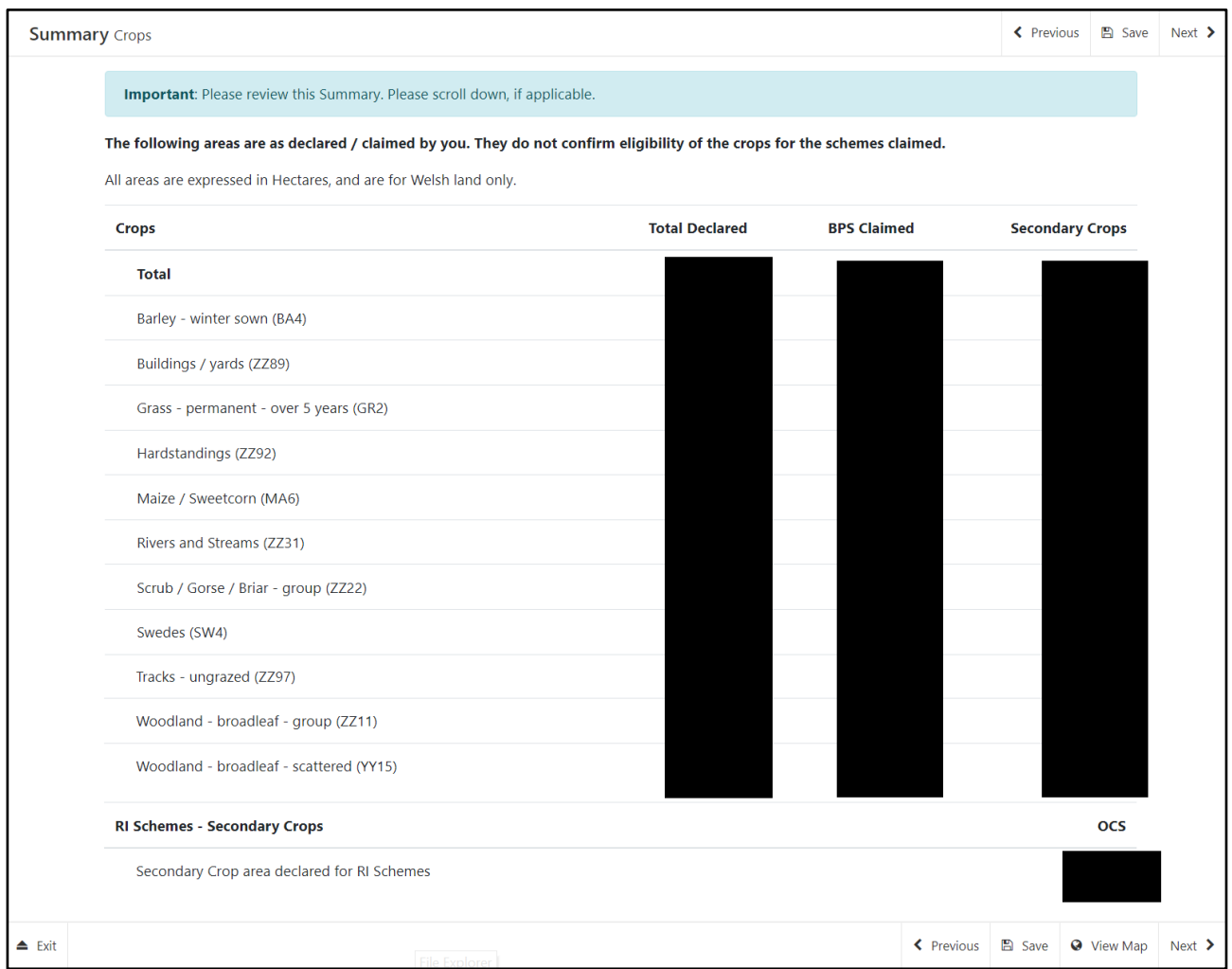

# <span id="page-63-0"></span>**Submission**

#### <span id="page-63-1"></span>**Errors and Information**

This section lists any 'Errors' or 'Information Messages' contained in your SAF as shown on the below screenshots.

You **must** correct any errors before you can submit the SAF. Information Messages are to prompt you on any action you may need to take, but do not prevent you from submitting your SAF.

Errors or Information Messages specific to a section can be viewed by clicking the section name on the left hand side. Non-section specific Errors or Information Messages display on this section.

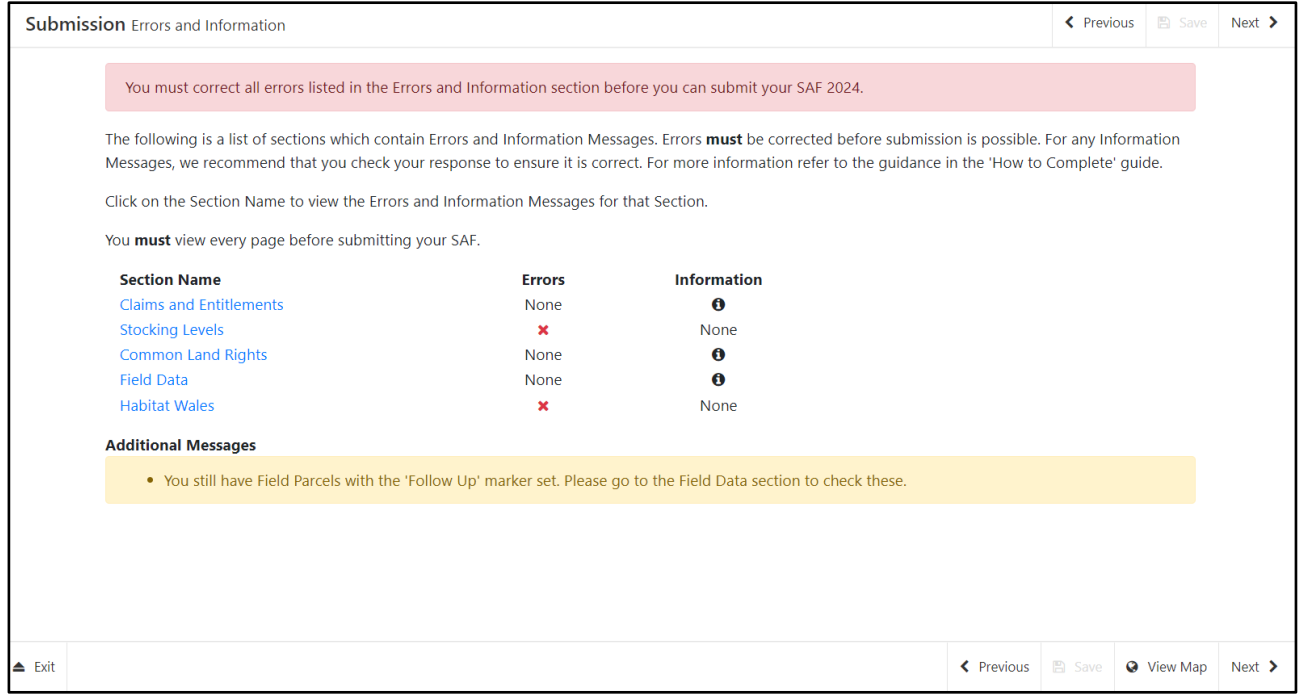

# Once you have corrected any Errors your SAF is ready for submission.

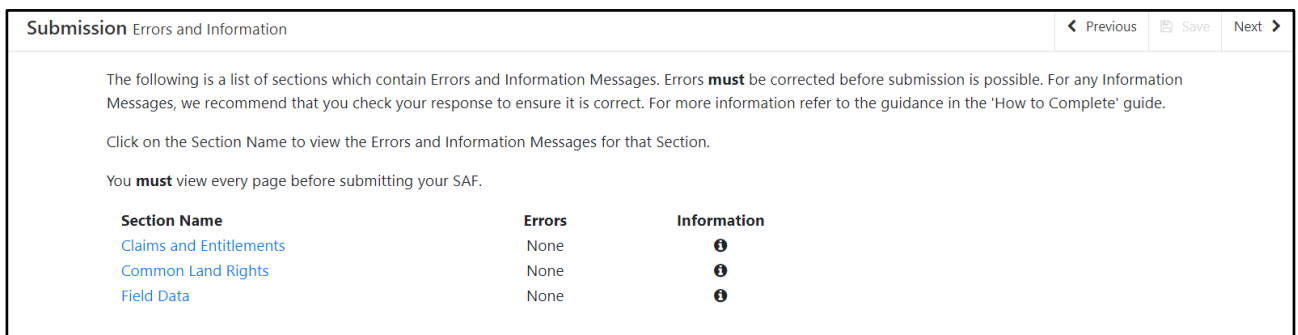

#### <span id="page-64-0"></span>**Supporting Documents**

The 'Supporting Documents' section lists the documents classed as Supporting Documents. **You must check this list carefully and thoroughly to ensure you submit all Supporting Documents relevant to your application. These are subject to Late Submission Penalties, and therefore if not submitted by the deadlines may incur penalties or result in rejection of your claim(s).** (See the '*2024 Single Application Rules Booklet'* for more information.)

Tick the box(es) relevant to your application at the bottom of the section as shown on the below screenshots.

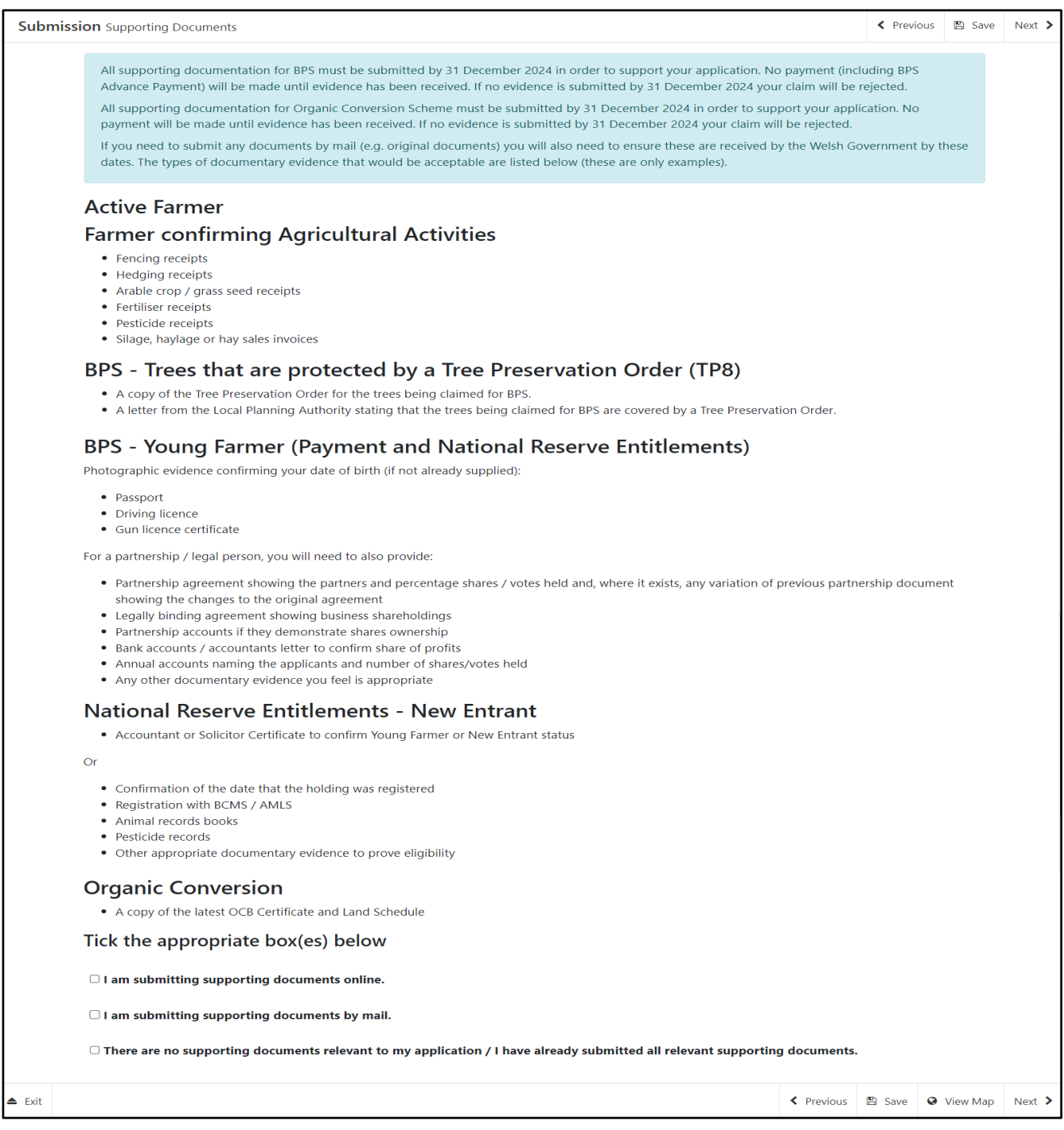

The additional wording shown on the below screenshot will appear if you need to verify that your business is carrying out agricultural production and/or maintaining the land in a condition suitable for grazing or cultivation.

#### **Active Farmer**

- . Please note: You must provide supporting documents to evidence your declaration that you are carrying out an agricultural activity. Evidence must be for 2024 and may include the following:
	- The business is carrying out agricultural production.

(This includes harvesting, milking, breeding animals, and keeping animals for farming purposes.)

- o Flock or herd records
- <sup>o</sup> Arable crop / grass seed receipts
- o Milk quota records
- <sup>o</sup> Milk recording records
- o Sales receipts
- o Veterinary evidence o Agronomist reports
- The business is maintaining the land declared on your SAF in a condition suitable for grazing or cultivation.
	- o Copies of invoices used for the control of non-native invasive weeds and scrub e.g. pesticides.
	- Copies of farm records that show work to control non-native invasive weeds and scrub, e.g. topping, harrowing, rolling, cutting, use of pesticides.
	- o Copies of contracts or farm records for maintenance work on stock proof boundaries, e.g. fencing, hedge cutting / planting.

# <span id="page-66-0"></span>**Declarations and Undertakings**

You must read the Declarations and Undertakings to ensure you comply with these. Scroll down the page to read all of the Declarations and Undertakings. Once you are happy you have read, understood, and complied with these, tick the box at the bottom as shown on the below screenshot to proceed.

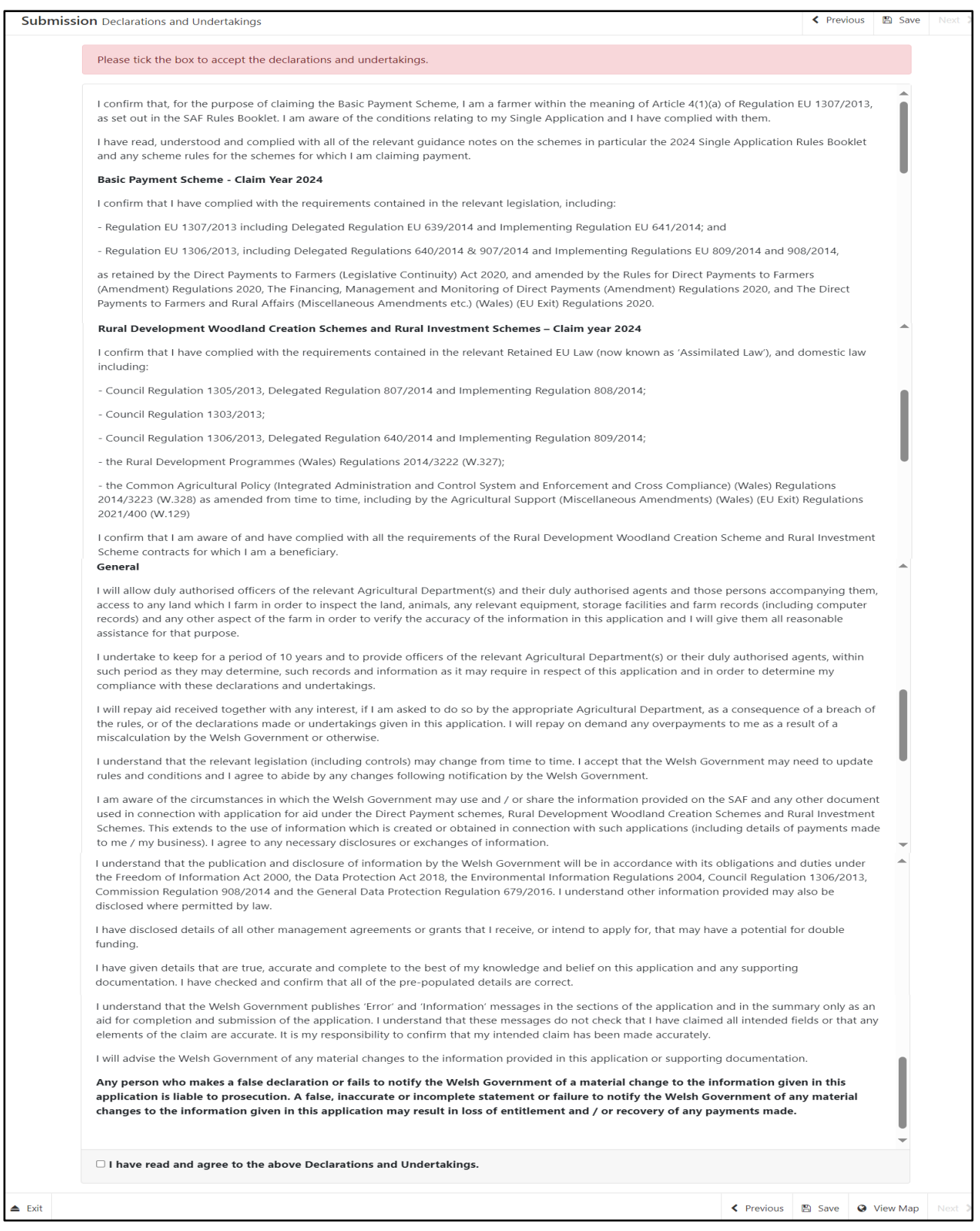

# <span id="page-67-0"></span>**Submit**

Your SAF is now ready for submission. If you are ready to submit it click the 'Submit' button as shown on the below screenshot. Once you have done so your SAF will be submitted to the Welsh Government.

You will then be able to submit any Supporting Documents your application requires, either via your RPW Online Messages, or via mail or in person if you are submitting original documents.

Agents or Farming Unions without the 'Submit Claims' role will alternatively be able to save the SAF and arrange for the customer to access and submit this when convenient.

#### **Remember – all SAFs must be submitted by 15 May 2024, or by 10 June 2024 with penalties. SAFs cannot be submitted or accepted after this date.**

#### **Supporting Documents**

All Supporting Documents for **BPS** must be received by 31 December 2024. No payment (including BPS Advance Payment) will be made until evidence you are carrying out an agricultural activity in 2024 has been received. If no evidence is submitted by 31 December 2024 your claim will be rejected.

All supporting documents which are required for **Rural Investment Scheme – Organic Conversion Scheme and Organic Support**, including to demonstrate you are carrying out Agricultural Activity, are subject to the 31 December 2024 deadline. If supporting documents are not received by this date your claim will be rejected.

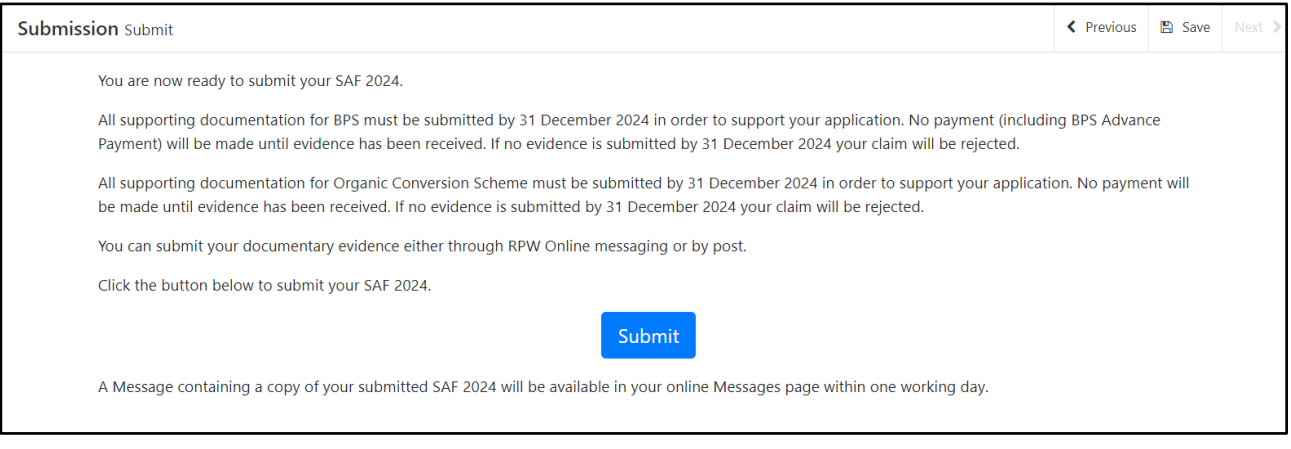

# <span id="page-68-0"></span>**Contact Details**

# <span id="page-68-1"></span>**Farmer Enquiries – Customer Contact Centre**

Your first point of contact for all telephone enquiries and email correspondence should be the Customer Contact Centre where staff are on hand to provide information and answer queries.

You can use the 'Messages' page on your RPW Online account to send an enquiry to the Customer Contact Centre. Alternatively, you can use the following contact details:

Tel: 0300 062 5004

PO Box address: Rural Payments Wales, PO Box 251, Caernarfon, LL55 9DA

The Customer Contact Centre opening times will be extended during the SAF application window as follows:

- 1 March to 26 April 2024 (excluding Bank Holidays): Monday to Friday: 09:00am to 4:00pm
- 29 April to 15 May 2024 (excluding Bank Holidays): Monday to Thursday: 09:00am to 5:00pm Friday: 09:00 to 4:00pm

#### <span id="page-68-2"></span>**Regional and Area Offices**

Our Regional Offices are open on an appointment basis only.

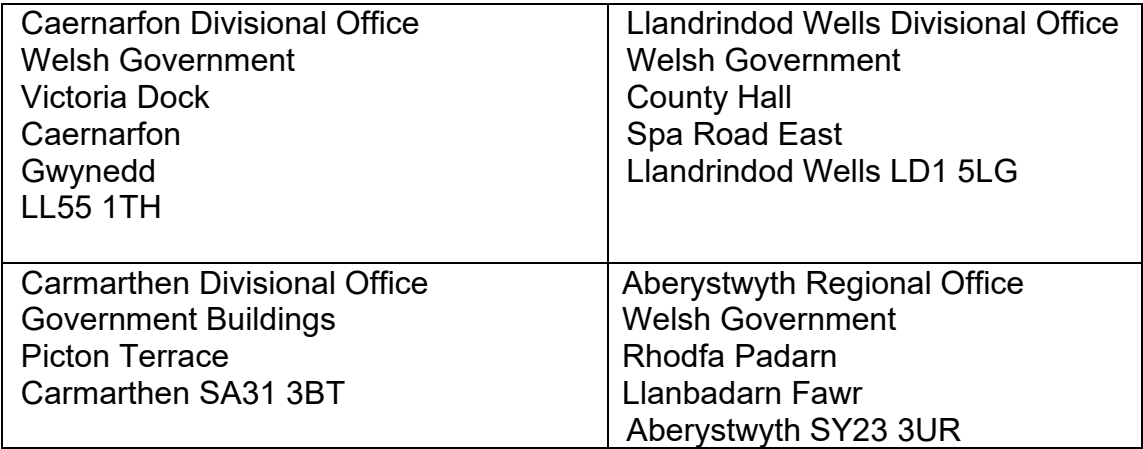

# <span id="page-69-0"></span>**Access to RPW Offices for people with disabilities or special needs**

If you have any special needs which you feel are not met by our facilities contact the Customer Contact Centre on 0300 062 5004. Welsh Government officials will then endeavour to make arrangements to accommodate your requirements.

#### <span id="page-69-1"></span>**Welsh Government Website**

For all of the latest Agricultural and Rural Affairs information, visit the [Welsh](https://www.gov.wales/rural-grants-payments)  [Government website.](https://www.gov.wales/rural-grants-payments) By visiting the website, you can also sign up to receive the Rural Affairs e-newsletter which delivers the latest news directly to your e-mail inbox.

#### <span id="page-69-2"></span>**Gwlad**

The Gwlad e-newsletter is the Welsh Government's e-newsletter for farm and forestry businesses and all those involved with agriculture and rural Wales. It contains news stories, guidance and information in an accessible, easy-to-read format. To keep informed and up to date with all the latest agriculture news and developments in future we would encourage you to sign up to receive the Gwlad e-newsletter. You can do this at: [Welsh](https://gov.wales/subscribe-farming-and-forestry-news-gwlad)  [Government website.](https://gov.wales/subscribe-farming-and-forestry-news-gwlad)

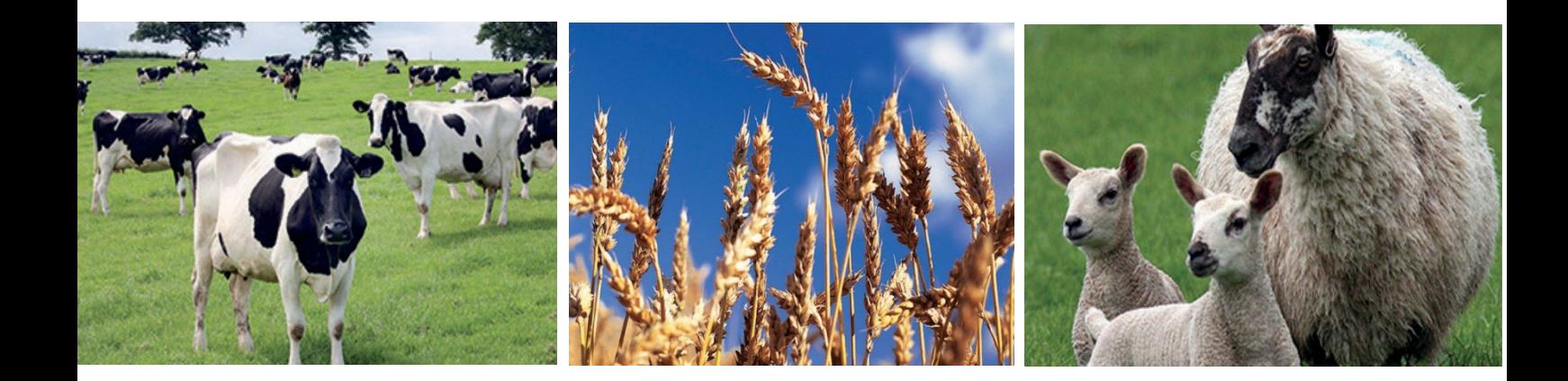